P3NK-7512-06Z0

# <span id="page-0-0"></span>**Fujitsu Network SR- SR-M Fujitsu Network SR-M コマンド設定事例集**

V20

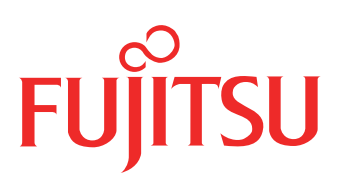

# <span id="page-1-0"></span>はじめに

このたびは、本装置をお買い上げいただき、まことにありがとうございます。 無線LANを使用した安全なネットワークを構築するために、本装置をご利用ください。

> 2020年12 月 初版 2021年 6 月 第2版 2021年12 月 第3版 2022年 4 月 第4版 2023年 1 月 第5版

> 2023年10 月 第6版

本ドキュメントには「外国為替及び外国貿易管理法」に基づく特定技術が含まれています。 従って本ドキュメントを輸出または非居住者に提供するとき、同法に基づく許可が必要となります。 Microsoft Corporationのガイドラインに従って画面写真を使用しています。 Copyright Fujitsu Limited 2020-2023

# 目次

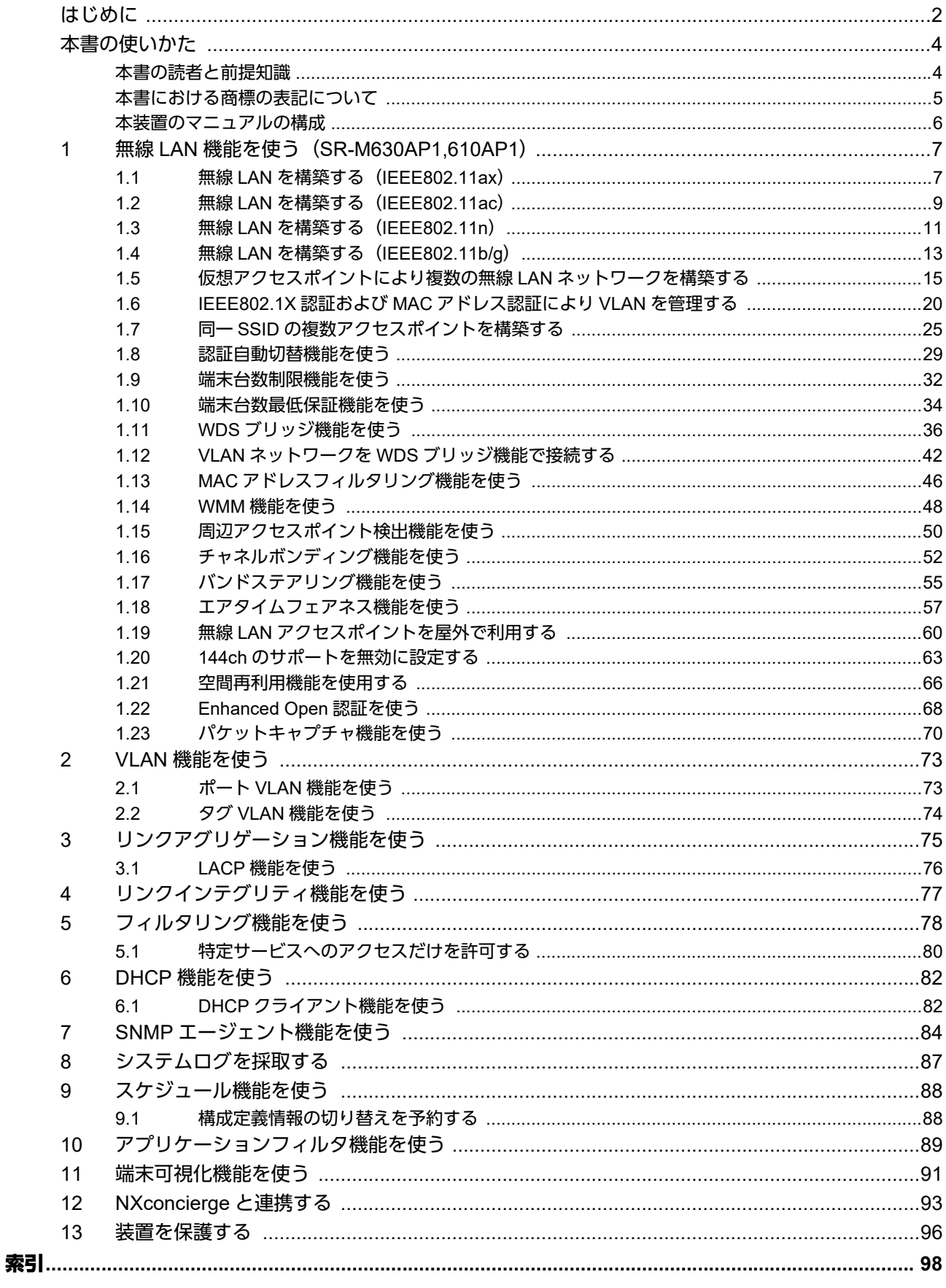

# <span id="page-3-0"></span>本書の使いかた

本書では、ネットワークを構築するために、代表的な接続形態や本装置の機能を活用した接続形態について説明 しています。

# <span id="page-3-1"></span>本書の読者と前提知識

本書は、ネットワーク管理を行っている方を対象に記述しています。 本書を利用するにあたって、ネットワークおよびインターネットに関する基本的な知識が必要です。 ネットワーク設定を初めて行う方でも「機能説明書」に分かりやすく記載していますので、安心してお読みいた だけます。

# マークについて

本書で使用しているマーク類は、以下のような内容を表しています。

♡℃ント 本装置をお使いになる際に、役に立つ知識をコラム形式で説明しています。

こんな事に気をつけて 本装置をご使用になる際に、注意していただきたいことを説明しています。

編 操作手順で説明しているもののほかに、補足情報を説明しています。

■ 参照 操作方法など関連事項を説明している箇所を示します。

本装置の機能を使用する際に、対象となる機種名を示します。 適用機種�

製造物責任法(PL)関連の警告事項を表しています。本装置をお使いの際は必ず守ってく ⚠警告 ださい。

製造物責任法(PL)関連の注意事項を表しています。本装置をお使いの際は必ず守ってく ⚠注意 ださい。

# 設定例の記述について

コマンド例ではconfigureコマンドを実行して、構成定義モードに入ったあとのコマンドを記述しています。 また、プロンプトは設定や機種によって変化するため、"#"に統一しています。

# <span id="page-4-0"></span>本書における商標の表記について

Windowsは、米国Microsoft Corporationの米国およびその他の国における登録商標です。 本書に記載されているその他の会社名および製品名は、各社の商標または登録商標です。

# 製品名の略称について

本書で使用している製品名は、以下のように略して表記します。

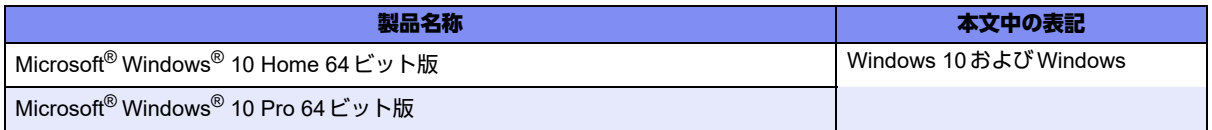

# <span id="page-5-0"></span>本装置のマニュアルの構成

本装置の取扱説明書は、以下のとおり構成されています。使用する目的に応じて、お使いください。

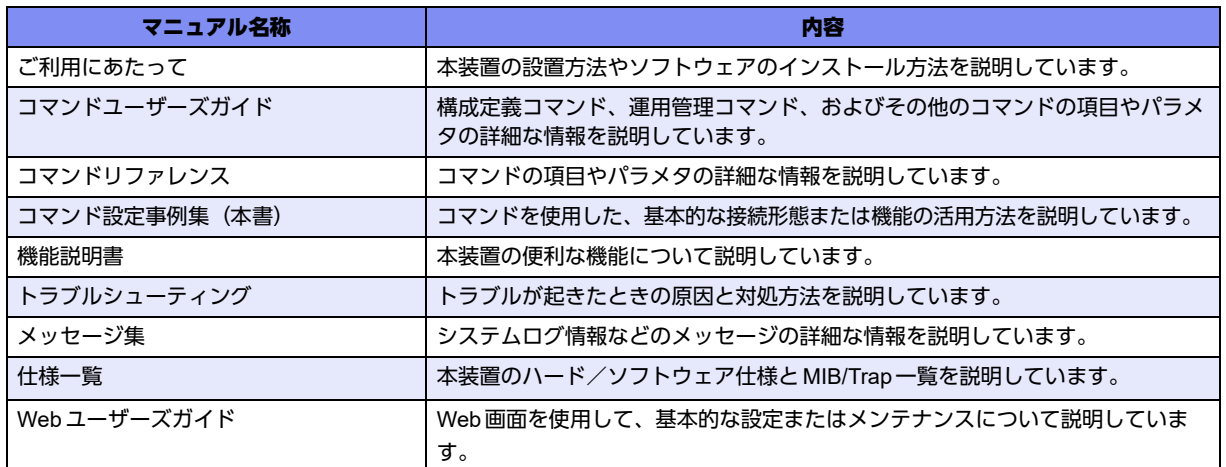

# <span id="page-6-0"></span>1 無線LAN機能を使う(SR-M630AP1,610AP1)

適用機種� *SR-M630AP1,610AP1*

# <span id="page-6-1"></span>**1.1** 無線**LAN**を構築する(**IEEE802.11ax**)

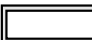

適用機種� *SR-M630AP1,610AP1*

ここでは、既存の有線LANネットワークを無線化する場合を例に説明します。

無線LANによるネットワークのワイヤレス化を行い、LANケーブルの配線なしに無線通信によるネットワーク を構築することができます。

本装置はIEEE802.11ax規格 (Wi-Fi6) に準拠しています。IEEE802.11axを使用することにより、高速な無線 通信が実現できます。IEEE802.11axを使用する場合の無線LAN構築例を以下に記載します。

なお、IEEE802.11axは、2.4GHz、5GHz両方の周波数帯で同時に利用できます。

こんな事に気をつけて

- IEEE802.11axで接続する場合、無線LANクライアントもIEEE802.11axに対応している必要があります。
- 無線モジュール (2.4GHz帯)は、11b/g/n/ax共存または11g/n/ax共存の無線通信モードを設定してください。5GHz 帯に対してのみ有効なモードを定義した場合は、無効な設定となり無線LANインタフェースが使用できません。
- 無線モジュール(5GHz帯)は、11a/n/ac/ax共存の無線通信モードを設定してください。2.4GHz帯に対してのみ有 効なモードを定義した場合は、無効な設定となり無線LANインタフェースが使用できません。
- 本装置をIEEE802.11ax固定の無線通信モード設定にすることはできません。
- IEEE802.11n以降の無線通信モードでは、暗号化方式としてWEPおよびTKIPは使用できません。定義した場合は無 効な設定として無線LANインタフェースが使用できません。
- 以下の認証モードを利用する場合、PMF機能は有効(必須)を設定してください。 wpa3, wpa3-sae, enhanced-open, open/enhanced-open\_owe
- 以下の認証モードを利用する場合、PMF機能は有効(必須)または有効(オプション)を設定してください。 wpa2/wpa3, wpa2-psk/wpa3-sae
- この例は、ご購入時の状態からの設定例です。以前の設定が残っていると、設定例の手順で設定できなかったり手順 どおりに設定しても通信できないことがあります。

■ 参照 マニュアル「ご利用にあたって」

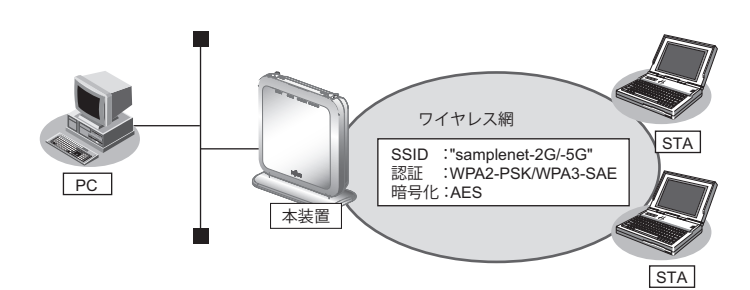

## ● 設定条件

## 無線**LAN**を使ってアクセスポイントを構築する

- 利用する無線LANモジュール :ieee80211 1(2.4GHz帯)およびieee80211 2(5GHz帯)
- 利用する無線 LAN インタフェース:wlan 1(2.4GHz 帯)および wlan 9(5GHz 帯)
- 通信モード :IEEE802.11b/g/n/ax(2.4GHz帯)および IEEE802.11a/n/ac/ax(5GHz帯)

• チャネル すいしゃ すいこく こうこう こうくう こうしょう

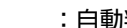

- 無線LANインタフェース数 :8
- SSID : samplenet-2G (2.4GHz帯) および samplenet-5G (5GHz帯)
- 認証モード きょうしょう はんじゃく はんこの はんこう iWPA2-PSK/WPA3-SAE 自動判別認証
- 暗号化モード :AES
- 事前共有キー(PSK) :テキストで"abcdefghijklmnopqrstuvwxyz"

上記の設定条件に従って設定を行う場合のコマンド例を示します。

# ● コマンド

無線LANモジュールを設定する # ieee80211 1 use on # ieee80211 1 mode 11b/g/n/ax # ieee80211 1 channel any # ieee80211 2 use on # ieee80211 2 mode 11a/n/ac/ax # ieee80211 2 channel any

無線LANインタフェース数を設定する # wlan-conf wlan-num 8

無線LANインタフェースを設定する # wlan 1 use on # wlan 1 ssid samplenet-2G # wlan 1 auth wpa2-psk/wpa3-sae # wlan 1 wpa cipher aes # wlan 1 wpa psk text abcdefghijklmnopqrstuvwxyz # wlan 9 use on # wlan 9 ssid samplenet-5G # wlan 9 auth wpa2-psk/wpa3-sae # wlan 9 wpa cipher aes # wlan 9 wpa psk text abcdefghijklmnopqrstuvwxyz 設定終了  $#$  save

# commit

# <span id="page-8-0"></span>**1.2** 無線**LAN**を構築する(**IEEE802.11ac**)

# 適用機種� *SR-M630AP1,610AP1*

主にIEEE802.11ac (Wi-Fi5)とそれ以前の無線LAN 通信規格を使用する場合の無線LAN 構築例を以下に記載し ます。

なお、IEEE802.11acは、5GHzの周波数帯で利用できます。

こんな事に気をつけて

- IEEE802.11acで接続する場合、無線LANクライアントもIEEE802.11acに対応している必要があります。
- 無線モジュール (5GHz帯) は、11a/n/ac共存の無線通信モードを設定してください。2.4GHz帯に対してのみ有効 なモードを定義した場合は、無効な設定となり無線LANインタフェースが使用できません。
- 本装置をIEEE802.11ac固定の無線通信モード設定にすることはできません。
- IEEE802.11n以降の無線通信モードでは、暗号化方式としてWEPおよびTKIP は使用できません。定義した場合は 無効な設定として無線LANインタフェースが使用できません。
- この例は、ご購入時の状態からの設定例です。以前の設定が残っていると、設定例の手順で設定できなかったり手順 どおりに設定しても通信できないことがあります。

■ 参照 マニュアル「ご利用にあたって」

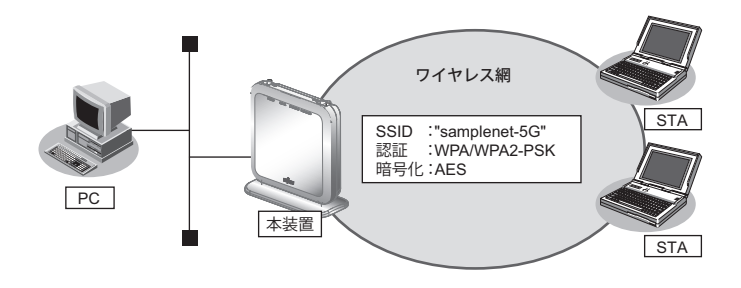

# ● 設定条件

## 無線**LAN**を使ってアクセスポイントを構築する

- 利用する無線LANモジュール :ieee80211 2(5GHz帯)
- 利用する無線LANインタフェース:wlan 9(5GHz帯)
- 通信モード :IEEE802.11a/n/ac
- チャネル :52
- 無線LANインタフェース数 :8
- SSID : samplenet-5G (5GHz帯)
- 認証モード :WPA/WPA2-PSK自動判別認証
- 暗号化モード :AES
- 事前共有キー (PSK) :テキストで "abcdefghijklmnopgrstuvwxyz"

上記の設定条件に従って設定を行う場合のコマンド例を示します。

# ● コマンド

無線LANモジュールを設定する # ieee80211 2 use on # ieee80211 2 mode 11a/n/ac # ieee80211 2 channel 52

無線LAN インタフェース数を設定する # wlan-conf wlan-num 8

無線LANインタフェースを設定する # wlan 9 use on # wlan 9 ssid samplenet-5G # wlan 9 auth wpa/wpa2-psk # wlan 9 wpa cipher aes # wlan 9 wpa psk text abcdefghijklmnopqrstuvwxyz

設定終了  $#$  save # commit

# <span id="page-10-0"></span>**1.3** 無線**LAN**を構築する(**IEEE802.11n**)

# 適用機種� *SR-M630AP1,610AP1*

主にIEEE802.11n (Wi-Fi4) とそれ以前の無線LAN通信規格を使用する場合の無線LAN構築例を以下に記載し ます。

なお、IEEE802.11nは、2.4GHz、5GHz両方の周波数帯で同時に利用できます。

こんな事に気をつけて

- IEEE802.11nで接続する場合、無線LANクライアントがIEEE802.11nに対応している必要があります。
- IEEE802.11n以降の無線通信モードでは、暗号化方式としてWEPおよびTKIP は使用できません。定義した場合は 無効な設定として無線LANインタフェースが使用できません。
- IEEE802.11n未対応の無線装置が同一チャネルに存在している場合、スループットが低下する場合があります。

■ 参照 マニュアル「機能説明書」

• この例は、ご購入時の状態からの設定例です。以前の設定が残っていると、設定例の手順で設定できなかったり手順 どおりに設定しても通信できないことがあります。

■ 参照 マニュアル「ご利用にあたって」

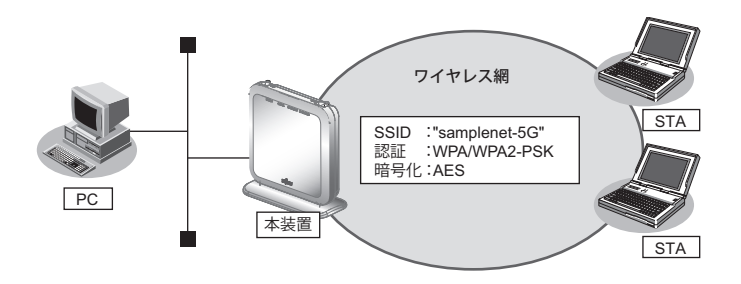

# ● 設定条件

#### 無線**LAN**を使ってアクセスポイントを構築する

- 利用する無線 LAN モジュール :ieee80211 2 (5GHz帯)
- 利用する無線LANインタフェース:wlan 9(5GHz帯)
- 通信モード :IEEE802.11a/n
- チャネル :52
- 無線LANインタフェース数 :8
- SSID : samplenet-5G (5GHz帯)
- 認証モード :WPA/WPA2-PSK自動判別認証
- 暗号化モード :AES
- 事前共有キー (PSK) :テキストで "abcdefghijklmnopqrstuvwxyz"

上記の設定条件に従って設定を行う場合のコマンド例を示します。

# ● コマンド

無線LANモジュールを設定する # ieee80211 2 use on # ieee80211 2 mode 11a/n # ieee80211 2 channel 52

無線LANインタフェース数を設定する # wlan-conf wlan-num 8

無線LANインタフェースを設定する # wlan 9 use on # wlan 9 ssid samplenet-5G # wlan 9 auth wpa/wpa2-psk # wlan 9 wpa cipher aes # wlan 9 wpa psk text abcdefghijklmnopqrstuvwxyz

設定終了  $#$  save # commit

# <span id="page-12-0"></span>**1.4** 無線**LAN**を構築する(**IEEE802.11b/g**)

## 適用機種� *SR-M630AP1,610AP1*

WEPのみサポートする古い機器をお使いの場合など、無線通信モードを旧規格のIEEE802.11b/gに固定した構 築例を以下に記載します。

なお、IEEE802.11b/gは、2.4GHzの周波数帯で利用できます。

こんな事に気をつけて

この例は、ご購入時の状態からの設定例です。以前の設定が残っていると、設定例の手順で設定できなかったり手順ど おりに設定しても通信できないことがあります。

■ 参照 マニュアル「ご利用にあたって」

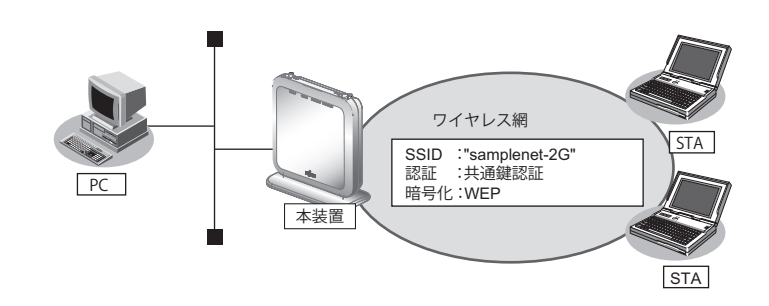

## ● 設定条件

## 無線**LAN**を使ってアクセスポイントを構築する

- 利用する無線LANモジュール :ieee80211 1(2.4GHz帯)
- 利用する無線LANインタフェース:wlan 1(2.4GHz帯)
- 通信モード : IEEE802.11b/g
- チャネル :6
- 無線LANインタフェース数 :8
- SSID : samplenet-2G
- 認証モード きょうしゃ すいこく 主通鍵認証
- 暗号化モード :WEP
- WEPキー :テキストで"abcdefghijklm"

上記の設定条件に従って設定を行う場合のコマンド例を示します。

## ● コマンド

無線LANモジュールを設定する # ieee80211 1 use on # ieee80211 1 mode 11b/g # ieee80211 1 channel 6 無線LANインタフェース数を設定する # wlan-conf wlan-num 8 アクセスポイントを設定する # wlan 1 use on # wlan 1 ssid samplenet-2G # wlan 1 auth shared

# wlan 1 wep mode enable # wlan 1 wep key 1 text abcdefghijklm # wlan 1 wep send 1

設定終了 # save # commit

# <span id="page-14-0"></span>**1.5** 仮想アクセスポイントにより複数の無線**LAN**ネットワークを 構築する

## 適用機種� *SR-M630AP1,610AP1*

仮想アクセスポイントを使用することで、1つの無線LANモジュールで複数の無線LANネットワークを構築する ことができます。それぞれの無線LANインタフェースにVLAN IDを割り当てることで、ネットワークのグルー プ化を行うことができます。

IEEE802.1X認証機能を使用すると、認証サーバを利用して、無線LANネットワークに接続する端末またはユー ザが、ネットワークへのアクセス権限を持っているかを認証することもできます。

同一の無線LANネットワークを2.4GHz帯および5GHz 帯の両方で動作させるには、両方の無線LANデバイス に対する無線LANインタフェースに同じVLAN IDの定義を行ってください。

こんな事に気をつけて

- プライバシープロテクション機能は、同一仮想アクセスポイント内の端末どうしの通信を防止するものであり、同機 能が有効な場合であっても同一のVLAN IDを指定した複数の無線LANインタフェース間の通信については可能です。
- OPEN認証、SHARED認証、Enhanced-OPEN認証、OPEN/Enhanced-OPEN認証またはOPEN/Enhanced-OPEN OWE認証と、IEEE802.1X認証との併用はできません。IEEE802.1X認証が無効で動作します。
- OPEN認証、SHARED認証、OPEN/Enhanced-OPEN認証またはOPEN/Enhanced-OPEN\_OWE認証と、MACア ドレス認証と併用する場合は、認証サーバから通知されたVLANを割り当てる機能を無効(wlan macauth vlan assign disable)にし、端末に割り当てるデフォルトVLAN ID 機能(wlan macauth vid)を利用してください。
- WEP暗号とIEEE802.1X認証またはMACアドレス認証を併用する場合、すべての無線LANインタフェースで、認証 サーバから通知されたVLANを割り当てる機能を無効(wlan dot1x vlan assign disable / wlan macauth vlan assign disable)に設定し、端末に割り当てるデフォルト VLAN ID 機能 (wlan dot1x vid / wlan macauth vid) を利用してく ださい。
- この例は、ご購入時の状態からの設定例です。以前の設定が残っていると、設定例の手順で設定できなかったり手順 どおりに設定しても通信できないことがあります。

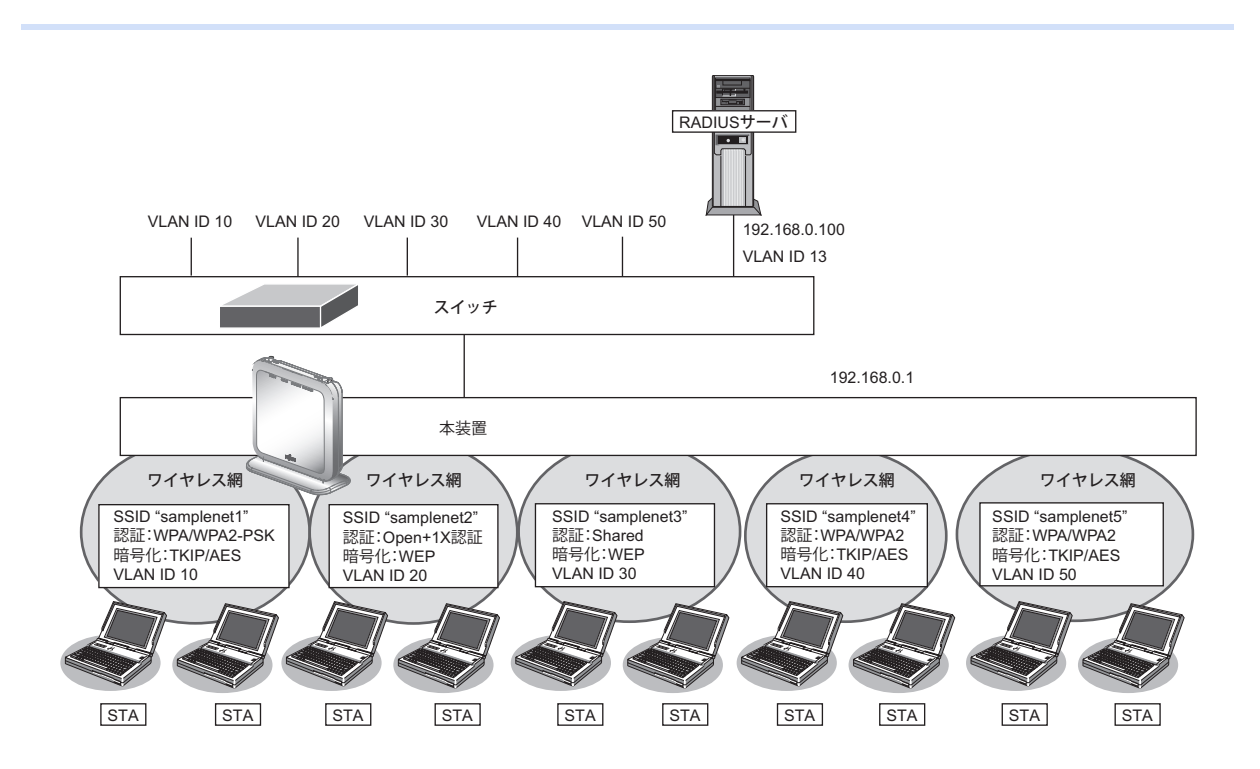

■ 参照 マニュアル「ご利用にあたって」

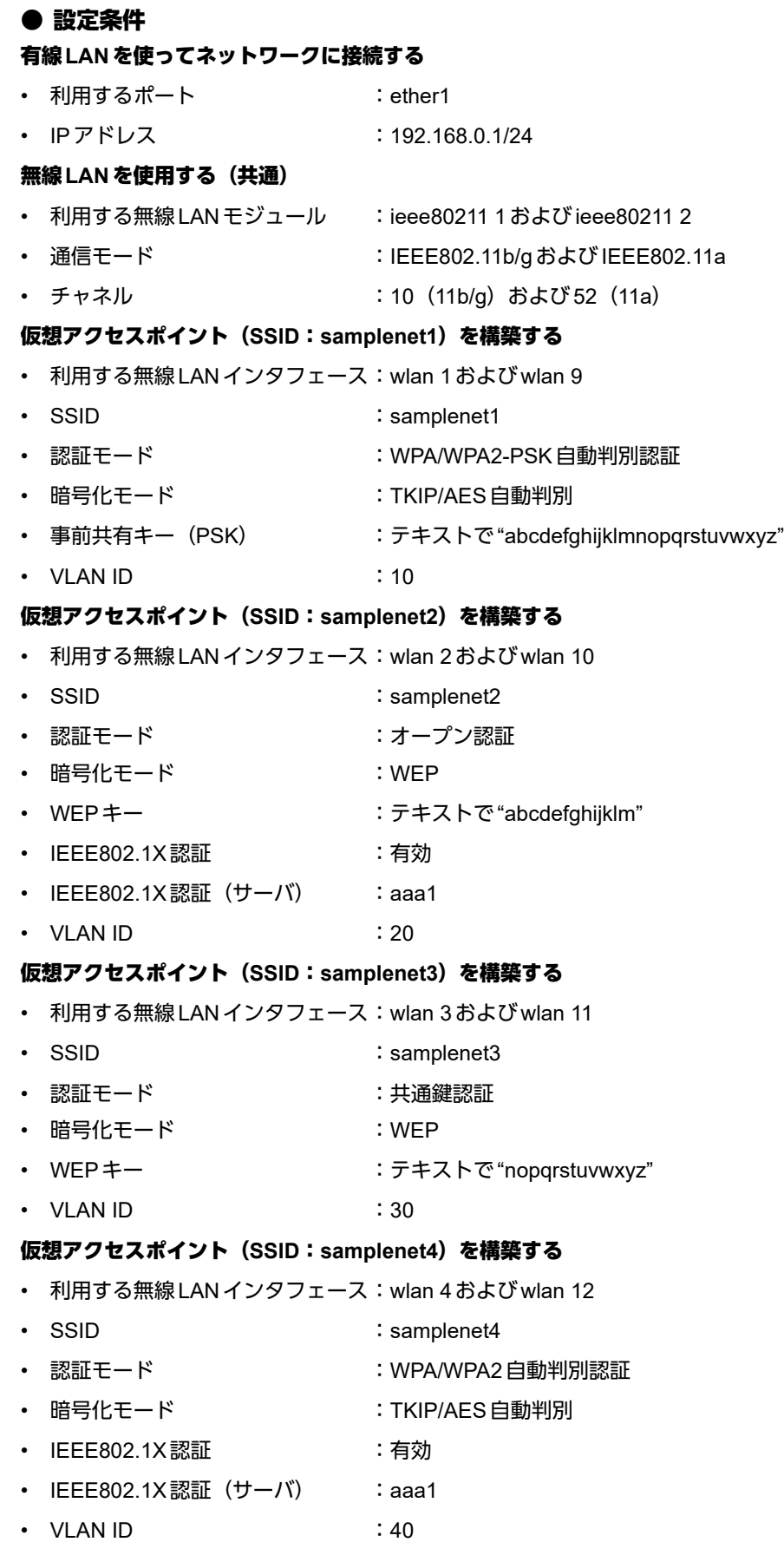

#### 仮想アクセスポイント**(SSID:samplenet5)**を構築する

- 利用する無線LANインタフェース:wlan 5およびwlan 13
- SSID : samplenet5
- 認証モード インファイン はちょう にっぽん :WPA/WPA2 自動判別認証
- 暗号化モード :TKIP/AES自動判別
- IEEE802.1X認証 :有効
- IEEE802.1X認証 (サーバ) : aaa1
- VLAN ID : 50

#### 認証サーバを**AAA**定義で指定する

- aaa定義番号 :aaa1
- 認証サーバIPアドレス :192.168.0.100
- 認証サーバシークレットキー : passwd

上記の設定条件に従って設定を行う場合のコマンド例を示します。

#### ● コマンド

IEEE802.1X認証を使用する # dot1x use on RADIUSサーバのVLANを設定する # lan 0 vlan 13 # lan 0 ip address 192.168.0.1/24 3 ETHER1ポートを設定する # ether 1 vlan tag 10,13,20,30,40,50 無線 LAN モジュールを設定する (IEEE802.11b/g) # ieee80211 1 use on # ieee80211 1 mode 11b/g # ieee80211 1 channel 10 無線 LAN モジュールを設定する (IEEE802.11a) # ieee80211 2 use on # ieee80211 2 mode 11a # ieee80211 2 channel 52 仮想アクセスポイント(SSID:samplenet1)を設定する # wlan 1 use on # wlan 1 ssid samplenet1 # wlan 1 auth wpa/wpa2-psk # wlan 1 wpa cipher auto # wlan 1 wpa psk text abcdefghijklmnopqrstuvwxyz # wlan 1 vlan untag 10 # wlan 9 use on # wlan 9 ssid samplenet1 # wlan 9 auth wpa/wpa2-psk # wlan 9 wpa cipher auto # wlan 9 wpa psk text abcdefghijklmnopqrstuvwxyz # wlan 9 vlan untag 10 仮想アクセスポイント(SSID:samplenet2)を設定する # wlan 2 use on # wlan 2 ssid samplenet2 # wlan 2 auth open # wlan 2 wep mode enable # wlan 2 wep key 1 text abcdefghijklm

# wlan 2 wep send 1 # wlan 2 dot1x use on # wlan 2 dot1x aaa 1 # wlan 2 dot1x vid 20 # wlan 2 dot1x vlan assign disable # wlan 10 use on # wlan 10 ssid samplenet2 # wlan 10 auth open # wlan 10 wep mode enable # wlan 10 wep key 1 text abcdefghijklm # wlan 10 wep send 1 # wlan 10 dot1x use on # wlan 10 dot1x aaa 1 # wlan 10 dot1x vid 20 # wlan 10 dot1x vlan assign disable 仮想アクセスポイント(SSID:samplenet3)を設定する # wlan 3 use on # wlan 3 ssid samplenet3 # wlan 3 auth shared # wlan 3 wep mode enable # wlan 3 wep key 1 text nopqrstuvwxyz # wlan 3 wep send 1 # wlan 11 use on # wlan 11 ssid samplenet3 # wlan 11 auth shared # wlan 11 wep mode enable # wlan 11 wep key 1 text nopqrstuvwxyz # wlan 11 wep send 1 仮想アクセスポイント(SSID:samplenet4)を設定する # wlan 4 use on # wlan 4 ssid samplenet4 # wlan 4 auth wpa/wpa2 # wlan 4 wpa cipher auto # wlan 4 dot1x use on # wlan 4 dot1x aaa 1 # wlan 4 dot1x vid 40 # wlan 4 dot1x vlan assign disable # wlan 12 use on # wlan 12 ssid samplenet4 # wlan 12 auth wpa/wpa2 # wlan 12 wpa cipher auto # wlan 12 dot1x use on # wlan 12 dot1x aaa 1 # wlan 12 dot1x vid 40 # wlan 12 dot1x vlan assign disable 仮想アクセスポイント(SSID:samplenet5)を設定する # wlan 5 use on # wlan 5 ssid samplenet5 # wlan 5 auth wpa/wpa2 # wlan 5 wpa cipher auto # wlan 5 dot1x use on # wlan 5 dot1x aaa 1 # wlan 5 dot1x vid 50 # wlan 5 dot1x vlan assign disable # wlan 13 use on # wlan 13 ssid samplenet5 # wlan 13 auth wpa/wpa2 # wlan 13 wpa cipher auto # wlan 13 dot1x use on

# wlan 13 dot1x aaa 1 # wlan 13 dot1x vid 50 # wlan 13 dot1x vlan assign disable 認証サーバをAAA定義で指定する # aaa 1 name aaasvr # aaa 1 radius service client auth # aaa 1 radius client server-info auth 0 secret passwd # aaa 1 radius client server-info auth 0 address 192.168.0.100 # aaa 1 radius client server-info auth 0 source 192.168.0.1 設定終了 # save # commit

# <span id="page-19-0"></span>**1.6 IEEE802.1X**認証および**MAC**アドレス認証により**VLAN**を 管理する

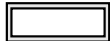

適用機種� *SR-M630AP1,610AP1*

IEEE802.1X認証機能またはMACアドレス認証機能を使用した場合、認証データベースで、ユーザごとに所属す るVLAN IDを設定すると、認証端末またはユーザが所属するネットワークを指定することができます。 これにより、ネットワークへのアクセスを認証端末またはユーザごとに管理することができます。

■ 参照 マニュアル「機能説明書」

- こんな事に気をつけて
	- IEEE802.1X認証、MACアドレス認証を利用する無線LANインタフェースでは事前にVLANを設定できません。
	- IEEE802.1X認証、MACアドレス認証で利用するAAAのグループIDを正しく設定してください。
	- 1つの無線LANインタフェースでIEEE802.1X 認証とMACアドレス認証を併用する場合、同じVAN IDが割り当てら れるよう以下のコマンドを同じ設定にする必要があります。 1) wlan dot1x vlan assign コマンドとwlan macauth vlan assign コマンド 2) wlan dot1x vid コマンドとwlan macauth vid コマンド
	- 認証サーバにVLAN IDが設定されていない場合、wlan dot1x vidコマンド、およびwlan macauth vidコマンドで設定 されたVLAN IDが使用されます。
	- OPEN認証、SHARED認証、Enhanced-OPEN認証、OPEN/Enhanced-OPEN認証またはOPEN/Enhanced-OPEN\_OWE認証と、IEEE802.1X認証との併用はできません。IEEE802.1X認証が無効で動作します。
	- OPEN認証、SHARED認証、OPEN/Enhanced-OPEN認証またはOPEN/Enhanced-OPEN\_OWE認証と、MACア ドレス認証と併用する場合は、認証サーバから通知されたVLANを割り当てる機能を無効(wlan macauth vlan assign disable)にし、端末に割り当てるデフォルトVLAN ID 機能 (wlan macauth vid) を利用してください。
	- WEP暗号とIEEE802.1X認証またはMACアドレス認証を併用する場合、すべての無線LANインタフェースで、認証 サーバから通知されたVLANを割り当てる機能を無効(wlan dot1x vlan assign disable / wlan macauth vlan assign disable)に設定し、端末に割り当てるデフォルト VLAN ID 機能 (wlan dot1x vid / wlan macauth vid) を利用してく ださい。
	- プライバシープロテクション機能を有効にした場合でも、無線LANインタフェース間で同一のVLAN IDが割り当て られた端末どうしの通信は可能です。
	- この例は、ご購入時の状態からの設定例です。以前の設定が残っていると、設定例の手順で設定できなかったり手順 どおりに設定しても通信できないことがあります。

**■ 参照 マニュアル「SR-M610AP1/SR-M630AP1 ご利用にあたって**」

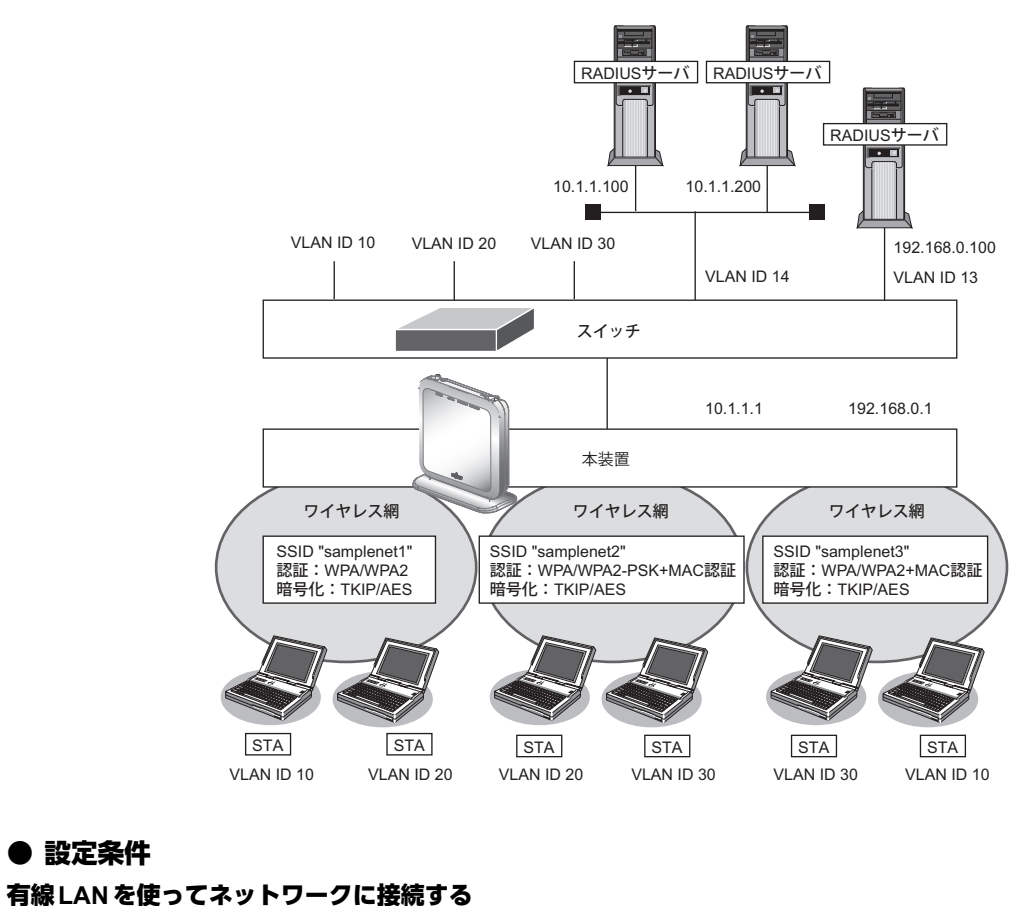

# ● 設定条件

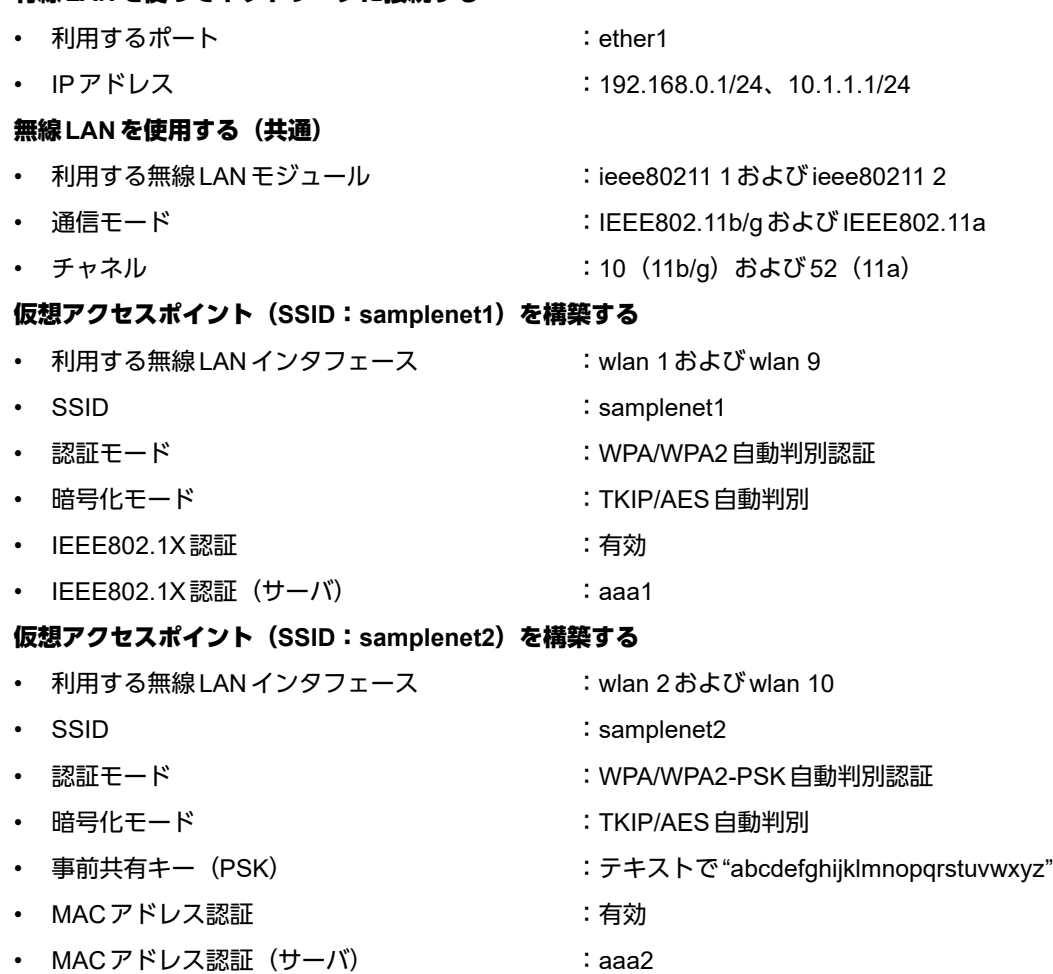

# 仮想アクセスポイント(**SSID**:**samplenet3**)を構築する

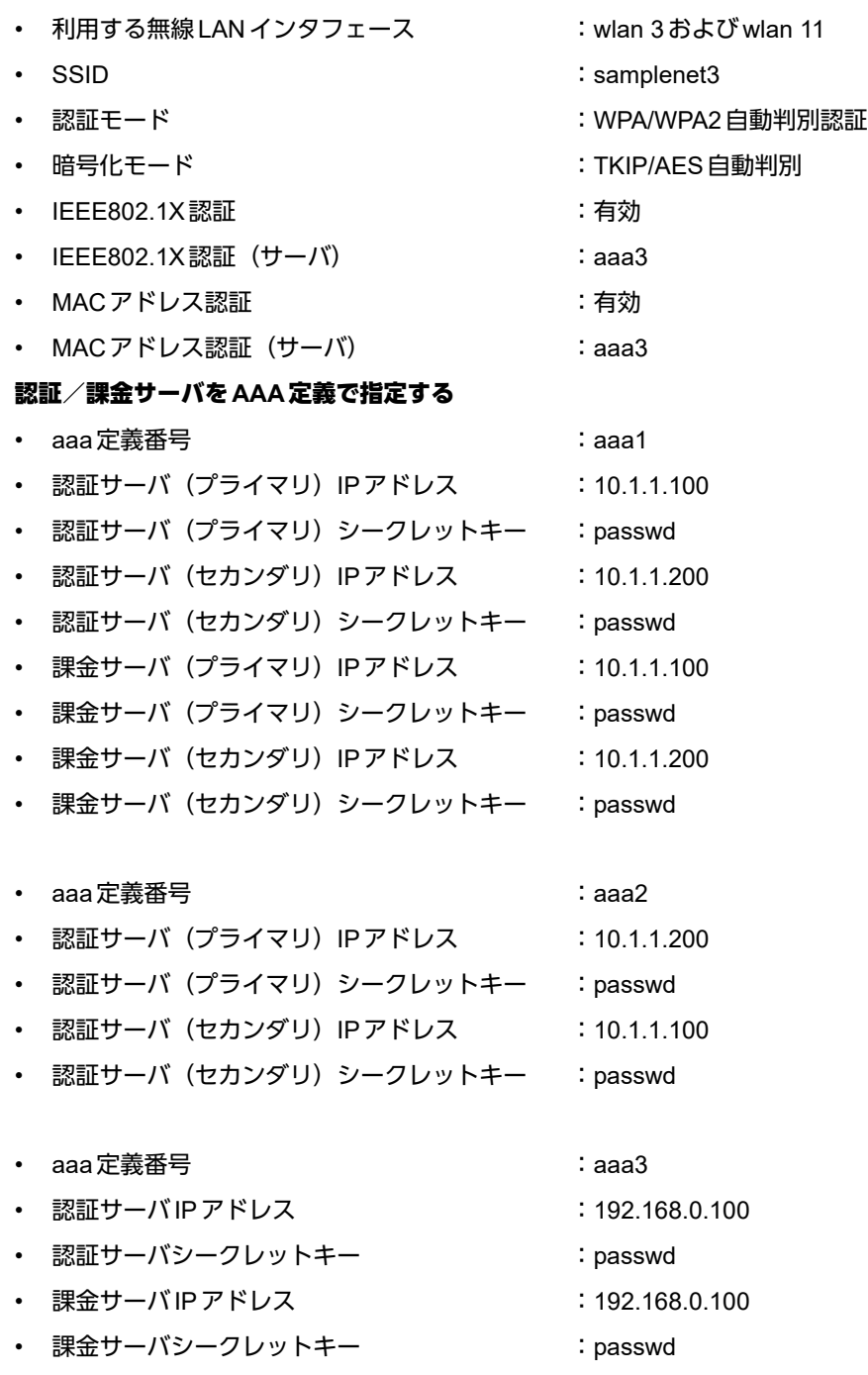

#### こんな事に気をつけて

RADIUSサーバにはユーザにVLAN IDを割り当てるために、以下の属性を設定してください。 設定方法については、RADIUSサーバのマニュアルを参照してください。

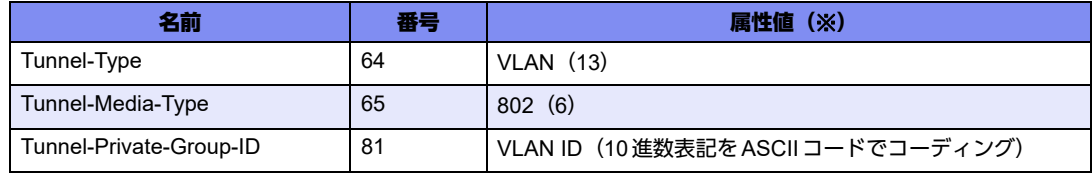

※) () 内の数字は属性として設定される10進数の値

上記の設定条件に従って設定を行う場合のコマンド例を示します。

## ● コマンド

IEEE802.1X認証を使用する # dot1x use on MACアドレス認証を使用する # macauth use on RADIUSサーバのVLANを設定する # lan 0 vlan 13 # lan 0 ip address 192.168.0.1/24 3 # lan 1 vlan 14 # lan 1 ip address 10.1.1.1/24 3 ETHER1ポートを設定する # ether 1 vlan tag 10,13,14,20,30 無線 LAN モジュールを設定する (IEEE802.11b/g) # ieee80211 1 use on # ieee80211 1 mode 11b/g # ieee80211 1 channel 10 無線 LAN モジュールを設定する (IEEE802.11a) # ieee80211 2 use on # ieee80211 2 mode 11a # ieee80211 2 channel 52 仮想アクセスポイント(SSID:samplenet1)を設定する # wlan 1 use on # wlan 1 ssid samplenet1 # wlan 1 auth wpa/wpa2 # wlan 1 wpa cipher auto # wlan 1 dot1x use on # wlan 1 dot1x aaa 1 # wlan 9 use on # wlan 9 ssid samplenet1 # wlan 9 auth wpa/wpa2 # wlan 9 wpa cipher auto # wlan 9 dot1x use on # wlan 9 dot1x aaa 1 仮想アクセスポイント(SSID:samplenet2)を設定する # wlan 2 use on # wlan 2 ssid samplenet2 # wlan 2 auth wpa/wpa2-psk # wlan 2 wpa cipher auto # wlan 2 wpa psk text abcdefghijklmnopqrstuvwxyz # wlan 2 macauth use on # wlan 2 macauth aaa 2 # wlan 10 use on # wlan 10 ssid samplenet2 # wlan 10 auth wpa/wpa2-psk # wlan 10 wpa cipher auto # wlan 10 wpa psk text abcdefghijklmnopqrstuvwxyz # wlan 10 macauth use on # wlan 10 macauth aaa 2 仮想アクセスポイント(SSID:samplenet3)を設定する # wlan 3 use on # wlan 3 ssid samplenet3

# wlan 3 auth wpa/wpa2 # wlan 3 wpa cipher auto # wlan 3 dot1x use on # wlan 3 dot1x aaa 3 # wlan 3 macauth use on # wlan 3 macauth aaa 3 # wlan 11 use on # wlan 11 ssid samplenet3 # wlan 11 auth wpa/wpa2 # wlan 11 wpa cipher auto # wlan 11 dot1x use on # wlan 11 dot1x aaa 3 # wlan 11 macauth use on # wlan 11 macauth aaa 3 認証/課金サーバをAAA定義で指定する # aaa 1 name aaasvr1 # aaa 1 radius service client both # aaa 1 radius client server-info auth 0 secret passwd # aaa 1 radius client server-info auth 0 address 10.1.1.100 # aaa 1 radius client server-info auth 0 source 10.1.1.1 # aaa 1 radius client server-info auth 1 secret passwd # aaa 1 radius client server-info auth 1 address 10.1.1.200 # aaa 1 radius client server-info auth 1 priority 1 # aaa 1 radius client server-info auth 1 source 10.1.1.1 # aaa 1 radius client server-info accounting 0 secret passwd # aaa 1 radius client server-info accounting 0 address 10.1.1.100 # aaa 1 radius client server-info accounting 0 source 10.1.1.1 # aaa 1 radius client server-info accounting 1 secret passwd # aaa 1 radius client server-info accounting 1 address 10.1.1.200 # aaa 1 radius client server-info accounting 1 priority 1 # aaa 1 radius client server-info accounting 1 source 10.1.1.1 # aaa 2 name aaasvr2 # aaa 2 radius service client auth # aaa 2 radius client server-info auth 0 secret passwd # aaa 2 radius client server-info auth 0 address 10.1.1.200 # aaa 2 radius client server-info auth 0 source 10.1.1.1 # aaa 2 radius client server-info auth 1 secret passwd # aaa 2 radius client server-info auth 1 address 10.1.1.100 # aaa 2 radius client server-info auth 1 priority 1 # aaa 2 radius client server-info auth 1 source 10.1.1.1 # aaa 3 name aaasvr3 # aaa 3 radius service client auth # aaa 3 radius client server-info auth 0 secret passwd # aaa 3 radius client server-info auth 0 address 192.168.0.100 # aaa 3 radius client server-info auth 0 source 192.168.0.1 # aaa 3 radius client server-info accounting 0 secret passwd # aaa 3 radius client server-info accounting 0 address 192.168.0.100 # aaa 3 radius client server-info accounting 0 source 192.168.0.1 設定終了 # save # commit

# <span id="page-24-0"></span>**1.7** 同一**SSID**の複数アクセスポイントを構築する

## 適用機種� *SR-M630AP1,610AP1*

同一SSIDの仮想アクセスポイントを構築することにより、接続の際の認証・暗号化方式によって端末が属する ネットワークを分けることができます。

こんな事に気をつけて

- 同一のSSIDかつ同一の認証・暗号化方式の仮想アクセスポイントを設定した場合、どちらの仮想アクセスポイント に接続されるかは不定となります。
- OPEN認証、SHARED認証、Enhanced-OPEN認証、OPEN/Enhanced-OPEN認証またはOPEN/Enhanced-OPEN\_OWE認証と、IEEE802.1X認証との併用はできません。IEEE802.1X認証が無効で動作します。
- OPEN認証、SHARED認証、OPEN/Enhanced-OPEN認証またはOPEN/Enhanced-OPEN\_OWE認証と、MACア ドレス認証と併用する場合は、認証サーバから通知されたVLANを割り当てる機能を無効(wlan macauth vlan assign disable)にし、端末に割り当てるデフォルトVLAN ID 機能 (wlan macauth vid) を利用してください。
- WEP暗号とIEEE802.1X認証またはMACアドレス認証を併用する場合、すべての無線LANインタフェースで、認証 サーバから通知されたVLANを割り当てる機能を無効(wlan dot1x vlan assign disable / wlan macauth vlan assign disable)に設定し、端末に割り当てるデフォルトVLAN ID 機能 (wlan dot1x vid / wlan macauth vid) を利用してく ださい。
- この例は、ご購入時の状態からの設定例です。以前の設定が残っていると、設定例の手順で設定できなかったり手順 どおりに設定しても通信できないことがあります。

■「参照 マニュアル「ご利用にあたって」

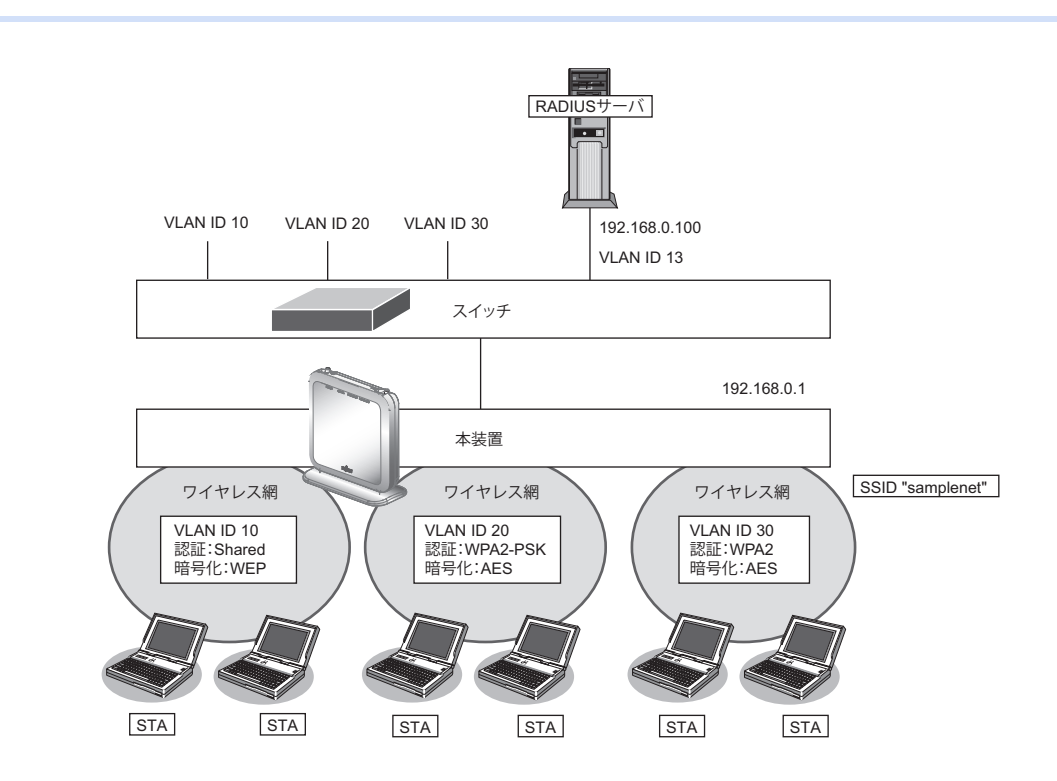

## ● 設定条件

#### 有線**LAN**を使ってネットワークに接続する

- 利用するポート :ether1
- IPアドレス : 192.168.0.1/24

## 無線**LAN**を使用する(共通)

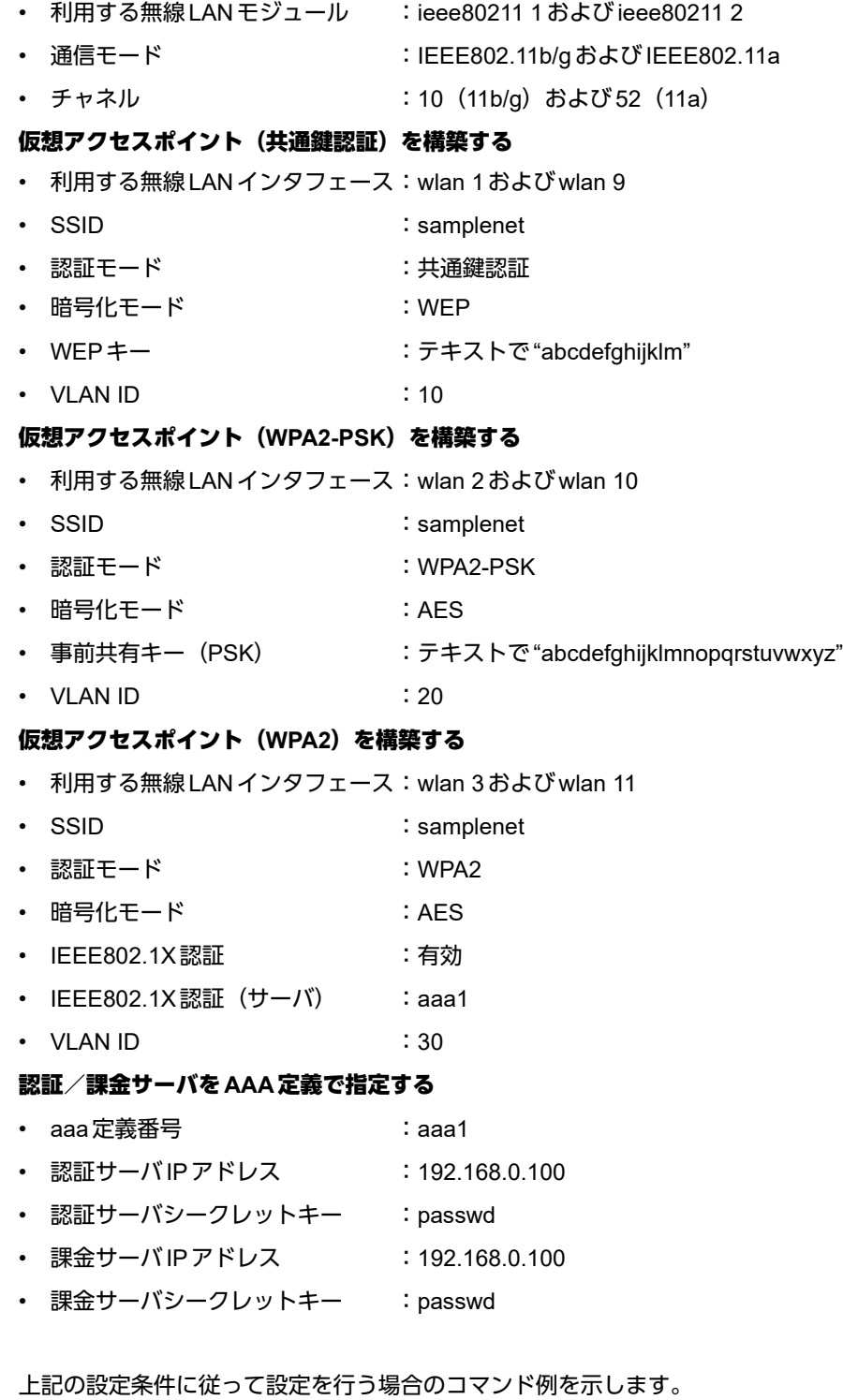

## ● コマンド

IEEE802.1X認証を使用する # dot1x use on RADIUSサーバのVLANを設定する # lan 0 vlan 13 # lan 0 ip address 192.168.0.1/24 3

ETHER1ポートを設定する # ether 1 vlan tag 10,13,20,30

無線 LAN モジュールを設定する (IEEE802.11b/g) # ieee80211 1 use on # ieee80211 1 mode 11b/g # ieee80211 1 channel 10 無線 LAN モジュールを設定する (IEEE802.11a) # ieee80211 2 use on # ieee80211 2 mode 11a # ieee80211 2 channel 52 仮想アクセスポイント(共通鍵認証)を設定する # wlan 1 use on # wlan 1 ssid samplenet # wlan 1 auth shared # wlan 1 wep mode enable # wlan 1 wep key 1 text abcdefghijklm # wlan 1 wep send 1 # wlan 1 vlan untag 10 # wlan 9 use on # wlan 9 ssid samplenet # wlan 9 auth shared # wlan 9 wep mode enable # wlan 9 wep key 1 text abcdefghijklm # wlan 9 wep send 1 # wlan 9 vlan untag 10 仮想アクセスポイント(WPA2-PSK)を設定する # wlan 2 use on # wlan 2 ssid samplenet # wlan 2 auth wpa2-psk # wlan 2 wpa cipher aes # wlan 2 wpa psk text abcdefghijklmnopqrstuvwxyz # wlan 2 vlan untag 20 # wlan 10 use on # wlan 10 ssid samplenet # wlan 10 auth wpa2-psk # wlan 10 wpa cipher aes # wlan 10 wpa psk text abcdefghijklmnopqrstuvwxyz # wlan 10 vlan untag 20 仮想アクセスポイント(WPA2)を設定する # wlan 3 use on # wlan 3 ssid samplenet # wlan 3 auth wpa2 # wlan 3 wpa cipher aes # wlan 3 dot1x use on # wlan 3 dot1x aaa 1 # wlan 3 dot1x vid 30 # wlan 3 dot1x vlan assign disable # wlan 11 use on # wlan 11 ssid samplenet # wlan 11 auth wpa2 # wlan 11 wpa cipher aes # wlan 11 dot1x use on # wlan 11 dot1x aaa 1 # wlan 11 dot1x vid 30 # wlan 11 dot1x vlan assign disable

認証/課金サーバをAAA定義で指定する

# aaa 1 name aaasvr # aaa 1 radius service client both # aaa 1 radius client server-info auth 0 secret passwd # aaa 1 radius client server-info auth 0 address 192.168.0.100 # aaa 1 radius client server-info auth 0 source 192.168.0.1 # aaa 1 radius client server-info accounting 0 secret passwd # aaa 1 radius client server-info accounting 0 address 192.168.0.100 # aaa 1 radius client server-info accounting 0 source 192.168.0.1 設定終了 # save # commit

# <span id="page-28-0"></span>**1.8** 認証自動切替機能を使う

```
適用機種� SR-M630AP1,610AP1
```
ここでは、RADIUSサーバの稼動状況を監視しRADIUSサーバからの応答がない場合に、認証方式をIEEE802.1X 認証から共有鍵認証へ自動切り替えを行う場合の設定方法を説明します。

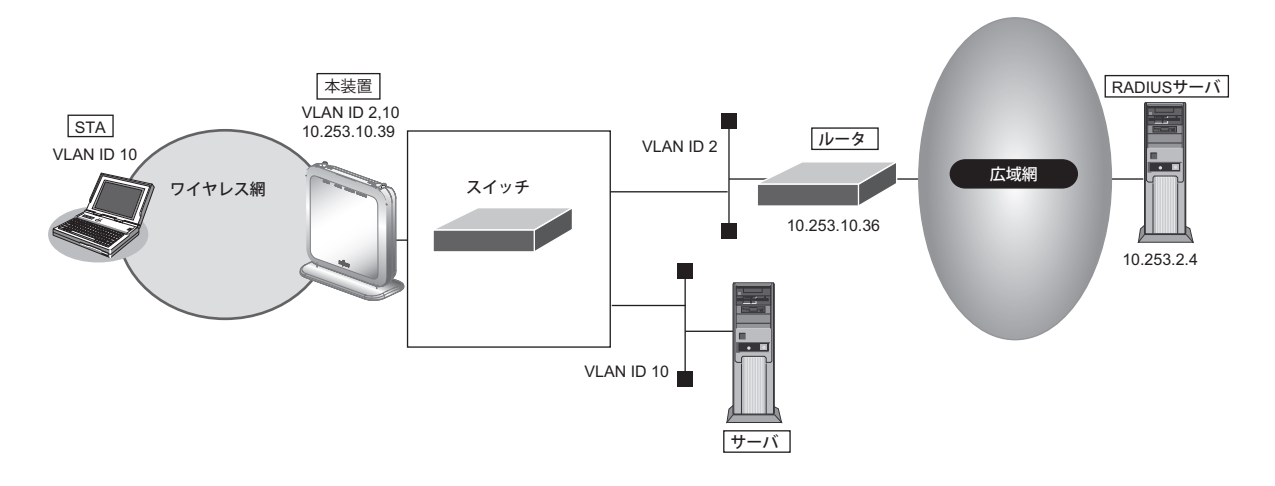

## こんな事に気をつけて

- RADIUSサーバの監視には、ICMPを使う方法と、認証を使う方法があります。
- ICMPで監視を行う場合は、RADIUSサーバが動作しているホストの生存確認だけを行います。
- 認証で監視を行う場合は、CHAP方式を用いた認証で監視を行います。認証結果は監視しないため、RADIUSサーバ が認証失敗を通知しても切り替えは発生しません。
- RADIUSサーバ側でログを採取する場合は、大量の監視用の認証成功または失敗のログが出力される可能性がありま す。監視間隔の設定、RADIUSサーバ側のログ採取の設定には注意してください。
- wlan dot1x backupコマンドでIEEE802.1X認証のバックアップ解除を自動復旧しない (manual)設定とした場合、 無線LANインタフェースはバックアップからマスタに自動復旧はしません。dot1xctl backup recoveryコマンドで バックアップ解除を行ってください。
	- **参照 マニュアル「コマンドリファレンス」の「dot1xctl backup recovery」**

認証自動切替機能使用時に、RADIUSサーバの監視異常によりIEEE802.1X認証方式から切り替わっている場合、 編足 READYランプが橙色で点滅します。

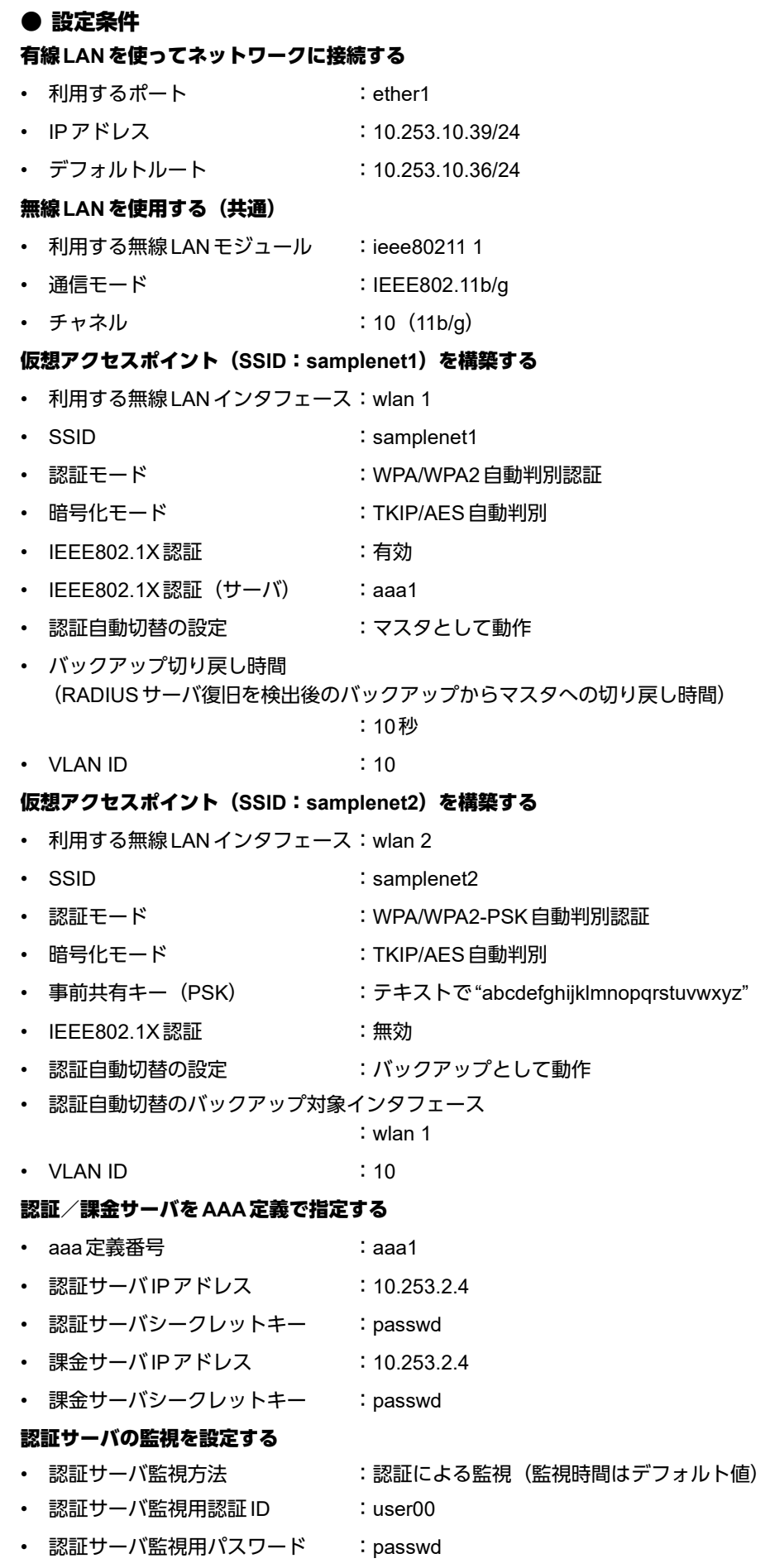

上記の設定条件に従って設定を行う場合のコマンド例を示します。

## ● コマンド

IEEE802.1X認証を使用する # dot1x use on 管理用VLANを設定する # lan 0 ip address 10.253.10.39/24 3 # lan 0 vlan 2 デフォルトルートを設定する # lan 0 ip route 0 default 10.253.10.36 1 ETHER1ポートを設定する # ether 1 vlan tag 2,10 無線LANモジュールを設定する # ieee80211 1 use on # ieee80211 1 mode 11b/g # ieee80211 1 channel 10 仮想アクセスポイント(SSID:samplenet1)を設定し、認証自動切替のマスタとして動作させる # wlan 1 use on # wlan 1 ssid samplenet1 # wlan 1 auth wpa/wpa2 # wlan 1 wpa cipher auto # wlan 1 dot1x use on # wlan 1 dot1x aaa 1 # wlan 1 dot1x backup master 10s # wlan 1 dot1x vlan assign disable # wlan 1 dot1x vid 10 仮想アクセスポイント(SSID:samplenet2)を設定し、認証自動切替のバックアップとして動作させる # wlan 2 use on # wlan 2 ssid samplenet2 # wlan 2 auth wpa/wpa2-psk # wlan 2 wpa psk text abcdefghijklmnopqrstuvwxyz # wlan 2 wpa cipher auto # wlan 2 dot1x backup backup 1 # wlan 2 vlan untag 10 認証/課金サーバをAAA定義で指定する # aaa 1 name aaasvr1 # aaa 1 radius service client both # aaa 1 radius client server-info auth 0 secret passwd # aaa 1 radius client server-info auth 0 address 10.253.2.4 # aaa 1 radius client server-info auth 0 source 10.253.10.39 # aaa 1 radius client server-info accounting 0 secret passwd # aaa 1 radius client server-info accounting 0 address 10.253.2.4 # aaa 1 radius client server-info accounting 0 source 10.253.10.39 認証サーバの監視を設定する # aaa 1 radius client server-info auth 0 watch type auth # aaa 1 radius client server-info auth 0 watch user user00 passwd 設定終了 # save # commit

# <span id="page-31-0"></span>**1.9** 端末台数制限機能を使う

# 適用機種� *SR-M630AP1,610AP1*

端末台数制限機能として、接続する端末の台数を制御することにより、通信速度の低下を防ぎます。 無線LAN端末は設定した制限数を超えて無線LANアクセスポイントに接続することはできません。接続に失敗 した無線LAN端末には、その理由として端末台数制限によるものであることを伝えることで、ほかの無線LAN アクセスポイントへの接続を促します。

#### こんな事に気をつけて

無線LAN端末が端末台数制限により接続に失敗し、接続先をほかの無線LANアクセスポイントへ変更する動作について は、本装置は失敗理由を伝えて変更を促すだけとなります。実際に接続先が変更されるには、無線LAN端末が接続先を 切り替える動作をサポートしている必要があります。

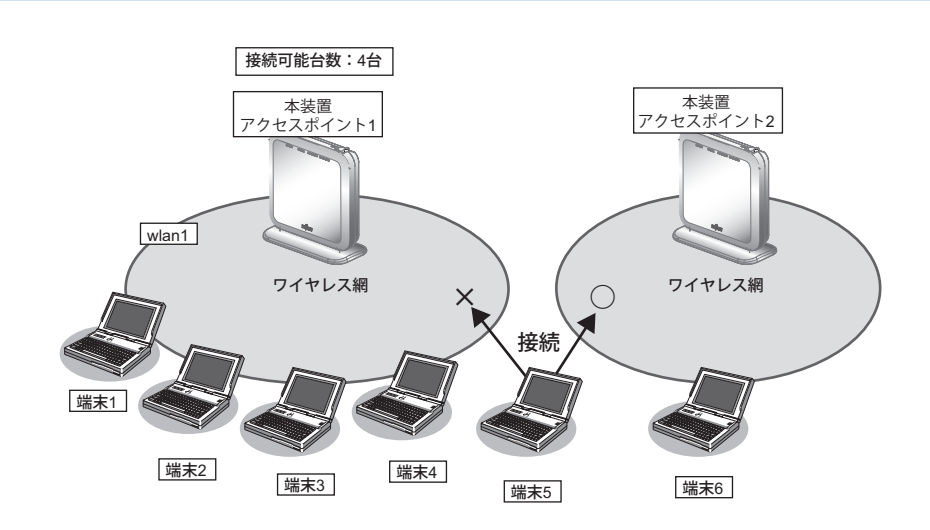

# ● 設定条件

## 無線**LAN**を使用する

- 利用する無線LANモジュール :ieee80211 1
- 通信モード : IEEE802.11b/g
- チャネル :10
- 接続可能台数 :4
- 仮想アクセスポイントを構築する
- 利用する無線LANインタフェース:wlan 1
- SSID : samplenet
- 認証モード インファイン はちゃく にっぽん :WPA/WPA2-PSK 自動判別認証
- 暗号化モード :TKIP/AES自動判別
- 事前共有キー (PSK) :テキストで "abcdefghijklmnopgrstuvwxyz"

上記の設定条件に従って設定を行う場合のコマンド例を示します。

# ● コマンド

無線LANモジュールを設定する # ieee80211 1 use on # ieee80211 1 mode 11b/g # ieee80211 1 channel 10

接続可能台数を設定する # ieee80211 1 sta limit 4

仮想アクセスポイントを設定する # wlan 1 use on # wlan 1 ssid samplenet # wlan 1 auth wpa/wpa2-psk # wlan 1 wpa cipher auto # wlan 1 wpa psk text abcdefghijklmnopqrstuvwxyz

設定終了  $#$  save # commit

# <span id="page-33-0"></span>**1.10** 端末台数最低保証機能を使う

# 適用機種� *SR-M630AP1,610AP1*

端末台数最低保証機能とは、仮想アクセスポイントごとに、最低でも接続可能な無線LAN端末の台数を保証する 機能です。

こんな事に気をつけて

- ある無線LANモジュールの仮想アクセスポイントすべてに設定されている最低保証台数の合計が、同無線LANモ ジュールの端末台数制限機能による接続可能台数を超えないように設定してください。
- 最低保証する台数は、端末台数制限機能の接続可能台数の中から確保されます。そのため、接続可能台数に到達する 前に無線LAN端末が接続できなくなることがあります。

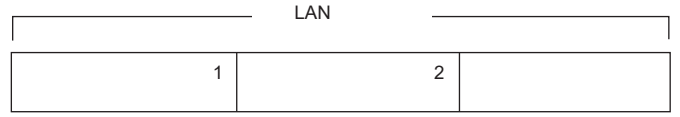

本機能は以下のような場合に有用です。

本機能を利用していない場合、保守用などの無線LAN端末が本装置の端末台数制限機能により接続不可となる場 合があります。

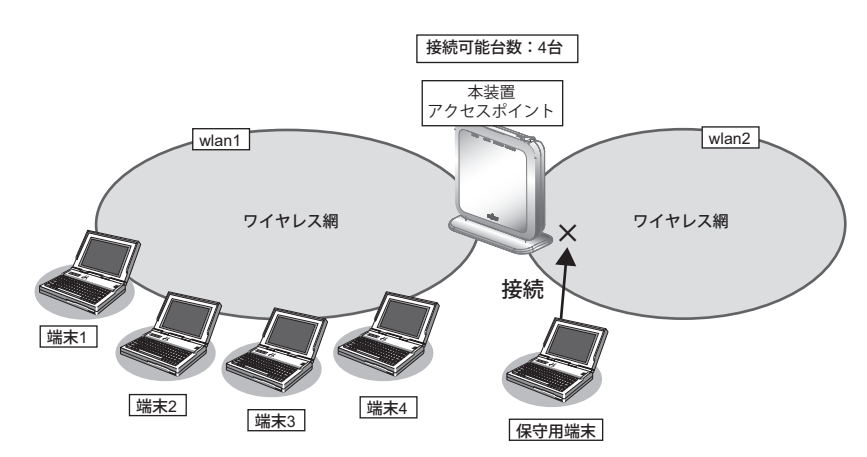

ここで、保守用の無線LAN端末の接続先である仮想アクセスポイントに、本機能によって最低保証する台数を1 台設定しておくことで、保守用の無線LAN端末は必ず接続することができます。

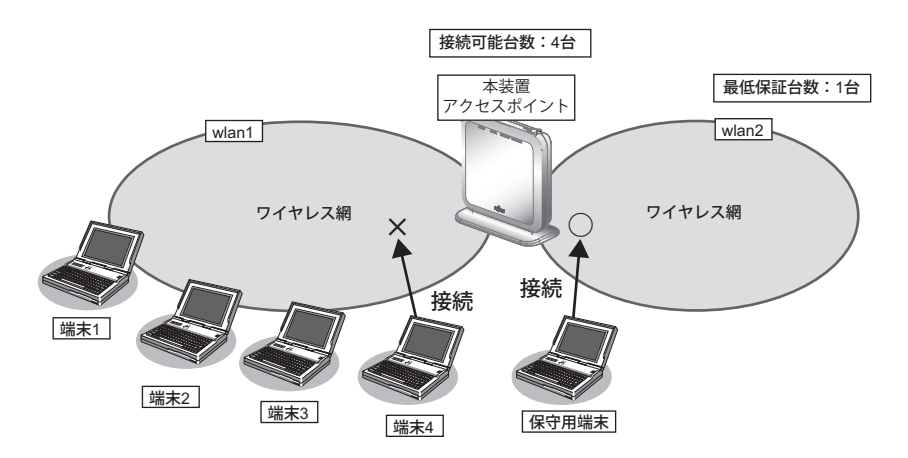

# ● 設定条件 無線**LAN**を使用する 利用する無線 LAN モジュール :ieee80211 1 通信モード : IEEE802.11b/g • チャネル :10 • 接続可能台数 :4 仮想アクセスポイント**1**を構築する • 利用する無線LANインタフェース:wlan 1 • SSID : samplenet1 認証モード インファイン はんじょう :WPA/WPA2-PSK 自動判別認証 • 暗号化モード :TKIP/AES自動判別 • 事前共有キー (PSK) :テキストで "abcdefghijklmnopgrstuvwxyz" 仮想アクセスポイント**2**を構築する • 利用する無線LANインタフェース:wlan 2 ssip isamplenet2 • 認証モード :WPA/WPA2-PSK自動判別認証 • 暗号化モード :TKIP/AES自動判別 事前共有キー (PSK) : テキストで "ABCDEFGHIJKLMNOPQRSTUVWXYZ"

上記の設定条件に従って設定を行う場合のコマンド例を示します。

• 最低保証台数 :1

## ● コマンド

無線LANモジュールを設定する # ieee80211 1 use on # ieee80211 1 mode 11b/g # ieee80211 1 channel 10 # ieee80211 1 sta limit 4 仮想アクセスポイント1を設定する # wlan 1 use on # wlan 1 ssid samplenet1 # wlan 1 auth wpa/wpa2-psk # wlan 1 wpa cipher auto # wlan 1 wpa psk text abcdefghijklmnopqrstuvwxyz 仮想アクセスポイント2を設定する # wlan 2 use on # wlan 2 ssid samplenet2 # wlan 2 auth wpa/wpa2-psk # wlan 2 wpa cipher auto # wlan 2 wpa psk text ABCDEFGHIJKLMNOPQRSTUVWXYZ 仮想アクセスポイント2に最低保証台数を設定する # wlan 2 sta guarantee 1 設定終了 # save # commit

# <span id="page-35-0"></span>**1.11 WDS**ブリッジ機能を使う

# 適用機種� *SR-M630AP1,610AP1*

WDSブリッジとは、無線LANアクセスポイントどうしの通信を可能にする機能です。ある無線LANアクセスポ イントを中継して別の無線LANアクセスポイントとデータの送受信を行うことができるため、単一の無線LAN アクセスポイントを使用した場合に比べて広い範囲での通信が可能となります。

本装置ではWDSブリッジのみで無線LANネットワークを構築することができます。

• 有線LANと無線LAN端末間の通信

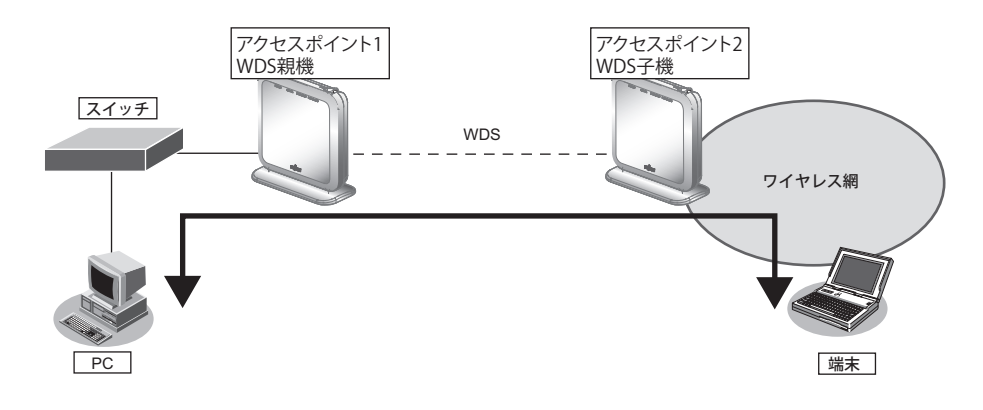

• 無線LAN端末間の通信

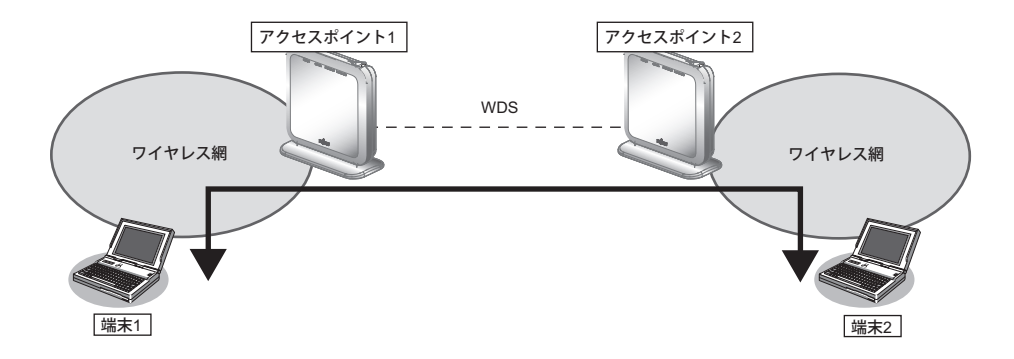

• 有線LAN間の通信

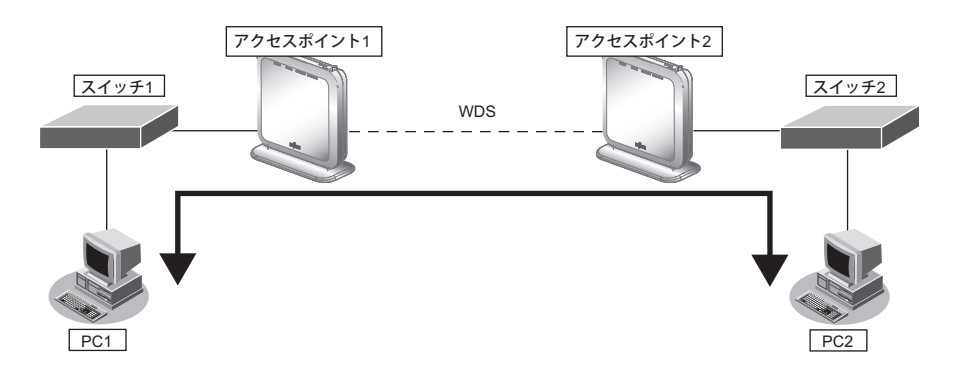
こんな事に気をつけて

- WDS親機、子機は同じ通信モードで動作させてください。また通信チャネルを設定する場合は親機のみに設定して ください。
- 本機能のブリッジ処理は、同一のVLANに割り当てられたインタフェース間でのみ行われます。WDSブリッジ機能 を使用する場合は、WDS用のインタフェースを含み、対象のインタフェース (ether、wlan など) が同一のVLAN と なるように設定してください。
- 他社の無線LANアクセスポイントとの接続はできません。
- WDSブリッジを行う無線LANアクセスポイント間では、利用できる通信規格はWi-Fi6/IEEE802.11ax、認証モード はWPA3-SAE認証、暗号化モードはAESのみです。WPA3-SAE認証を利用するため、PMF機能を有効(必須)に 設定してください。
- 無線LANアクセスポイント1台とのWDSブリッジには、無線LANインタフェース1つをWDS用のインタフェース として使用します。そのため、WDS用のインタフェースを生成した数だけ、仮想アクセスポイントとして利用でき る無線LANインタフェースが減少することになります。
- WDS環境でWDS子機側に接続していた無線LAN端末をWDS親機側にローミングすると、WDS子機側のブリッジ 学習テーブルが更新されません。そのため、無通信切断時間が満了するまでローミングした無線LAN端末はWDS子 機側に接続した機器と通信できません。共用で使うサーバやプリンタ等の装置はWDS親機側に接続してください。
- 無線LANチャネルがW53/W56で動作している場合、レーダを検出することがあります。レーダを検出した場合、 チャネルが自動的に切り替わり、一時的に通信ができなくなるときがあります。
- 各無線モジュールに1つまでWDS子機を設定することができますが、WDS子機同士は同一のVLANとならないよう に設定してください。
- WDS子機(wds-sta)を設定した装置にWDS親機(wds-ap)をすることによりカスケード接続することが可能ですが、 カスケード接続は3段までとしてください。

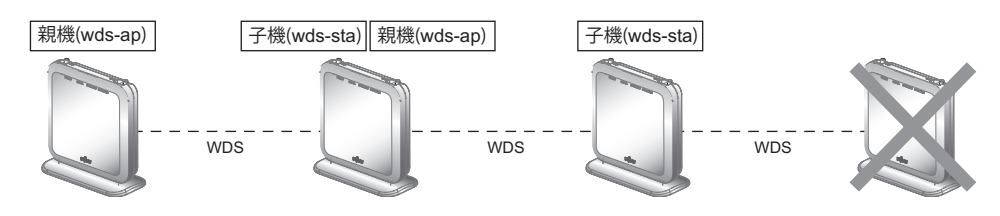

• 1台のWDS親機に対しWDS子機を複数接続することが可能ですが、3台までとしてください。

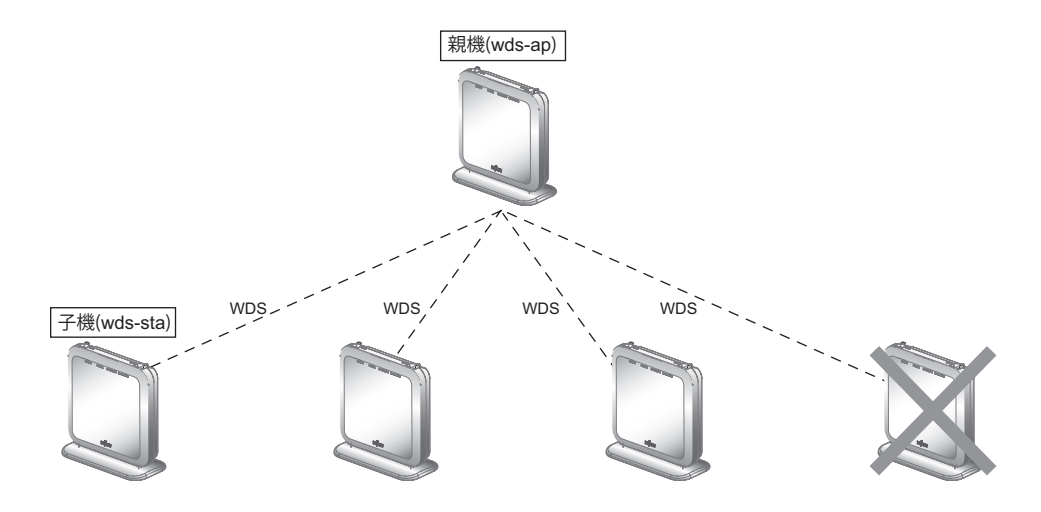

• WDSを利用した以下の図のような冗長なネットワーク構成では、パケットのループが発生するためこのようなネッ トワーク構成は取らないでください。

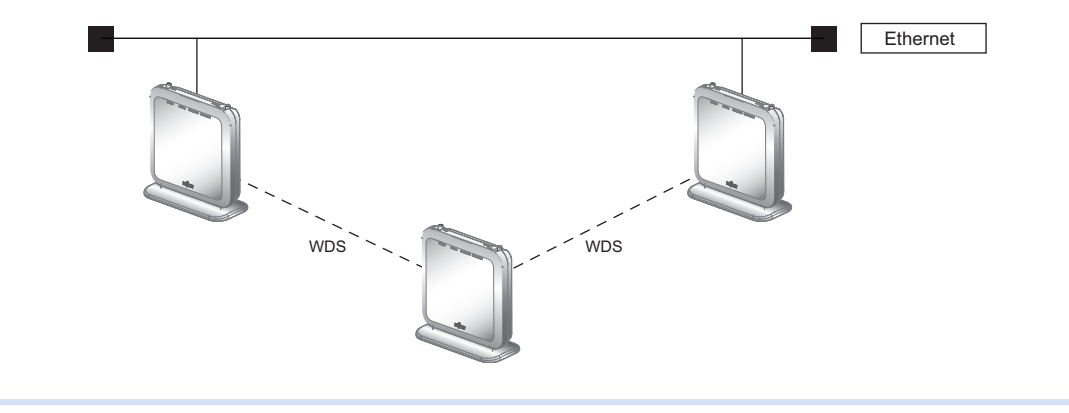

WDSブリッジを行う場合の設定方法を説明します。

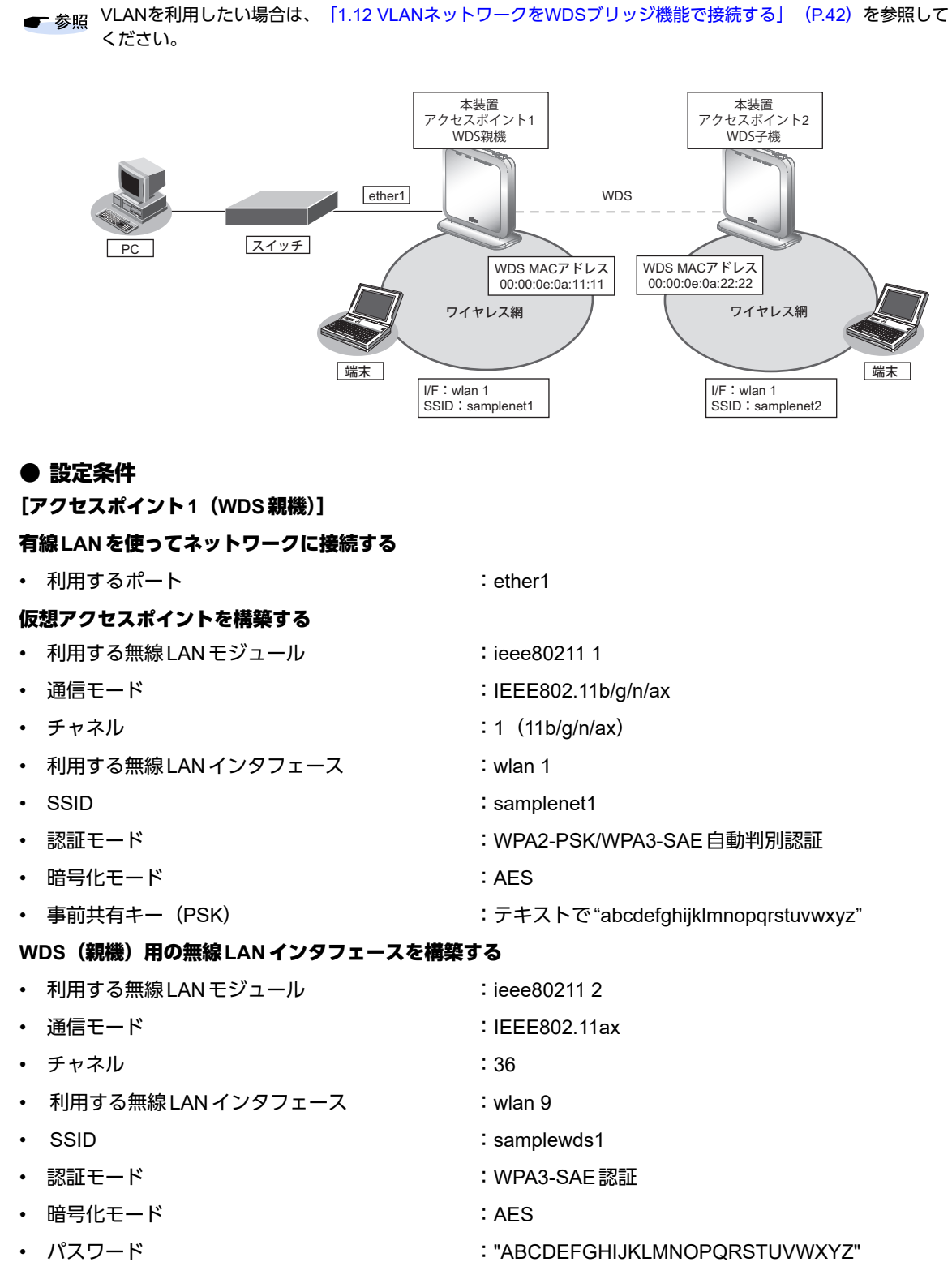

# [アクセスポイント**2**(**WDS**子機)] 仮想アクセスポイントを構築する • 利用する無線 LAN モジュール :ieee80211 1 • 通信モード すいしゃ はんしゃ はんしゃ はんしゃ i IEEE802.11b/g/n/ax • チャネル :11 (11b/g/n/ax) • 利用する無線LANインタフェース :wlan 1 • SSID : samplenet2 • 認証モード きょうしゃ はんじゃく はんじゃく はんじゃく はんしゃ このあい このあい このあい 認証 • 暗号化モード すいこうしょう しょうしょう はんしょう : AES • 事前共有キー (PSK) いちのはならない はんじゃく こうきょう こうきょう すいかん すいかん 事前共有キー (PSK) WDS (子機) 用の無線 LAN インタフェースを構築する • 利用する無線 LAN モジュール :ieee80211 2 • 通信モード すいしょう しょうしょう はんしょう にいしょう にんしょう ほんしょう ほんしょう • チャネル :36 • 利用する無線LANインタフェース :wlan 9

- 相手無線 LAN アクセスポイント SSID : samplewds1
- 認証モード しょうしょう しょうしゃ はんしゃ はんしゃ こい WPA3-SAE 認証
- 暗号化モード いっぱん しゅうしょう こんという
- パスワード :"ABCDEFGHIJKLMNOPQRSTUVWXYZ"

上記の設定条件に従って設定を行う場合のコマンド例を示します。

# ● コマンド

#### [アクセスポイント**1**]

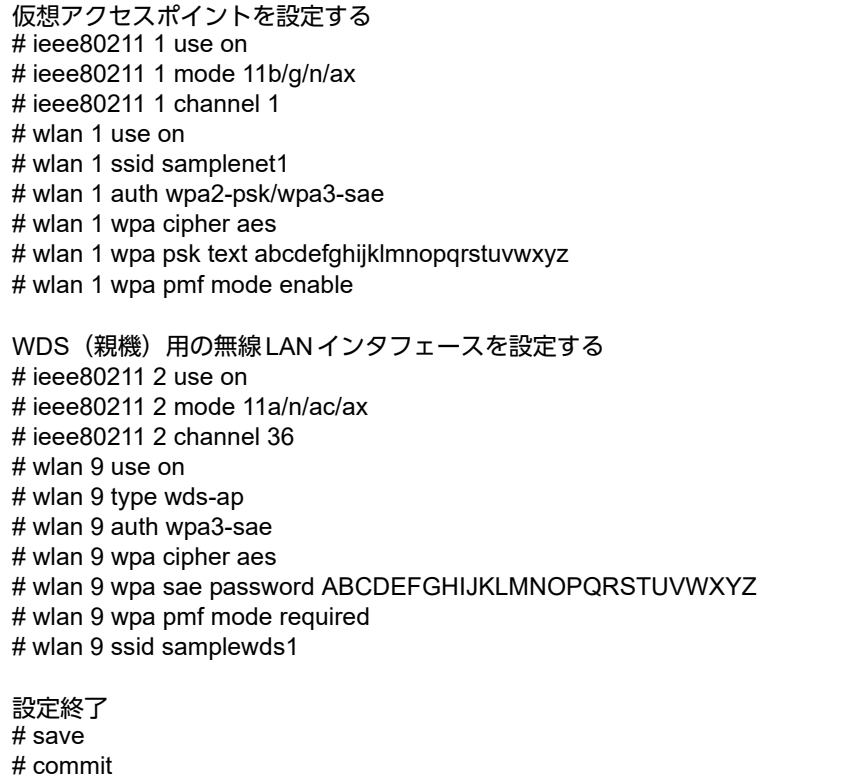

# [アクセスポイント**2**]

仮想アクセスポイントを設定する # ieee80211 1 use on # ieee80211 1 mode 11b/g/n/ax # ieee80211 1 channel 11 # wlan 1 use on # wlan 1 ssid samplenet2 # wlan 1 auth wpa2-psk/wpa3-sae # wlan 1 wpa cipher aes # wlan 1 wpa psk text zyxwvutsrqponmlkjihgfedcba # wlan 1 wpa pmf mode enable WDS (子機) 用の無線 LAN インタフェースを設定する # ieee80211 2 use on # ieee80211 2 mode 11a/n/ac/ax # ieee80211 2 channel 36 # wlan 9 use on # wlan 9 type wds-sta # wlan 9 auth wpa3-sae # wlan 9 wpa cipher aes # wlan 9 wpa sae password ABCDEFGHIJKLMNOPQRSTUVWXYZ # wlan 9 wpa pmf mode required # wlan 9 ssid samplewds1 設定終了 # save

# commit

# <span id="page-41-0"></span>**1.12 VLAN**ネットワークを**WDS**ブリッジ機能で接続する

# 適用機種� *SR-M630AP1,610AP1*

WDSブリッジに利用する無線LANインタフェースをタグ付きのインタフェースとして設定することで、WDS ブリッジはVLANネットワークどうしを接続することができます。

ここでは、2台の本装置のそれぞれのVLANネットワークを、WDSブリッジによって接続する場合の設定方法を 説明します。

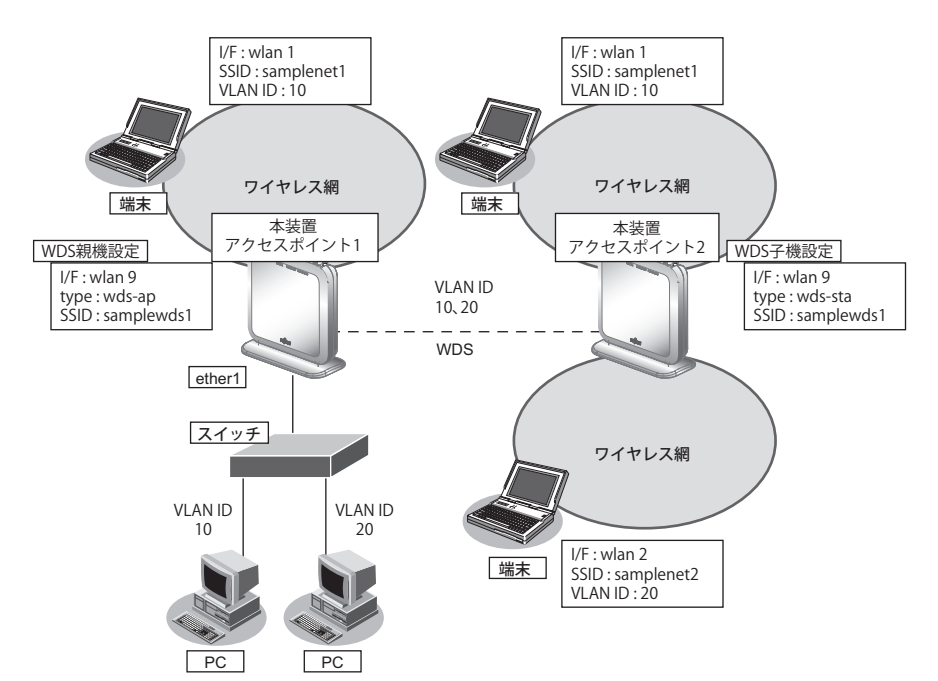

#### ● 設定条件

[アクセスポイント**1**(**WDS**親機)]

#### 有線**LAN** を使ってネットワークに接続する

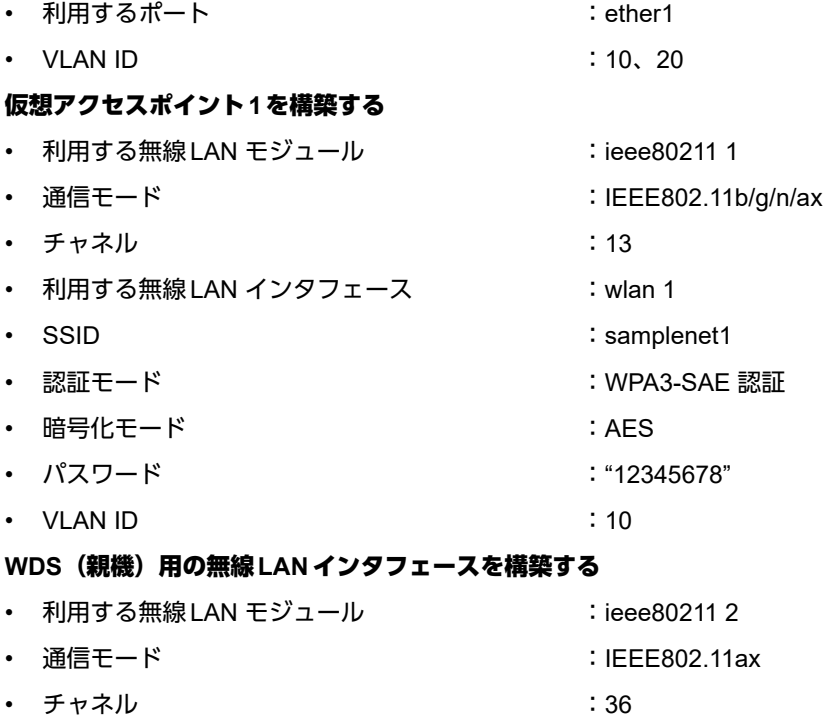

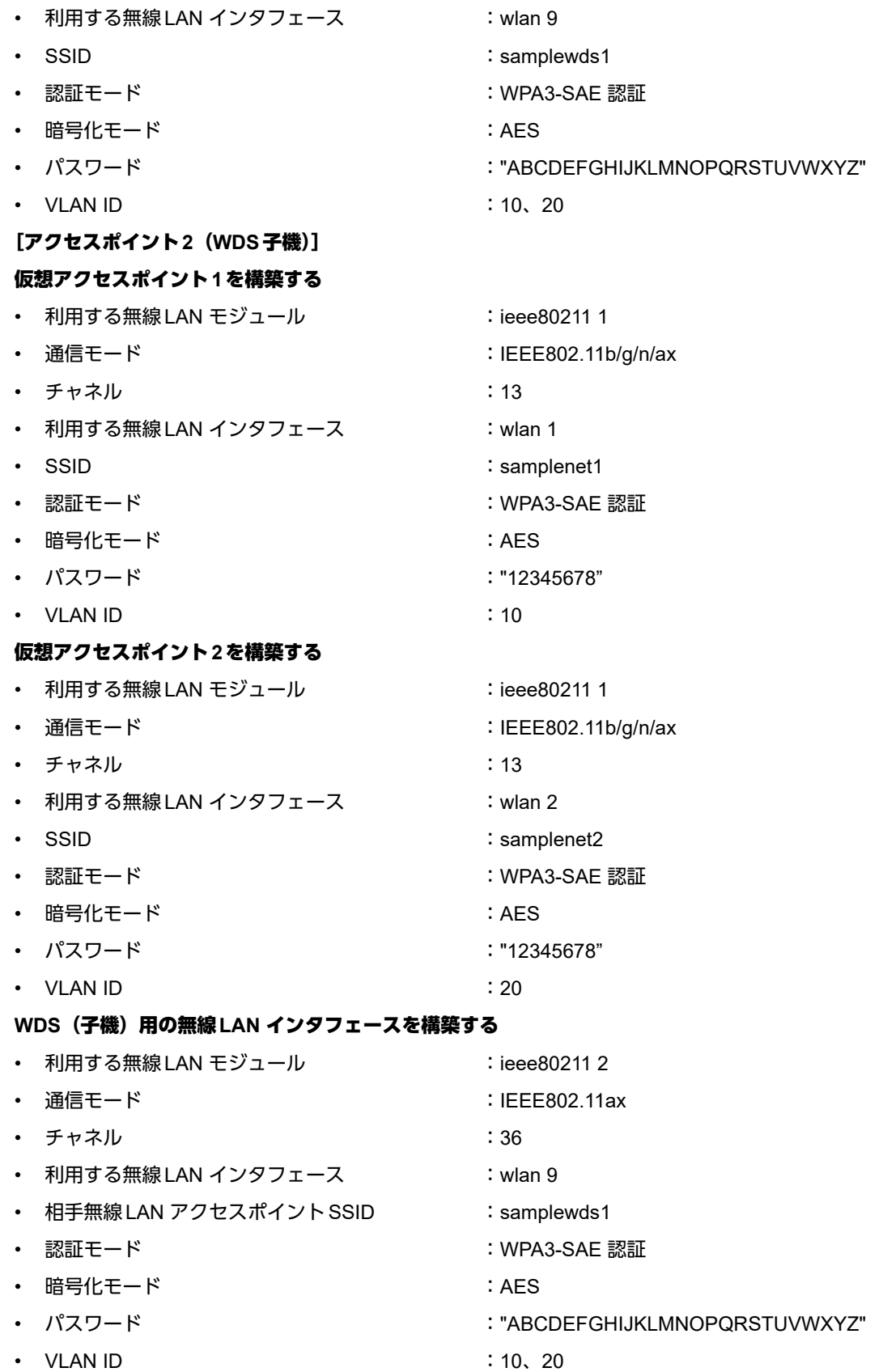

[アクセスポイント**1**]

ETHER1ポートを設定する # ether 1 vlan tag 10,20

仮想アクセスポイントを設定する  $#$  ieee $80211$  1 use on # ieee80211 1 mode 11b/g/n/ax # ieee80211 1 channel 13 # wlan 1 use on # wlan 1 ssid samplenet1 # wlan 1 auth wpa3-sae # wlan 1 wpa cipher aes # wlan 1 wpa sae password 12345678 # wlan 1 wpa pmf mode required # wlan 1 vlan untag 10 WDS親機用の無線LANインタフェースを設定する # ieee80211 2 use on # ieee80211 2 mode 11a/n/ac/ax # ieee80211 2 channel 36

# wlan 9 use on # wlan 9 type wds-ap # wlan 9 ssid samplewds1 # wlan 9 auth wpa3-sae # wlan 9 wpa cipher aes # wlan 9 wpa sae password ABCDEFGHIJKLMNOPQRSTUVWXYZ # wlan 9 wpa pmf mode required # wlan 9 vlan tag 10,20 設定終了

# save

# commit

#### [アクセスポイント**2**]

仮想アクセスポイント1,2を設定する # ieee80211 1 use on # ieee80211 1 mode 11b/g/n/ax # ieee80211 1 channel 13 # wlan 1 use on # wlan 1 ssid samplenet1 # wlan 1 auth wpa3-sae # wlan 1 wpa cipher aes # wlan 1 wpa sae password 12345678 # wlan 1 wpa pmf mode required # wlan 1 vlan untag 10 # wlan 2 use on # wlan 2 ssid samplenet2 # wlan 2 auth wpa3-sae # wlan 2 wpa cipher aes # wlan 2 wpa sae password 12345678 # wlan 2 wpa pmf mode required # wlan 2 vlan untag 20 WDS子機用の無線LANインタフェースを設定する # ieee80211 2 use on # ieee80211 2 mode 11a/n/ac/ax # ieee80211 2 channel 36 # wlan 9 use on # wlan 9 type wds-sta

# wlan 9 ssid samplewds1 # wlan 9 auth wpa3-sae # wlan 9 wpa cipher aes # wlan 9 wpa sae password ABCDEFGHIJKLMNOPQRSTUVWXYZ # wlan 9 wpa pmf mode required # wlan 9 vlan tag 10,20 設定終了 # save # commit

# **1.13 MAC**アドレスフィルタリング機能を使う

# 適用機種� *SR-M630AP1,610AP1*

MACアドレスフィルタリング機能は、無線LAN端末のMACアドレスを判別し、無線LANアクセスポイントへ の接続を制御することでセキュリティを向上させることができます。

本装置では、送信元MACアドレス(無線LAN端末のMACアドレス)のみをフィルタリングの対象とします。 無線LANアクセスポイントのMACアドレスフィルタリングの設計方針には、以下の2つがあります。

- 基本的に無線LAN端末の接続をすべて拒否し、特定の端末だけ接続を許可する
- 基本的に無線LAN端末の接続をすべて許可し、特定の端末だけ接続を拒否する

ここでは、特定の端末だけ接続を許可する設定例について説明します。 特定の端末だけ接続を拒否するには、以下のフィルタリングのポリシーを逆にした設定を行います。

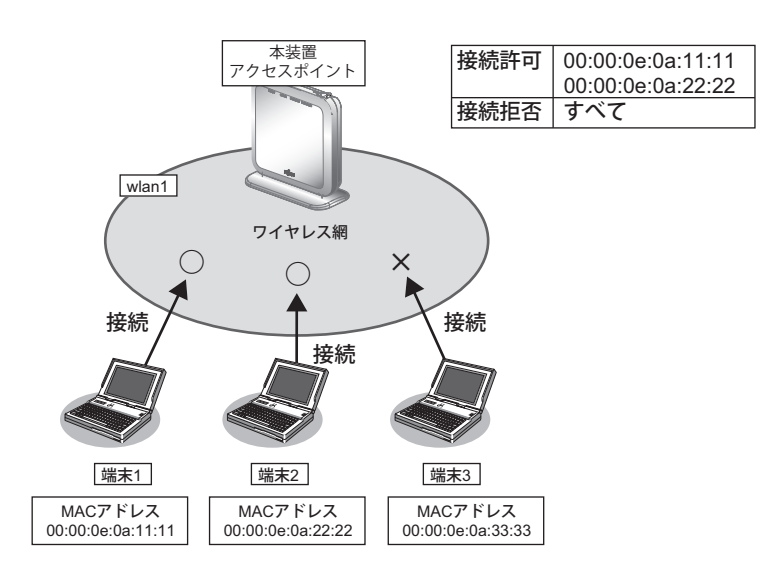

# ● 設定条件

#### 無線**LAN**を使用する

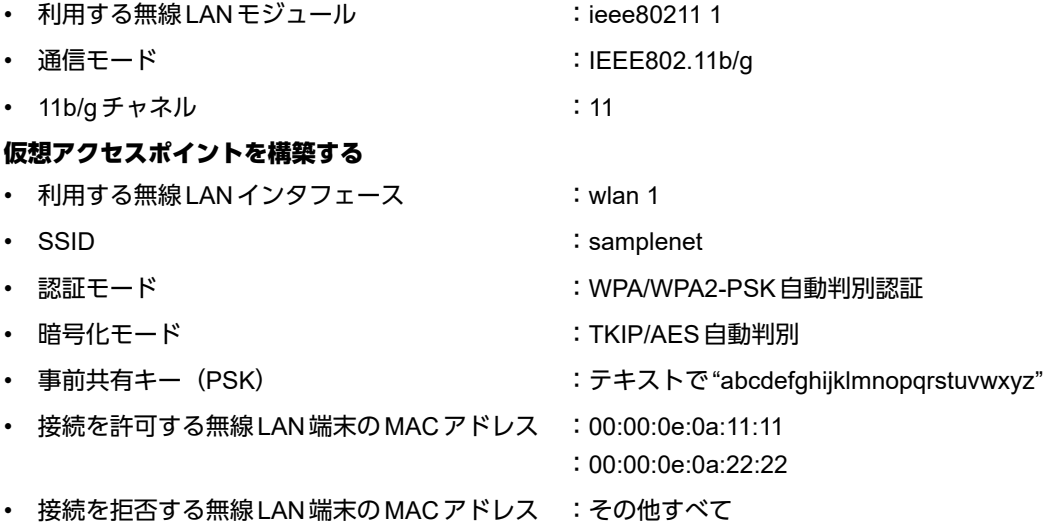

無線LANモジュールを設定する # ieee80211 1 use on # ieee80211 1 mode 11b/g # ieee80211 1 channel 11 仮想アクセスポイントを設定する  $#$  wlan 1 use on # wlan 1 ssid samplenet # wlan 1 auth wpa/wpa2-psk # wlan 1 wpa cipher auto # wlan 1 wpa psk text abcdefghijklmnopqrstuvwxyz MACアドレス00:00:0e:0a:11:11の無線LAN端末からの接続を許可する # acl 0 mac 00:00:0e:0a:11:11 any # wlan 1 macfilter 0 pass acl 0 MACアドレス00:00:0e:0a:22:22の無線LAN端末からの接続を許可する # acl 1 mac 00:00:0e:0a:22:22 any # wlan 1 macfilter 1 pass acl 1 残りの無線LAN端末からの接続をすべて拒否する # wlan 1 macfilter default reject

# **1.14 WMM**機能を使う

# 適用機種� *SR-M630AP1,610AP1*

WMM機能とは、無線LAN端末に送出するパケットの優先制御を行う機能です。

本機能を利用することで、トラフィックが多い場合でも、音声やビデオなどのパケットを優先的に送出すること ができ、通信の途切れを軽減することができます。

無線に送出するパケットはIP パケットのDSCP 値を元に、4種類の Access Category(AC)に分類されます。 ACは優先度が高い方から、AC\_VO(音声)、AC\_VI(ビデオ)、AC\_BE(ベストエフォート)、AC\_BK(バック グラウンド)であり、ACごとに送信キューを持ちます。送信キューにパケットがたまっている場合は、優先度 の低いACより優先度の高いACの送信キューから優先的にパケットが送出されます。

#### こんな事に気をつけて

• 以下のパケットは常に同じACに分類されます。

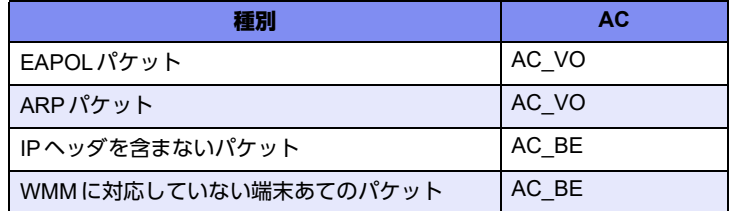

• 本機能は無線LANモジュール単位で制御するため、本機能の有効化/無効化を仮想アクセスポイントごとに設定する ことはできません。同一の無線LANモジュールを使用しているほかの仮想アクセスポイントのトラフィックの状況に よっては、優先度の高いパケットでも送出が遅れる場合があります。

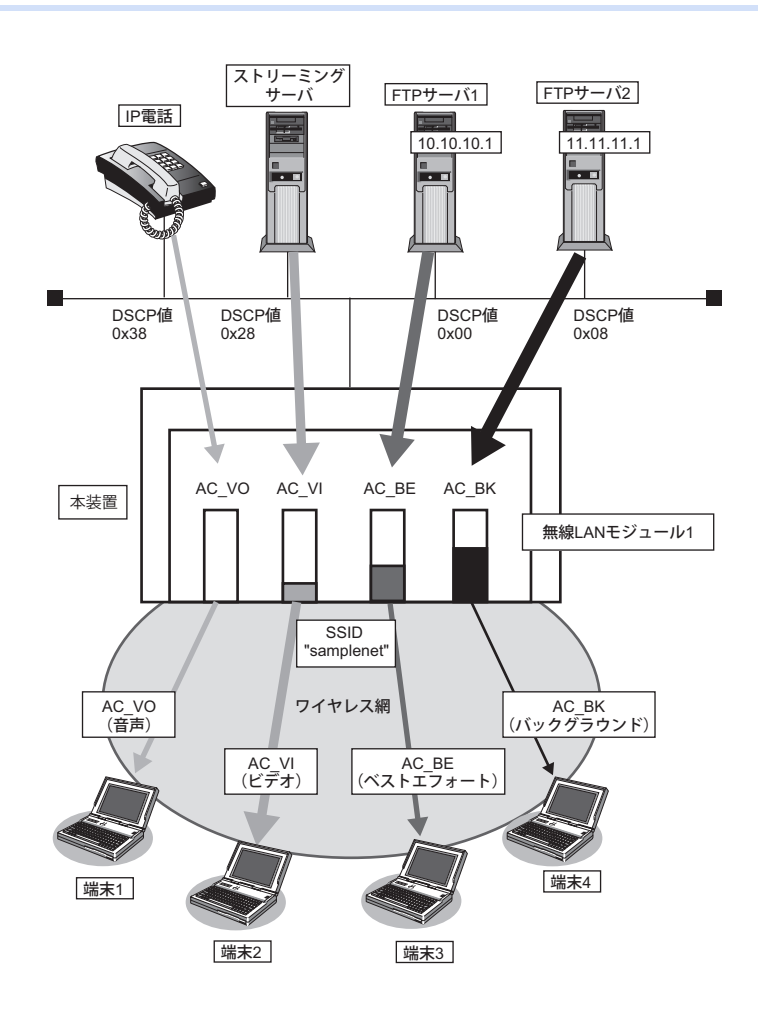

以下に、DSCP値とACの分類の対応表を示します。 DSCP値は6ビットのうち、先頭3bitだけがACの分類に使用されます。

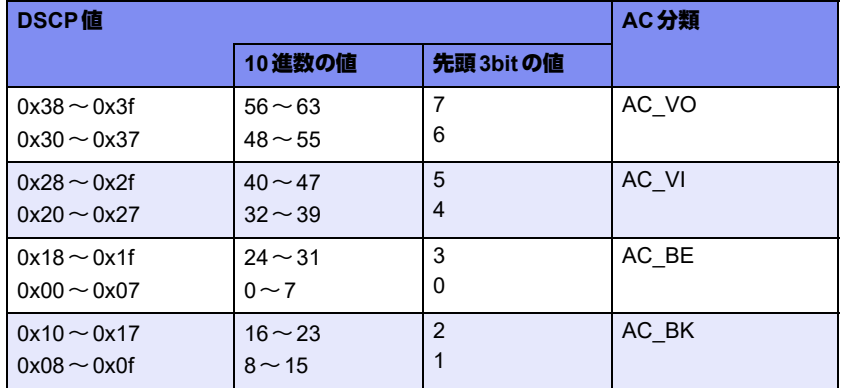

### ● 設定条件

#### 無線**LAN**を使用する

- 利用する無線 LAN モジュール :ieee80211 1
- 通信モード : IEEE802.11b/g
- チャネル :1
- WMM機能 :有効にする

#### 仮想アクセスポイントを構築する

- 利用する無線LANインタフェース:wlan 1 • SSID : samplenet • 認証モード :WPA/WPA2-PSK自動判別認証
- 暗号化 :TKIP/AES自動判別
- 事前共有キー (PSK) :テキストで "abcdefghijklmnopqrstuvwxyz"

上記の設定条件に従って設定を行う場合のコマンド例を示します。

# ● コマンド

無線LANモジュールを設定する # ieee80211 1 use on # ieee80211 1 mode 11b/g # ieee80211 1 channel 1

WMM機能を設定する # ieee80211 1 wmm mode enable

仮想アクセスポイントを設定する # wlan 1 use on # wlan 1 ssid samplenet # wlan 1 auth wpa/wpa2-psk # wlan 1 wpa cipher auto # wlan 1 wpa psk text abcdefghijklmnopqrstuvwxyz

# **1.15** 周辺アクセスポイント検出機能を使う

適用機種� *SR-M630AP1,SR-M610AP1*

無線LANアクセスポイントの運用をしながら無線電波を検出することで、本装置周辺の無線LANアクセスポイ ントを検出することができます。周辺アクセスポイントの検出は現在運用中のチャネルだけで行います。 また、手動スキャンを実施することで最新の周辺アクセスポイント情報を知ることができます。

■ 参照 マニュアル「コマンドリファレンス」の「周辺アクセスポイント情報の取得、表示」

- こんな事に気をつけて -
	- 無線LANアクセスポイントの運用では、スループットが低下することがあります。
	- 電波干渉により近隣チャネルで動作している無線LANアクセスポイントも検出されることがあります。

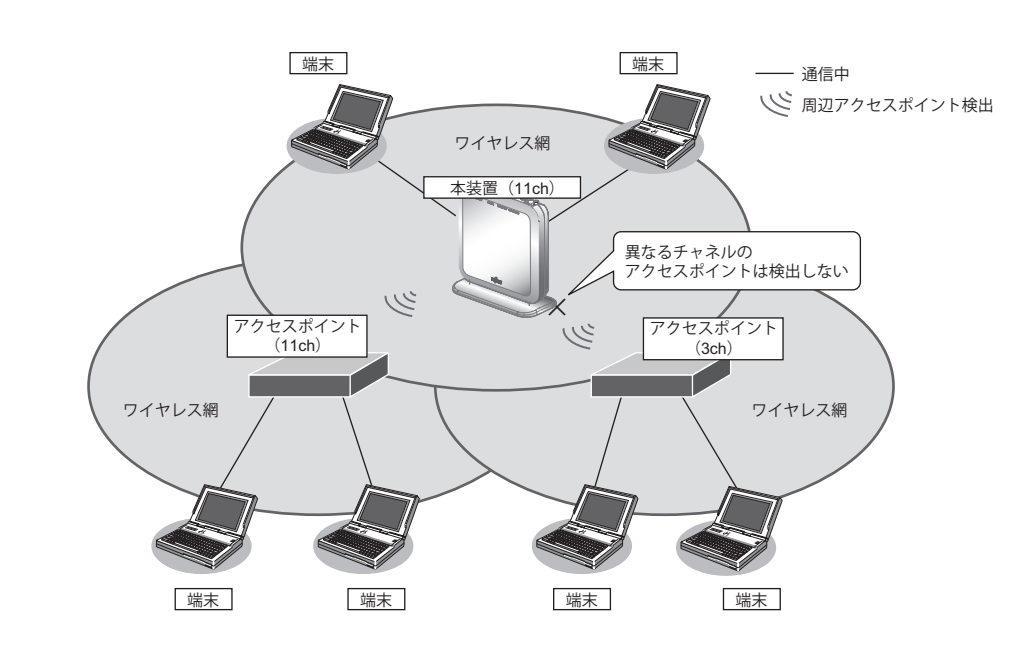

# ● 設定条件

#### 無線**LAN**を使用する

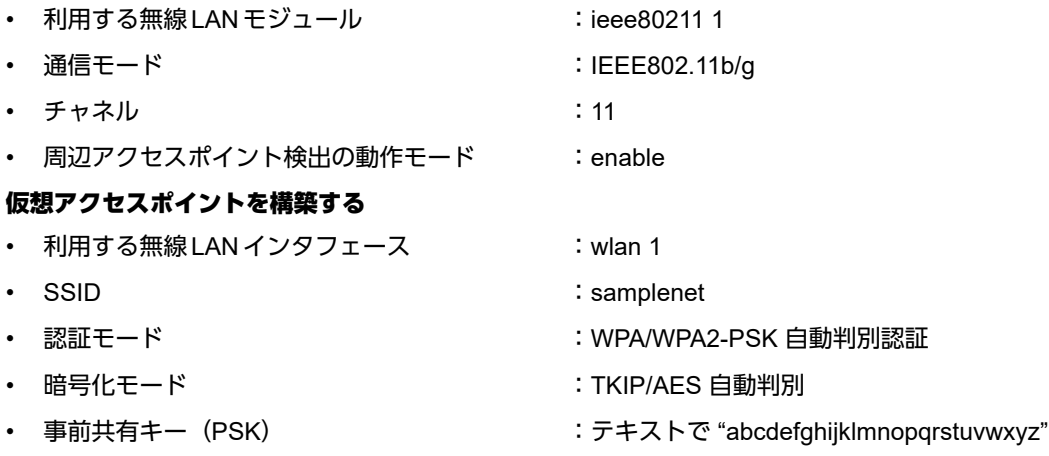

無線LANモジュールを設定する # ieee80211 1 use on # ieee80211 1 mode 11b/g # ieee80211 1 channel 11

周辺アクセスポイント検出機能を有効にする # ieee80211 1 apscan mode enable

仮想アクセスポイントを設定する # wlan 1 use on # wlan 1 ssid samplenet # wlan 1 auth wpa/wpa2-psk # wlan 1 wpa cipher auto # wlan 1 wpa psk text abcdefghijklmnopqrstuvwxyz

# **1.16** チャネルボンディング機能を使う

# 適用機種� *SR-M630AP1,610AP1*

チャネルボンディングとは、隣り合った2つのチャネルを束ねて通信する機能です。無線LANでは、1つのチャ ネルを細かいサブキャリア(搬送波)に分割し、各サブキャリアに送信データを載せて通信しますが、チャネル ボンディングを利用するとサブキャリアの数が増えるので、多くのデータを一度に送れるようになります。 本装置で設定が有効となる無線規格と帯域幅の組み合わせは以下のとおりです。

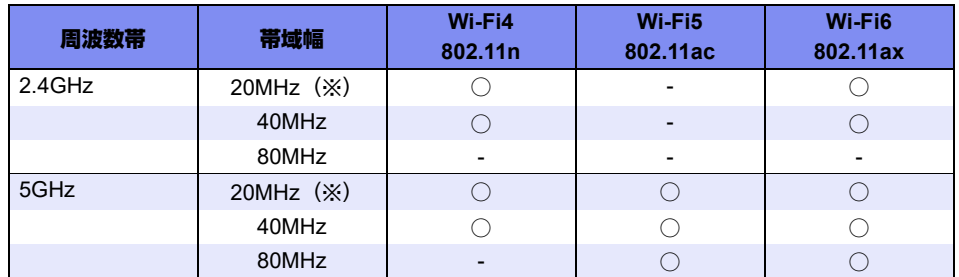

※)未設定時の初期値

こんな事に気をつけて

- チャネルボンディングを使用する場合、無線LANクライアントでチャネルボンディングを有効にする必要がありま す。
- 2.4GHz帯の場合、ご利用の環境によっては40MHz帯域幅/20MHz帯域幅が自動で切り替わるため、40MHz帯域幅 を設定していても、20MHz帯域幅で接続されることがあります。
- 5GHz帯の場合、無線LANアクセスポイントが運用を開始したあとは、他無線LAN装置と電波干渉が発生しても、帯 域幅を20MHzに縮退動作することはありません。
- 複数のAPを設置する環境では、AP間で電波干渉せずに利用できるチャネル数が減ることで、通信速度が低下する場 合があります。
- 2.4GHz帯では重なり合わない40MHzチャネルが1つしか確保できないことに加え、ほかのチャネルとの干渉が発生 しやすいため、チャネルボンディングは5GHz帯での使用を推奨します
- 802.11nで40MHzの帯域幅を設定する場合は、セカンダリチャネル番号の設定が必要となります。

802.11nでは、チャネルボンディング機能を利用できるチャネルの組み合わせはIEEE802.11n規約によって制限 されており、プライマリチャネル番号とセカンダリチャネル番号を正しく設定する必要があります。

Ieee802modeコマンドで11nが含まれる

- 11/b/g/n
- 11/b/g/n/ax
- 11/g/n
- 11/g/n/ax
- 11a/n
- $\cdot$  11a/n/ac
- 11a/n/ac/ax

が設定されている場合は、使用するセカンダリチャネルの指定が必要となります。

本装置では、使用するセカンダリチャネルを、プライマリチャネル番号のオフセットとして指定します。

プライマリチャネル番号(無線LANチャネル番号)とセカンダリチャネルオフセットが有効となる組み合わせは 以下のとおりです。

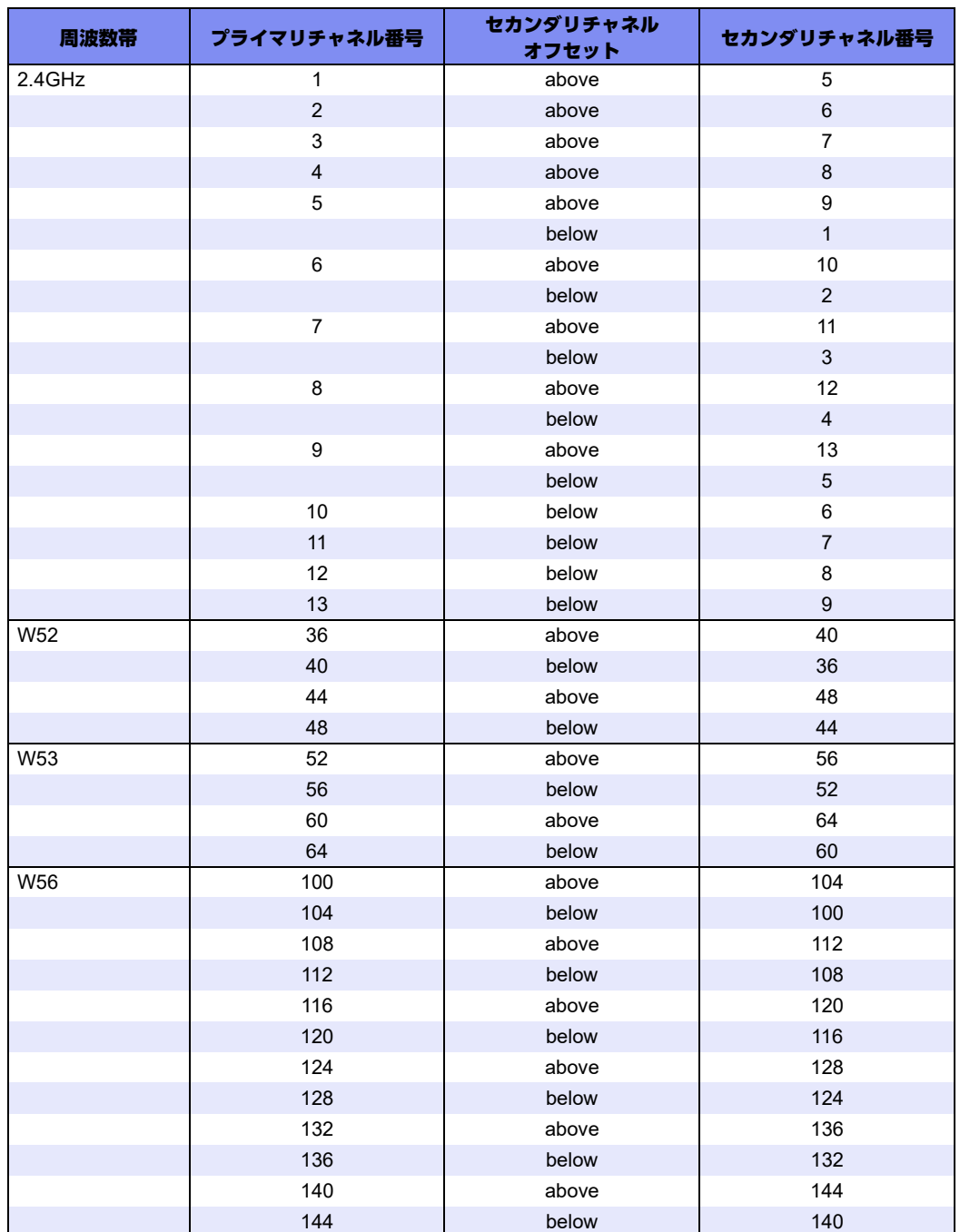

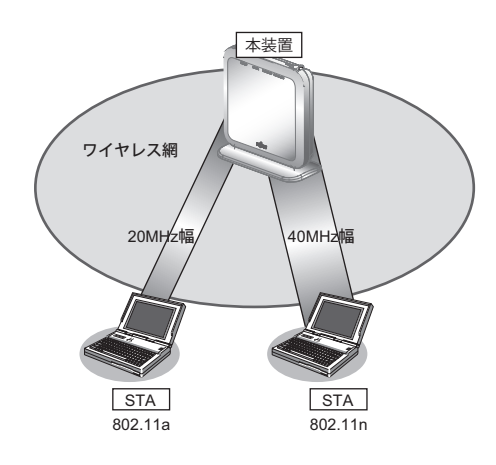

### ● 前提条件

• 本装置、無線LANクライアントで、チャネルボンディング以外は、正しく設定されている。

#### ● 設定条件

- チャネルボンディング :使用する(40MHzの帯域を使用する)
- プライマリチャネル番号 :52チャネル
- セカンダリチャネル番号 :56チャネル

上記の設定条件に従って設定を行う場合のコマンド例を示します。

### ● コマンド

無線LANモジュールを設定する # ieee80211 2 use on # ieee80211 2 mode 11a/n/ac/ax # ieee80211 2 channel 52

チャネルボンディング機能を設定する  $\#$  ieee $80211$  2 bandwidth 40 # ieee80211 2 secondary-channel above

# **1.17** バンドステアリング機能を使う

### 適用機種� *SR-M630AP1,610AP1*

ここではバンドステアリング機能により2.4GHz帯に接続されている無線LAN端末を、混雑していない 5GHz帯 の周波数帯に振り分ける場合の設定方法を説明します。

こんな事に気をつけて

- バンドステアリング機能を有効にするには、お使いになる2.4GHzと5GHzの仮想アクセスポイントの設定は、原則 すべて共通にする必要があります。例えば以下の設定が対象となります。
	- SSIDの名称
	- SSID非通知とANY接続拒否の設定
	- IEEE802.11認証モードの設定
	- IEEE802.1X認証の設定
	- MACアドレス認証の設定
	- フィルタリングの設定
- 本機能が有効になる無線LAN端末は以下の条件をすべて満たす必要があります。

ただし、無線LAN端末の機能や仕様により周波数帯が切り替わらない場合があります。

- 2.4GHz帯と5GHz帯の両周波数帯に対応
- IEEE802.11k、IEEE802.11vをサポート
- APとの通信状態が良好
- バンドステアリング機能を使用する場合は、必ず2.4GHz帯の無線モジュール1を有効にしてください。5GHz帯の 無線モジュールのみを有効にしても、使用できません。
- バンドステアリング機能の有効設定コマンドは、必ず2.4GHz帯の仮想アクセスポイントに対してのみ設定してくだ さい。
- IEEE802.1X認証またはMACアドレス認証にて、認証サーバから通知されたVLANを割り当てる機能(wlan dot1x vlan assign enable/wlan macauth vlan assgin enable)を利用する場合、バンドステアリング機能は動作しません。 本機能を利用する場合は、認証サーバから通知されたVLANを割り当てる機能を無効に設定し、端末(Supplicant) に割り当てるデフォルトVLAN ID機能 (wlan dot1x vid / wlan macauth vid) を利用してください。
- この例は、ご購入時の状態からの設定例です。以前の設定が残っていると、設定例の手順で設定できなかったり手順 どおりに設定しても通信できないことがあります。

■ 参照 マニュアル「ご利用にあたって」

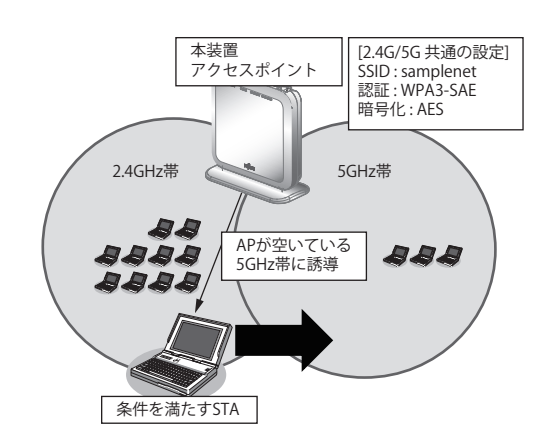

#### ● 設定条件

#### 無線**LAN**を使ってアクセスポイントを構築する

- 利用する無線LAN モジュール :ieee80211 1(2.4GHz帯)および ieee80211 2(5GHz帯)
- 利用する無線 LAN インタフェース: wlan 1 (2.4GHz帯) および wlan9 (5GHz帯)
- 
- 通信モード :IEEE802.11b/g/n/ax (2.4GHz帯) および
	- IEEE802.11a/n/ac/ax (5GHz帯)
- チャネル :13および48
- 無線LANインタフェース数 :8
- SSID : samplenet
- 認証モード :WPA3-SAE
- 暗号化モード :AES
- パスワード :テキストで"12345678"

上記の設定条件に従って設定を行う場合のコマンド例を示します。

# ● コマンド

無線LANモジュールを設定する # ieee80211 1 use on # ieee80211 1 mode 11b/g/n/ax # ieee80211 1 channel 13 # ieee80211 2 use on # ieee80211 2 mode 11a/n/ac/ax # ieee80211 2 channel 48 無線LANインタフェース数を設定する # wlan-conf wlan-num 8 無線LANインタフェースを設定する # wlan 1 use on # wlan 1 ssid samplenet # wlan 1 auth wpa3-sae # wlan 1 wpa cipher aes # wlan 1 wpa sae password 12345678 # wlan 1 wpa pmf mode required # wlan 9 use on # wlan 9 ssid samplenet # wlan 9 auth wpa3-sae # wlan 9 wpa cipher aes # wlan 9 wpa sae password 12345678 # wlan 9 wpa pmf mode required 2.4GHz帯の仮想アクセスポイントにバンドステアリング機能の有効を設定する # wlan 1 band-steering mode enable 設定終了 # save # commit

# **1.18** エアタイムフェアネス機能を使う

ここでは、エアタイムフェアネス機能により、各無線LAN端末の通信時間を均等に割り当てる場合の設定方法を 説明します。レガシー端末(802.11a/b/g)が混在している環境において、高速な端末が低速なレガシー端末の無 線占有時間の影響により、通信速度が低下する問題を解決できます。

またエアタイムフェアネス機能では、SSID毎に重みづけをすることもできます。

こんな事に気をつけて

- エアタイムフェアネス機能を有効に設定した場合、すべての無線モジュールに対して機能が有効になります。無線モ ジュール単位での有効/無効の制御はできません。
- エアタイムフェアネス機能は、有効に設定した後、構成定義をセーブし、再起動した後から機能が有効になります。
- この例は、ご購入時の状態からの設定例です。以前の設定が残っていると、設定例の手順で設定できなかったり手順 どおりに設定しても通信できないことがあります。

■ 参照 マニュアル「ご利用にあたって」

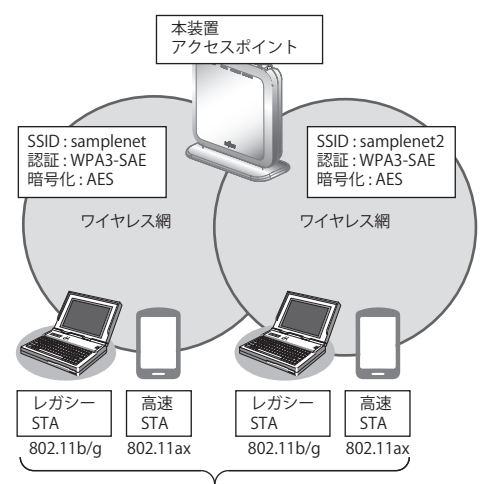

各STAの通信時間を均等に配分

#### ● 設定条件

#### 無線**LAN** を使ってアクセスポイントを構築する

- 利用する無線 LAN モジュール :ieee80211 1 (2.4GHz帯)
- 利用する無線LAN インタフェース:wlan 1 および wlan2
- 通信モード :IEEE802.11b/g/n/ax
- チャネル :13
- 無線LANインタフェース数 :8
- SSID : samplenet および samplenet2
- 認証モード :WPA3-SAE
- 暗号化モード :AES
- パスワード :テキストで"12345678"
- SSID毎の重みづけ :しない

無線LANモジュールを設定する # ieee80211 1 use on # ieee80211 1 mode 11b/g/n/ax # ieee80211 1 channel 13

無線LANインタフェース数を設定する # wlan-conf wlan-num 8

無線LANインタフェースを設定する # wlan 1 use on # wlan 1 ssid samplenet # wlan 1 auth wpa3-sae # wlan 1 wpa cipher aes # wlan 1 wpa sae password 12345678 # wlan 1 wpa pmf mode required # wlan 2 use on # wlan 2 ssid samplenet2 # wlan 2 auth wpa3-sae # wlan 2 wpa cipher aes # wlan 2 wpa sae password 12345678 # wlan 2 wpa pmf mode required

エアタイムフェアネスの設定をする # atf use on

設定終了 # save # reset

#### ● 設定条件

**SSID**毎の重みづけを追加設定する

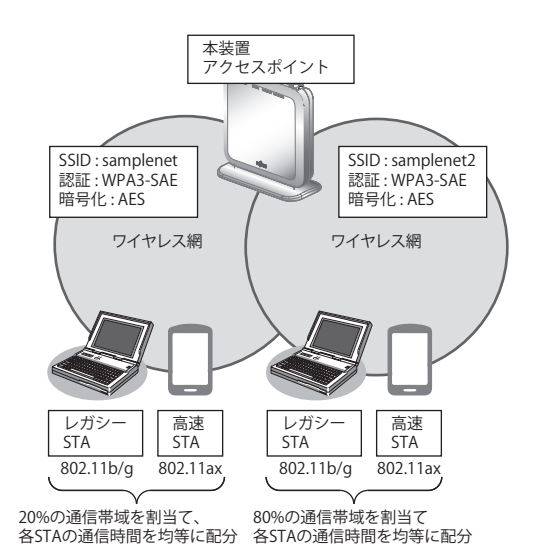

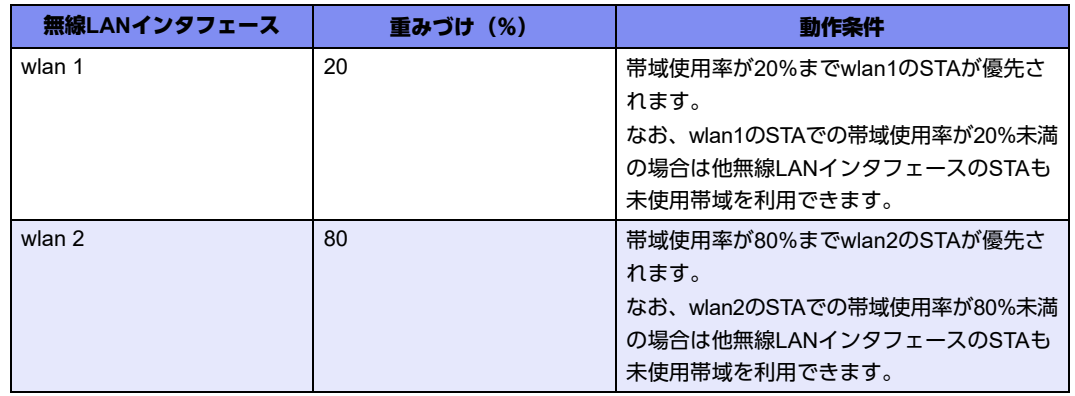

#### こんな事に気をつけて

- エアタイムフェアネス機能の重みづけ設定を行う場合、同一無線モジュールでの合計が100%を超えない値で設定し てください。100%を超える値が設定された場合、重みづけ機能は正しく動作しません。
- 合計が100%にならない重みづけを行った場合、残りのパーセンテージはSSIDによる重みづけがない帯域として動 作します。

上記の設定条件に従って設定を行う場合のコマンド例を示します。

# ● コマンド

エアタイムフェアネスの重みづけ設定を追加する # wlan 1 atf ratio 20 # wlan 2 atf ratio 80

# **1.19** 無線**LAN**アクセスポイントを屋外で利用する

# 適用機種� *SR-M630AP1,610AP1*

周波数帯W52(5.2GHz)、W53(5.3GHz)電波の屋外での使用は電波法により禁じられています。ここでは屋外利 用が可能な周波数帯 2.4GHz帯域、W56(5.6GHz)帯域に限定して、本製品を利用するために必要な設定方法を説 明します。

こんな事に気をつけて

- SR-M630AP1では、無線モジュール2(W52/W53)を必ず未使用に設定してください。
- SR-M610AP1では、無線モジュール2(W52/W53/W56)に対して、屋外モード(W56限定)を有効に設定した後、構成 定義をセーブし、再起動した後から屋外利用可能になります。
- この例は、ご購入時の状態からの設定例です。以前の設定が残っていると、設定例の手順で設定できなかったり手順 どおりに設定しても通信できないことがあります。

■ 参照 マニュアル「ご利用にあたって」

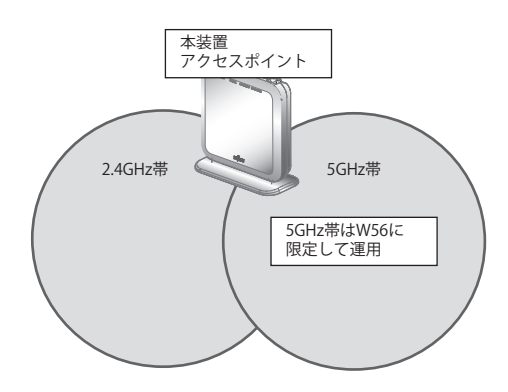

# ● 設定条件(**SR-M630AP1**)

#### 無線**LAN** を使ってアクセスポイントを構築する

• 利用する無線LANモジュール :ieee80211 1(2.4GHz帯)およびieee80211 3(W56)

• 利用する無線LA インタフェース :wlan 1 (2.4GHz帯)および wlan17 (W56)

- 通信モード :IEEE802.11b/g/n/ax (2.4GHz帯) およびIEEE802.11a/n/ac/ax (W56)
	-
- チャネル :13および100
	-
- 無線LANインタフェース数 :8
- SSID : samplenetおよび samplenet2
- 認証モード :WPA3-SAE
- 暗号化モード :AES
- パスワード :テキストで"12345678"

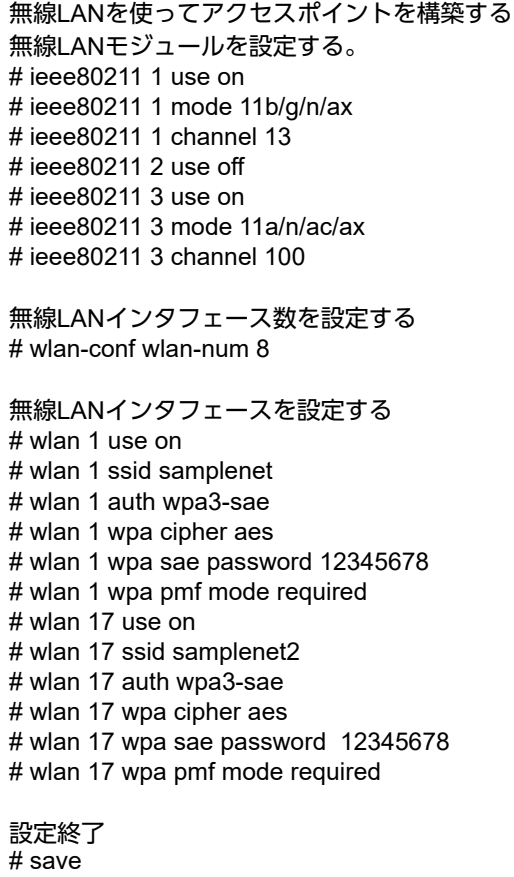

# commit

### **● 設定条件 (SR-M610AP1)**

#### 無線**LAN**を使ってアクセスポイントを構築する

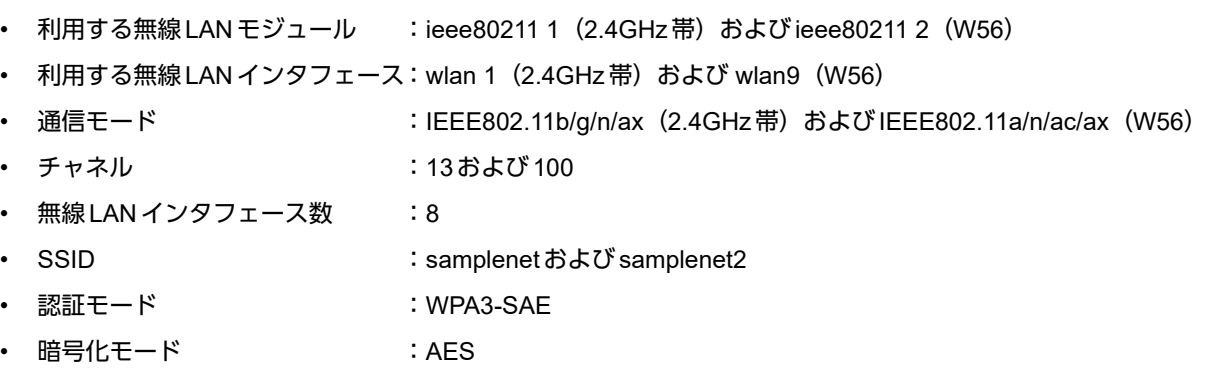

• パスワード :テキストで"12345678"

上記の設定条件に従って設定を行う場合のコマンド例を示します。

#### ● コマンド

無線LANモジュールを設定する。 # ieee80211 1 use on # ieee80211 1 mode 11b/g/n/ax # ieee80211 1 channel 13 # ieee80211 2 use on # ieee80211 2 mode 11a/n/ac/ax # ieee80211 2 channel 100

無線LANインタフェース数を設定する # wlan-conf wlan-num 8 無線LANインタフェースを設定する # wlan 1 use on # wlan 1 ssid samplenet # wlan 1 auth wpa3-sae # wlan 1 wpa cipher aes # wlan 1 wpa sae password 12345678 # wlan 1 wpa pmf mode required # wlan 9 use on # wlan 9 ssid samplenet2 # wlan 9 auth wpa3-sae # wlan 9 wpa cipher aes # wlan 9 wpa sae password 12345678 # wlan 9 wpa pmf mode required SR-M610AP1の無線モジュール2に対して、屋外モード(W56限定)を有効にする # ieee80211 2 outdoormode on 設定終了 # save # reset

# **1.20 144ch**のサポートを無効に設定する

### 適用機種� *SR-M630AP1,610AP1*

ここでは、2019年に追加されたW56(5.6GHz)帯域の144chに対して、無線LANアクセスポイント側の144ch サポートを無効にする設定方法を説明します。

特にチャネル自動判別設定時には、基本的に混雑していないチャネルを無線LANアクセスポイントが選択します が、本設定により144chを選択しなくなることで、144ch未対応端末が接続できない事象を回避することができ ます。

こんな事に気をつけて

- 本製品の初期設定時は144chサポートが有効になっています。
- この例は、ご購入時の状態からの設定例です。以前の設定が残っていると、設定例の手順で設定できなかったり手順 どおりに設定しても通信できないことがあります。

■ 参照 マニュアル「ご利用にあたって」

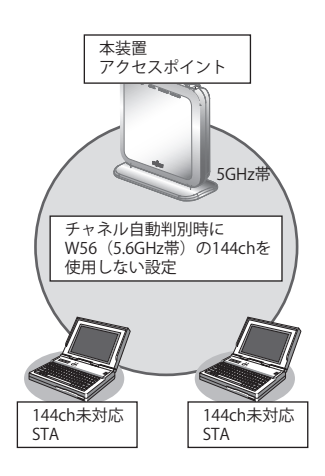

# ● 設定条件(**SR-M630AP1**)

#### 無線**LAN**を使ってアクセスポイントを構築する

- 利用する無線LANモジュール :ieee80211 3(W56)
- 利用する無線LANインタフェース:wlan17
- 通信モード :IEEE802.11a/n/ac/ax
- チャネル :自動判別
- 無線LANインタフェース数 :8
- SSID : samplenet
- 認証モード :WPA3-SAE
- 暗号化モード :AES
- パスワード :テキストで"12345678"

無線LANモジュールを設定する # ieee80211 3 use on # ieee80211 3 mode 11a/n/ac/ax # ieee80211 3 channel any

無線LANモジュールの144chサポートを無効にする # ieee80211 3 144ch-support disable

無線LANインタフェース数を設定する # wlan-conf wlan-num 8

無線LANインタフェースを設定する # wlan 17 use on # wlan 17 ssid samplenet # wlan 17 auth wpa3-sae # wlan 17 wpa cipher aes # wlan 17 wpa sae password 12345678 # wlan 17 wpa pmf mode required

設定終了 # save # commit

### **● 設定条件 (SR-M610AP1)**

#### 無線**LAN** を使ってアクセスポイントを構築する

- 利用する無線 LAN モジュール :ieee80211 2 (W52/W52/W56)
- 利用する無線LAN インタフェース:wlan9
- 通信モード :IEEE802.11a/n/ac/ax
- チャネル :自動判別
- 無線LANインタフェース数 :8
- SSID : samplenet
- 認証モード :WPA3-SAE
- 暗号化モード :AES
- パスワード :テキストで"12345678"

上記の設定条件に従って設定を行う場合のコマンド例を示します。

### ● コマンド

# wlan 9 wpa cipher aes

無線LANモジュールを設定する # ieee80211 2 use on # ieee80211 2 mode 11a/n/ac/ax # ieee80211 2 channel any 無線LANモジュールの144chサポートを無効にする # ieee80211 2 144ch-support disable 無線LANインタフェース数を設定する # wlan-conf wlan-num 8 無線LANインタフェースを設定する # wlan 9 use on # wlan 9 ssid samplenet # wlan 9 auth wpa3-sae

# wlan 9 wpa sae password 12345678 # wlan 9 wpa pmf mode required

# **1.21** 空間再利用機能を使用する

# 適用機種� *SR-M630AP1,610AP1*

Wi-Fi6では高密度環境下にある無線LANアクセスポイントと無線LAN端末の空間利用状況を識別するためBSS グループをカラー分けしています。これにより他BSSグループから同一の周波数チャネルで送られてくる電波を 受信しても、設定されたキャリアセンス閾値以下であれば無視し、そのチャネルリソースを自BSSグループの為 だけに使用できるようになるため全体の空間再利用率が上昇する事になります。 本製品で空間再利用機能を利用するために必要な設定方法を説明します。

# こんな事に気をつけて

- 本製品の初期設定時は空間再利用機能が有効になっています。
- この例は、ご購入時の状態からの設定例です。以前の設定が残っていると、設定例の手順で設定できなかったり手順 どおりに設定しても通信できないことがあります。

■ 参照 マニュアル「ご利用にあたって」

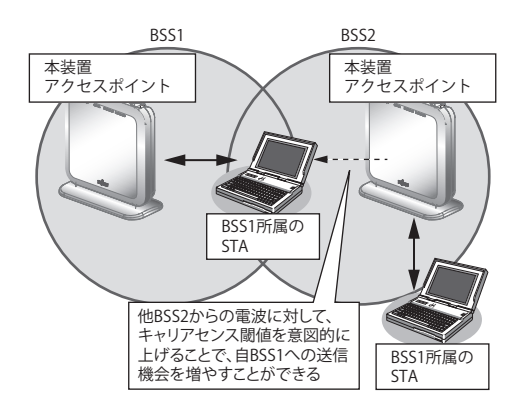

# ● 設定条件

#### 無線**LAN**を使ってアクセスポイントを構築する

- 利用する無線LANモジュール :ieee80211 1(2.4GHz帯)
- 利用する無線LANインタフェース:wlan 1
- 通信モード : IEEE802.11b/g/n/ax
- チャネル :13
- 無線 LAN インタフェース数 はちょう
- SSID : samplenet
- 認証モード :WPA3-SAE
- 暗号化モード :AES
- パスワード :テキストで"12345678"
- キャリアセンス閾値 :-70dBm

無線LANモジュールを設定する # ieee80211 1 use on # ieee80211 1 mode 11b/g/n/ax # ieee80211 1 channel 13

空間再利用を有効に設定する  $\frac{20}{4}$  ieee $80211$  1 sr use on

キャリアセンス閾値を-70dBmに設定する # ieee80211 1 sr tx-threshold 70

無線LANインタフェース数を設定する # wlan-conf wlan-num 8

無線LANインタフェースを設定する # wlan 1 use on # wlan 1 ssid samplenet # wlan 1 auth wpa3-sae # wlan 1 wpa cipher aes # wlan 1 wpa sae password 12345678 # wlan 1 wpa pmf mode required

# **1.22 Enhanced Open**認証を使う

# 適用機種� *SR-M630AP1,610AP1*

Enhanced Open認証を使用することで、ユーザー認証を行わないオープンな環境であっても、盗聴などのリス クからデータを保護することができます。

#### こんな事に気をつけて

- 従来のOpen認証と互換性を持たせたOpen認証/Enhanced Open認証の移行モード(OWE Transition mode)で認証 設定を行う場合、2つの無線LANインタフェースをペアで使用します。IEEE802.11認証モード(wlan authコマン ド)はopen/enhanced-open(Open認証として使用)とopen/enhanced-open\_owe(Enhanced Open認証として 使用)を使用します。
- Enhanced Open認証を使用する無線LANインタフェースにはPMF機能は有効(必須)を設定してください。
- Enhanced Open認証を使用する無線LANインタフェースに接続する端末はEnhanced Openに対応している必要が あります。

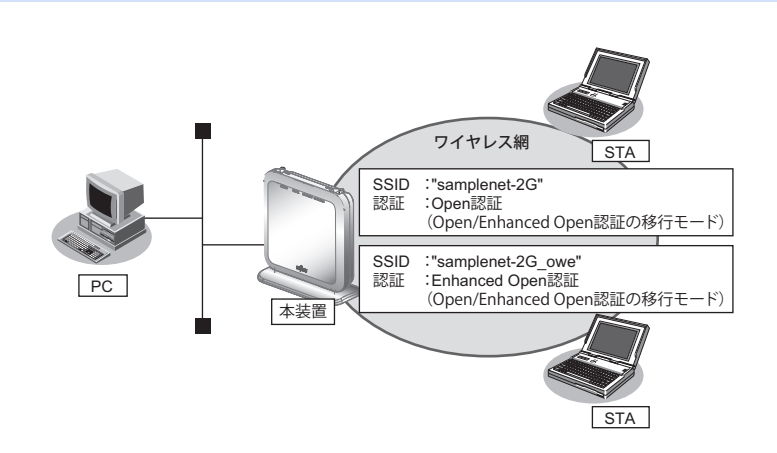

# ● 設定条件

#### **Open**認証/**Enhanced Open**認証の移行モードでアクセスポイントを構築する。

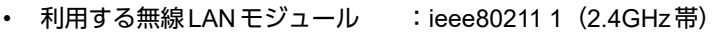

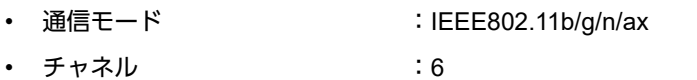

- Open認証として利用する 無線 LAN インタフェース :wlan 1 (2.4GHz帯)
- SSID (Open認証) : samplenet-2G
- 認証モード (Open認証) : Open認証(Open認証/Enhanced Open認証の移行モード)
- Enhanced Open認証として利用する 無線 LAN インタフェース :wlan 2 (2.4GHz帯)
- SSID (Enhanced Open認証) : samplenet-2G\_owe
- 認証モード (Enhanced Open認証) :Enhanced Open認証(Open認証/Enhanced Open認証の移行モード)

無線LANモジュールを設定する # ieee80211 1 use on # ieee80211 1 mode 11b/g/n/ax # ieee80211 1 channel 6

無線LANインタフェース数を設定する # wlan-conf wlan-num 8

Open/Enhanced Open認証 (移行モード)のアクセスポイントを設定する # wlan 1 use on # wlan 1 ssid samplenet-2G # wlan 1 auth open/enhanced-open # wlan 1 wpa owe\_trans 2 # wlan 2 use on

# wlan 2 ssid samplenet-2G\_owe # wlan 2 auth open/enhanced-open\_owe # wlan 2 wpa pmf mode required

# **1.23** パケットキャプチャ機能を使う

適用機種� *SR-M630AP1,610AP1*

本装置が送受信した特定のパケットをキャプチャすることができます。運用中の通信トラブル等の解析に活用す ることができます。対象となるパケットデータは、無線上の接続・認証シーケンスで使用するパケット、または RADIUSサーバとの認証シーケンスで使用するパケットです。

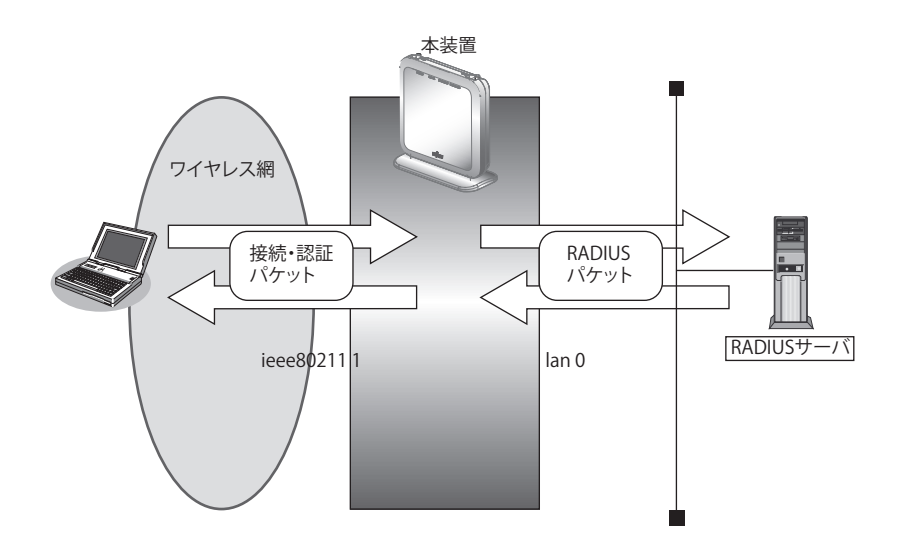

• 接続・認証パケット

無線端末の接続時に使用する802.11の管理フレーム (Probe Requestなど) および EAPOL フレームを指し ます

• RADIUSパケット RADIUS認証サーバとの通信で使用するEAPプロトコルのパケットを指します。

ここでは、パケットキャプチャ機能を使用する場合の操作方法を説明します。 無線LANを使ったアクセスポイントが動作していることを前提に説明します。

# パケットキャプチャを採取する

コマンドで開始を指示することで、本装置内にパケットデータの蓄積を開始します。コマンドで停止を指示する ことで、パケット解析ソフト(Wiresharkなど)で解析可能なキャプチャファイル(PCAP形式)を本装置内に 生成します。生成されるキャプチャファイル名は下記の名称となります。

ieee80211.pcap: 接続・認証パケットのキャプチャファイル radius.pcap: RADIUSパケットのキャプチャファイル

#### ● 採取条件

- 採取する無線LANモジュール :ieee80211 1(2.4GHz 帯)
- 採取するLANインタフェース :lan0
- 採取するパケット : 接続・認証パケット、および RADIUS パケット

• パケットキャプチャを採取する

無線モジュール番号を指定して接続・認証パケットのキャプチャを開始する # capturectl start ieee80211 1

使用するLANインタフェース番号を指定してRADIUSパケットのキャプチャを開始する # capturectl start radius 0

接続・認証パケットのキャプチャを停止する # capturectl stop ieee80211

RADIUSパケットのキャプチャを停止する # capturectl stop radius

# キャプチャファイルを取り出す

キャプチャファイルは、FTP経由またはcopyコマンドで取り出すことができます。

#### • copyコマンドでUSBメモリに取り出す

# copy ieee80211.pcap /um0/ieee80211.pcap # copy radius.pcap /um0/radius.pcap

• パソコンからftp getを使用して取り出す

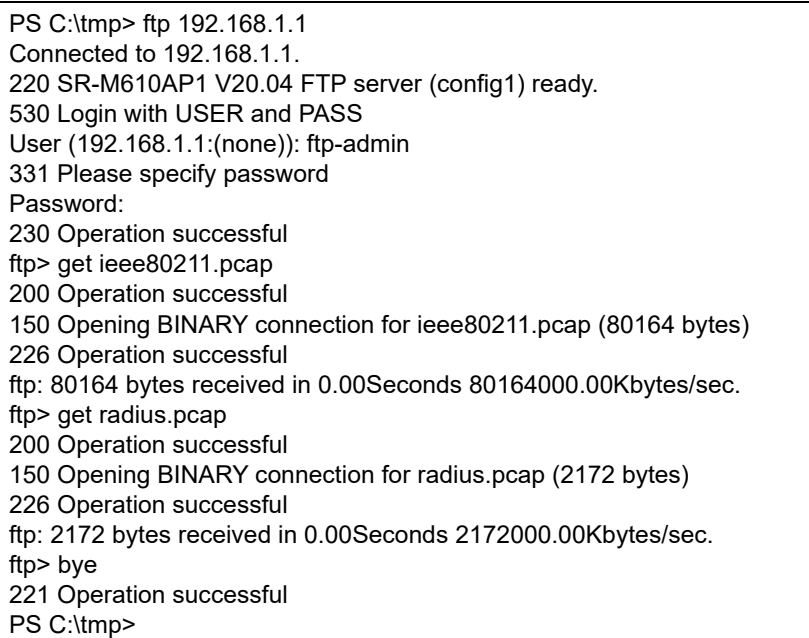

#### こんな事に気をつけて

- 本機能は、無線上で行われる他無線LAN装置間の通信をキャプチャすることはできません。
- 同時に複数の無線モジュールに対して、キャプチャを開始することはできません。また、同様に、複数のLANインタ フェースに対して、キャプチャを開始することはできません。
- パケットキャプチャを開始した際、本装置に保存されていたキャプチャファイルは削除されます。先に退避した後、 開始を行ってください。
- キャプチャファイルのサイズには上限があります。上限を超えてキャプチャを行った場合、最新のパケットデータが 記録され、古いパケットデータから順次削除されます。
- パケットデータは、タイムスタンプ順に記録されない場合があります。パケット解析ソフトのソート機能で、タイム スタンプ順に表示してください。

• パケットデータにおいて、本装置が送信するパケットのIEEE802.11ヘッダのDurationフィールド・Sequence Controlフィールドについては正しい値が記録されません。実際に送信されるパケットと差異があるため注意してく ださい。
## <span id="page-72-0"></span>2 VLAN機能を使う

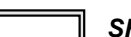

適用機種� *SR-M630AP1,610AP1*

<span id="page-72-2"></span>■ 参照 マニュアル「機能説明書」

## **2.1** ポート**VLAN**機能を使う

## 適用機種� *SR-M630AP1,610AP1*

ここでは、ポート単位でグループ化したタグなしパケットをポートVLANで送受信する場合の設定方法を説明し ます。

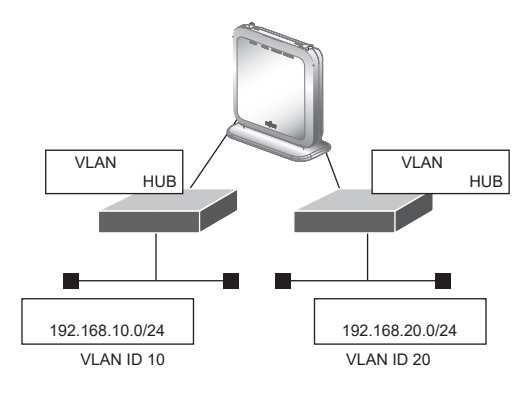

## ● 設定条件

- <span id="page-72-1"></span>• ETHER1、2ポートを使用する
- VLAN対応スイッチングHUBでVLAN IDとネットワークアドレスを以下のように対応付ける VLAN ID:10 ネットワークアドレス:192.168.10.0/24 VLAN ID:20 ネットワークアドレス:192.168.20.0/24

上記の設定条件に従って設定を行う場合のコマンド例を示します。

## ● コマンド

ETHER1ポートを設定する # ether 1 vlan untag 10

ETHER2ポートを設定する # ether 2 vlan untag 20

192.168.10.1/24 のネットワークを設定する # lan 0 ip address 192.168.10.1/24 3 # lan 0 vlan 10

192.168.20.1/24 のネットワークを設定する # lan 1 ip address 192.168.20.1/24 3 # lan 1 vlan 20

## <span id="page-73-0"></span>**2.2** タグ**VLAN**機能を使う

適用機種� *SR-M630AP1,610AP1*

ここでは、1つのポートで、2つのVLANからのタグ付きパケットを、それぞれのVLANで送受信する場合の設 定方法を説明します。

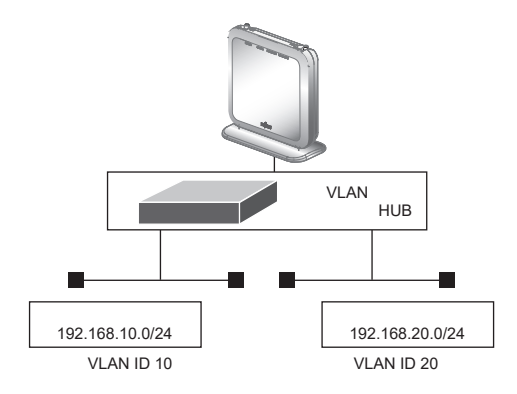

## ● 設定条件

• ETHER1ポートだけを使用する

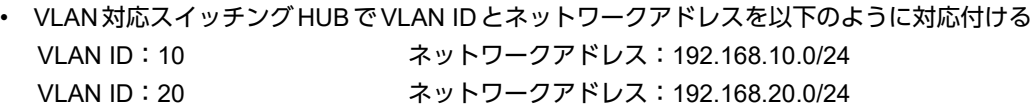

上記の設定条件に従って設定を行う場合のコマンド例を示します。

## ● コマンド

ETHER1ポートを設定する # ether 1 vlan tag 10,20

ETHER2ポートを未設定にする # ether 2 use off

192.168.10.1/24 のネットワークを設定する # lan 0 ip address 192.168.10.1/24 3 # lan 0 vlan 10

192.168.20.1/24 のネットワークを設定する # lan 1 ip address 192.168.20.1/24 3 # lan 1 vlan 20

## <span id="page-74-0"></span>3 リンクアグリゲーション機能を使う

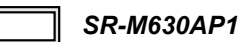

ここでは、2ポートの1000M回線をリンクアグリゲーションとする場合の設定方法を説明します。

#### ● 設定条件

- ETHER1~2ポートを使用する
- 通信速度を1000Mbps固定に変更する

上記の設定条件に従って設定を行う場合のコマンド例を示します。

### ● コマンド

ETHER1~2ポートを設定する # ether 1 mode 1000 # ether 2 mode 1000 # ether 1 vlan tag 10,20 # ether 2 vlan tag 10,20 ETHER1~2ポートをリンクアグリゲーションとして設定する # ether 1 type linkaggregation 1 # ether 2 type linkaggregation 1 設定終了 # save # commit

## <span id="page-75-0"></span>**3.1 LACP**機能を使う

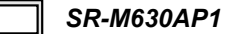

ここでは、2ポートの1000M回線をLACPを利用したリンクアグリゲーションとする場合の設定方法を説明しま す。

#### ● 設定条件

- ETHER1~2ポートを使用する
- 通信速度を1000Mbps固定に変更する

上記の設定条件に従って設定を行う場合のコマンド例を示します。

### ● コマンド

ETHER1~2ポートを設定する # ether 1 mode 1000 # ether 2 mode 1000 # ether 1 vlan tag 10,20 # ether 2 vlan tag 10,20 ETHER1~2ポートをリンクアグリゲーションとして設定する # ether 1 type linkaggregation 1 # ether 2 type linkaggregation 1 LACPを利用したリンクアグリゲーションとして設定する # linkaggregation 1 mode active 設定終了 # save

# commit

## <span id="page-76-0"></span>4 リンクインテグリティ機能を使う

## 適用機種� *SR-M630AP1,610AP1*

ここでは、ETHERポートがリンクダウンした場合、連動して指定した無線LANインタフェースを閉塞させる場 合の設定方法について説明します。

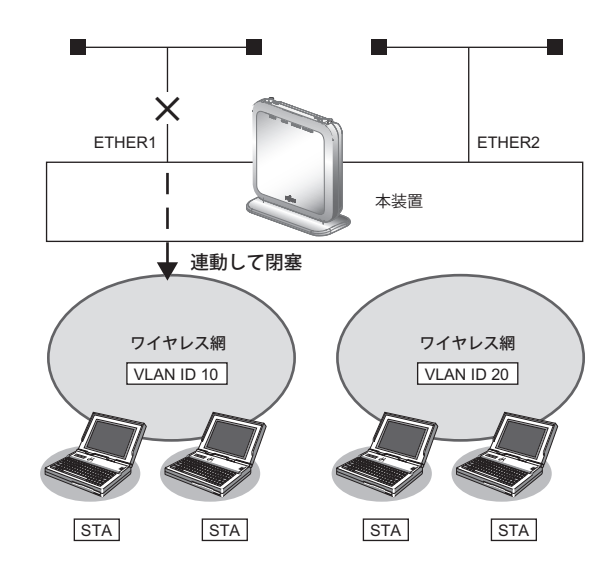

### ● 設定条件

- ETHER1ポートに連動して無線LANインタフェース1~8を閉塞させる 利用する無線LANインタフェース: wlan 1~wlan 8 VLAN ID : 10
- ETHER2ポートに連動して無線LANインタフェース9~16を閉塞させる 利用する無線LANインタフェース:wlan 9~wlan 16 VLAN ID : 20

上記の設定条件に従って設定を行う場合のコマンド例を示します。

## ● コマンド

ETHER1ポートを設定する # ether 1 vlan tag 10

ETHER2ポートを設定する # ether 2 vlan tag 20

ETHER1ポートがリンクダウンした場合、WLAN1~8が連動して閉塞状態になるように設定する # ether 1 downrelay wlan 1-8

ETHER2ポートがリンクダウンした場合、WLAN9~16が連動して閉塞状態になるように設定する # ether 2 downrelay wlan 9-16

自動的に閉塞解除するモードに設定する # ether 1 downrelay recovery mode auto # ether 2 downrelay recovery mode auto

#### 設定終了 # save # commit

**77** リンクインテグリティ機能を使う

## 5 フィルタリング機能を使う

<span id="page-77-5"></span>

<span id="page-77-3"></span>適用機種� *SR-M630AP1,610AP1*

<span id="page-77-4"></span>本装置を経由するパケットを、IPアドレスとポート番号の組み合わせで制御することによって、ネットワークの セキュリティの向上や、ネットワークへの負荷を軽減することができます。

■ 参照 マニュアル「機能説明書」

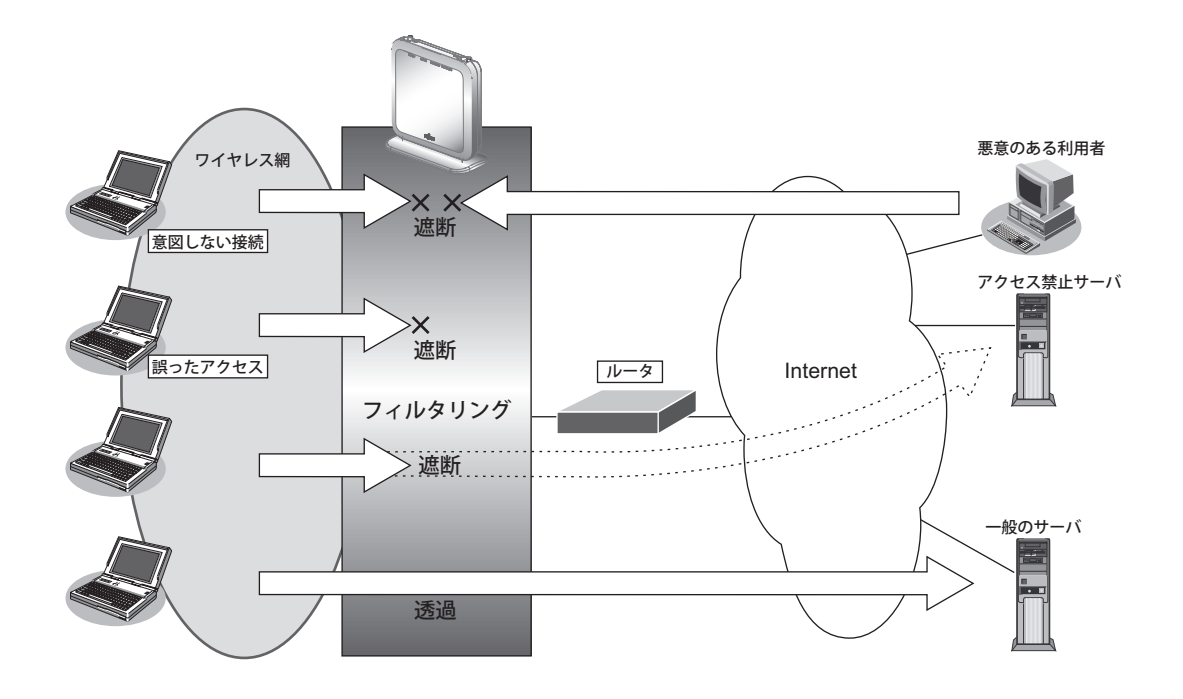

## <span id="page-77-6"></span>フィルタリングの条件

<span id="page-77-0"></span>本装置では、ACL番号で指定したACL定義の中で、以下の条件を指定することによってデータの流れを制御で きます。

- 送信元情報(IPアドレス/アドレスマスク/ポート番号)
- あて先情報 (IP アドレス/アドレスマスク/ポート番号)
- プロトコル
- TCP・UDPのポート番号
- ICMPのTYPE

※ヒント ━━

## <span id="page-77-1"></span>◆ **IP**アドレスとアドレスマスクの決め方

<span id="page-77-2"></span>IPフィルタリング条件の要素には「IPアドレス」と「アドレスマスク」があります。制御対象となるパケッ トは、本装置に届いたパケットのIPアドレスとアドレスマスクの論理積の結果が、指定したIPアドレスと一 致したものに限ります。

## <span id="page-78-0"></span>フィルタリングの設計方針

フィルタリングの設計方針には大きく分類して以下の2つがあります。

- A. 基本的にパケットをすべて遮断し、特定の条件のものだけを透過させる
- B. 基本的にパケットをすべて透過させ、特定の条件のものだけを遮断する

ここでは、設計方針Aの例として、以下の設定例について説明します。

• 特定サービスへのアクセスだけを許可する

なお、設定例はデフォルトVLAN (VLAN ID = 1) での通信を前提として説明します。

#### こんな事に気をつけて

- IPフィルタリングでDHCP(ポート番号67、68)でのアクセスを制限する設定を行った場合、DHCP機能が使用で きなくなる場合があります。
- 本装置のフィルタリング機能は、IPフィルタとなります。

フィルタリング処理が適用されるのは、以下の通信となります。

- 本装置宛ての通信
- 有線-無線インタフェース間の通信
- 無線-無線インタフェース間の通信(但し、同一無線LANインタフェース内の折り返し通信は対象外)

IPフィルタ処理は、レイヤ3レベルでのソフトウェア処理のため、レイヤ2レベルでのVLAN単位での制御はできず、 IPフィルタ条件のみの制御となります。

そのためvlan filterコマンドを設定するVLAN IDには意味を持ちません。

ご使用されるVLANのうち任意のVLAN IDを1つ選んでいただき、装置全体のフィルタリングルールとして設定して ください。

• フィルタリング条件が複数存在する場合、それぞれの条件に優先順位がつき、数値の小さいものから優先的に採用さ れます。設定内容によっては通信できなくなる場合がありますので、優先順位を意識して設定してください。

## **5.1** 特定サービスへのアクセスだけを許可する

### 適用機種� *SR-M630AP1,610AP1*

ここでは、すべてのWeb サーバに対してアクセスすることだけを許可し、ほかのサーバ(FTPサーバなど)へ のアクセスを禁止する場合の設定方法を説明します。ただし、Web サーバ名を解決するために、DNSサーバへ のアクセスは許可します。

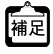

DNSサーバに問い合わせが発生する場合、DNSサーバへのアクセスを許可する必要があります。

DNSサーバへのアクセスを許可することによって、Web サービス以外でドメイン名を指定した場合もDNSサーバへ の発信が発生します。あらかじめ接続するWebサーバが決まっている場合は、本装置のDNSサーバ機能を利用する ことによって、DNSサーバへの発信を抑止することができます。

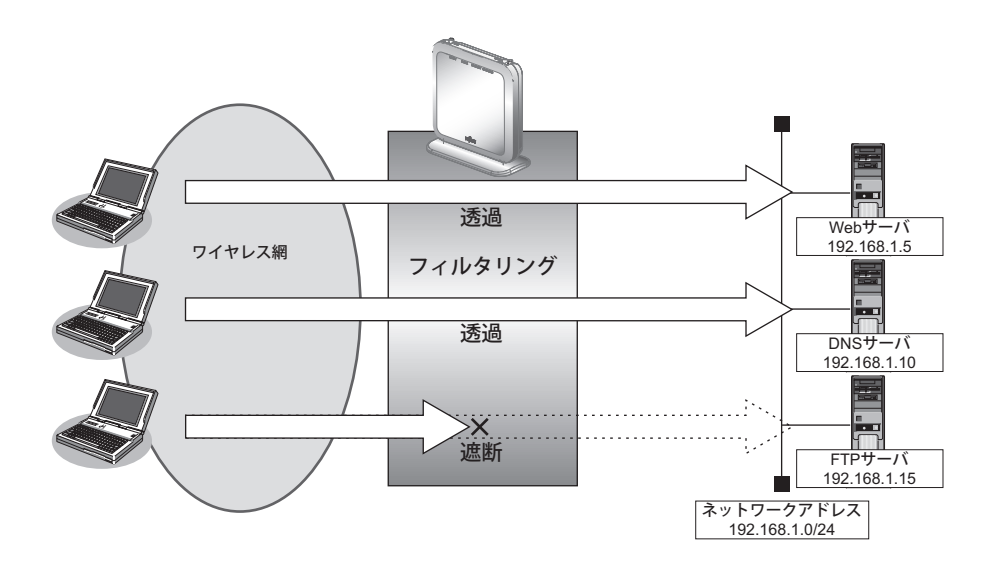

## ● フィルタリング設計

- 無線LAN側(192.168.1.0/24)からWebサーバへのアクセスを許可
- 無線LAN側(192.168.1.0/24)からDNSサーバへのアクセスを許可
- ICMPの通信を許可
- その他はすべて遮断

#### こんな事に気をつけて

ICMPは、IP通信を行う際にさまざまな制御メッセージを交換します。ICMPの通信を遮断すると正常な通信ができなく なる場合がありますので、ICMPの通信を透過させる設定を行ってください。

## ● フィルタリングルール

• Webサーバへのアクセスを許可するには

(1)192.168.1.0/24 の任意のポートから、任意のWeb サーバのポート80(http)へのTCPパケットを透過させる

- DNSサーバへのアクセスを許可するには (1)192.168.1.0/24の任意のポートから、DNSサーバのポート53(domain)へのUDPパケットを透過させる
- ICMPの通信を許可するためには (1)ICMPパケットを透過させる
- その他をすべて遮断するには (1)すべてのパケットを遮断する

上記のフィルタリングルールに従って設定を行う場合のコマンド例を示します。

## ● コマンド

任意のWebサーバのポート80へのTCPパケットを透過させる # acl 0 ip 192.168.1.0/24 any 6 # acl 0 tcp any 80 # vlan 1 filter 0 pass 0

Webサーバからの応答パケットを透過させる # acl 1 ip any 192.168.1.0/24 6  $#$  acl 1 tcp 80 any # vlan 1 filter 1 pass 1

DNSサーバのポート53へのUDPパケットを透過させる # acl 2 ip 192.168.1.0/24 192.168.1.10/32 17  $#$  acl 2 udp any 53 # vlan 1 filter 2 pass 2

DNSサーバからの応答パケットを透過させる # acl 3 ip 192.168.1.10/32 192.168.1.0/24 17  $#$  acl 3 udp 53 any # vlan 1 filter 3 pass 3

ICMPのパケットを透過させる # acl 4 ip any any 1 # acl 4 icmp any # vlan 1 filter 4 pass 4

残りのパケットをすべて遮断する # acl 5 ip any any any # vlan 1 filter 5 reject 5

## <span id="page-81-0"></span>6 DHCP機能を使う

$$
\overline{\phantom{1}}
$$
 s

適用機種� *SR-M630AP1,610AP1*

本装置のIPv4 DHCPには、以下の機能があります。

• DHCPクライアント機能

<span id="page-81-1"></span>■ 参照 マニュアル「機能説明書」

## **6.1 DHCP**クライアント機能を使う

## 適用機種� *SR-M630AP1,610AP1*

DHCPクライアント機能は、DHCPサーバからIPアドレスなどの情報を取得する機能です。使用する場合は、 DHCPサーバが動作しているLANに接続する必要があります。利用者は、IPアドレスを意識することなくネッ トワークを利用できます。

本装置のDHCPクライアント機能は、以下の情報を受け取って動作します。

- IPアドレス
- ネットマスク
- リース期間
- デフォルトルータのIPアドレス
- DNSサーバのIPアドレス
- TIMEサーバのIPアドレス
- NTPサーバのIPアドレス
- ドメイン名
- リース更新時間

ここでは、DHCPクライアント機能を使用する場合の設定方法を説明します。

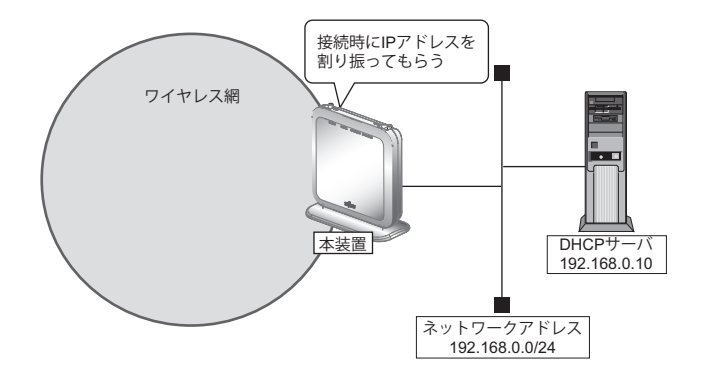

## ● 設定条件

#### 本装置

- ETHER1ポートを使う
- ETHER1をポートVLAN (untag 1)に設定する
- · 本装置のIPアドレス きょうしゃ はんしゃ はんじょう はんじゅん はんしゅう はんちょう あいら あいら すいち

上記の設定条件に従って設定を行う場合のコマンド例を示します。

## ● コマンド

#### 本装置

ETHER1ポートを設定する # ether 1 use on # ether 1 vlan untag 1

DHCP機能を設定する # lan 0 ip dhcp service client # lan 0 vlan 1

## <span id="page-83-2"></span>7 SNMPエージェント機能を使う

## 適用機種� *SR-M630AP1,610AP1*

本装置は、SNMP(Simple Network Management Protocol)エージェント機能をサポートしています。 ここでは、SNMPホストに対してMIB情報を通知する場合の設定方法を説明します。

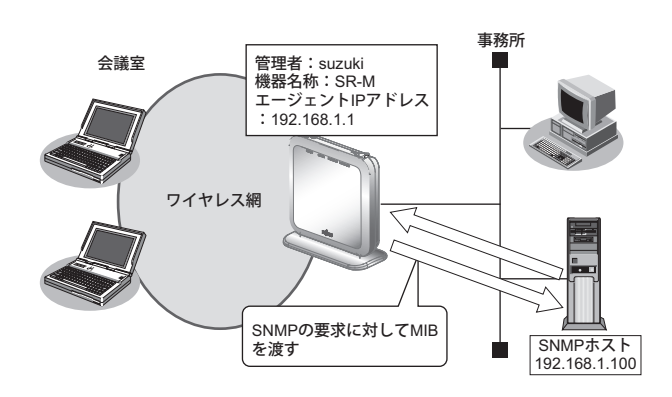

■ 参照 マニュアル「機能説明書」

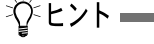

## <span id="page-83-1"></span>◆ **SNMP**とは?

<span id="page-83-0"></span>SNMP (Simple Network Management Protocol) は、ネットワーク管理用のプロトコルです。SNMPホスト は、ネットワーク上の端末の稼動状態や障害状況を一元管理します。SNMPエージェントは、SNMPホスト の要求に対してMIB(Management Information Base)という管理情報を返します。

また、特定の情報についてはトラップという機能を用いて、SNMPエージェントからSNMPホストに対して 非同期通知を行うことができます。

■ 参照 マニュアル「仕様一覧」

#### こんな事に気をつけて

- エージェントアドレスには、本装置に設定されたどれかのインタフェースのIPアドレスを設定します。 誤ったIPアドレスを設定した場合は、SNMPホストとの通信ができなくなります。
- 認証プロトコルとパスワード、暗号プロトコルとパスワードは、SNMPホストの設定と同じ設定にします。誤ったプ ロトコルとパスワードを設定した場合は、SNMPホストとの通信ができなくなります。

## **SNMPv1**または**SNMPv2c**でアクセスする場合の情報を設定する

SNMPv1またはSNMPv2cでアクセスする場合は、以下の情報を設定します。

#### ● 設定条件

- SNMPエージェント機能を使用する
- 管理者 :suzuki
- 機器名称 :SR-M
- 機器設置場所 :1F (1階)
- エージェントアドレス :192.168.1.1 (自装置IPアドレス)
- SNMPホストアドレス : 192.168.1.100
- コミュニティ名 :public00

上記の設定条件に従って設定を行う場合のコマンド例を示します。

## ● コマンド

SNMPエージェント情報を設定する # snmp agent contact suzuki # snmp agent sysname SR-M # snmp agent location 1F # snmp agent address 192.168.1.1 SNMPホスト情報を設定する

# snmp manager 0 192.168.1.100 public00 off disable

SNMPエージェント機能を使用する # snmp service on

設定終了 # save # commit

## **SNMPv3**でアクセスする場合の情報を設定する

SNMPv3でアクセスする場合は、以下の情報を設定します。

#### ● 設定条件

- SNMPエージェント機能を使用する
- 管理者 :suzuki
- 機器名称 :SR-M
- 機器設置場所 :1F (1階)
- エージェントアドレス :192.168.1.1 (自装置IPアドレス)
- SNMPホストアドレス : 192.168.1.100
- トラップ通知ホストアドレス :192.168.1.100
- ユーザ名 :user00
- 認証プロトコル :MD5
- パスワード : auth password
- 暗号プロトコル :DES
- 
- 
- パスワード : priv\_password
- MIBビュー · インスコンコン : MIB読み出しはsystem、interfaces グループのみ許可 トラップ通知はlinkDown、linkUpトラップのみ許可

上記の設定条件に従って設定を行う場合のコマンド例を示します。

## ● コマンド

SNMPエージェント情報を設定する # snmp agent contact suzuki # snmp agent sysname SR-M # snmp agent location 1F # snmp agent address 192.168.1.1 SNMPv3情報を設定する # snmp user 0 name user00 # snmp user 0 address 0 192.168.1.100 # snmp user 0 notification 0 192.168.1.100

認証・暗号プロトコルを設定する # snmp user 0 auth md5 auth password # snmp user 0 priv des priv password

MIBビュー情報を設定する # snmp user 0 read view 0 # snmp user 0 notify view 0 # snmp view 0 subtree 0 include system # snmp view 0 subtree 1 include interfaces # snmp view 0 subtree 2 include linkdown # snmp view 0 subtree 3 include linkup

SNMPエージェント機能を使用する # snmp service on

## <span id="page-86-0"></span>8 システムログを採取する

適用機種� *SR-M630AP1,610AP1*

本装置では、各種システムログ(回線の接続/切断など)をネットワーク上のシステムログサーバに送信するこ とができます。

ここでは、システムログを採取する場合の設定方法を説明します。

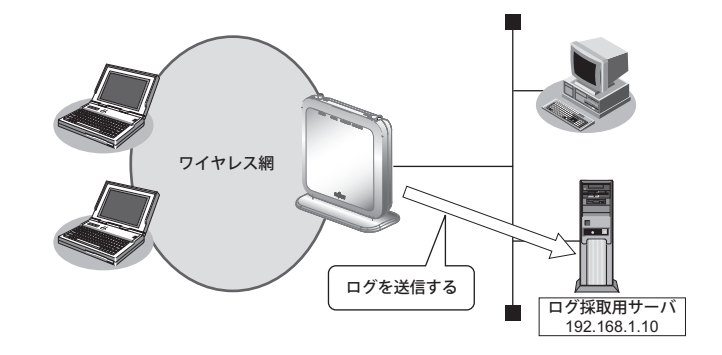

### ● 設定条件

- 以下のプライオリティを設定する
	- プライオリティ LOG\_ERROR
	- プライオリティ LOG\_WARNING
	- プライオリティ LOG\_NOTICE
	- プライオリティ LOG\_INFO
- ログ受信用サーバのIPアドレス :192.168.1.10

上記の設定条件に従ってシステムログを採取する場合のコマンド例を示します。

## ● コマンド

# syslog server 0 address 192.168.1.10

システムログを設定する # syslog pri error,warn,notice,info

<span id="page-86-1"></span>設定終了 # save # commit

## 採取したシステムログを確認する

採取したシステムログの確認方法は、お使いのサーバによって異なります。

## <span id="page-87-1"></span>9 スケジュール機能を使う

適用機種� *SR-M630AP1,610AP1*

本装置のスケジュール機能は、以下のとおりです。

<span id="page-87-0"></span>• 構成定義情報切り替え予約 本装置は、内部に2つ構成定義情報を持つことができます。運用構成の変更に備え、あらかじめ構成定義情 報を用意し、指定した日時に新しい構成定義に切り替えることができます。

こんな事に気をつけて 設定前に本装置の内部時刻を正しくセットしてください。

■ 参照 マニュアル「コマンドユーザーズガイド」

## **9.1** 構成定義情報の切り替えを予約する

適用機種� *SR-M630AP1,610AP1*

本装置は、内部に構成定義情報を2つ持つことができます。

ここでは、2020年4月1日6時30分に構成定義情報を構成定義情報1から構成定義情報2に切り替える場合の設 定方法を説明します。

#### ● 設定条件

- 実行日時 :2020年4月1日 6時30分
- 構成定義情報切り替え : 構成定義情報1→構成定義情報2

上記の設定条件に従って構成定義情報を切り替える場合のコマンド例を示します。

## ● コマンド

構成定義を切り替える # addact 0 2004010630 reset config2

## <span id="page-88-0"></span>10 アプリケーションフィルタ機能を使う

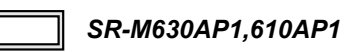

本装置上で動作する各サーバ機能に対してアクセス制限を行うことができます。

これにより、装置をメンテナンスまたは装置のサーバ機能を使用する端末を限定し、セキュリティを向上させる ことができます。

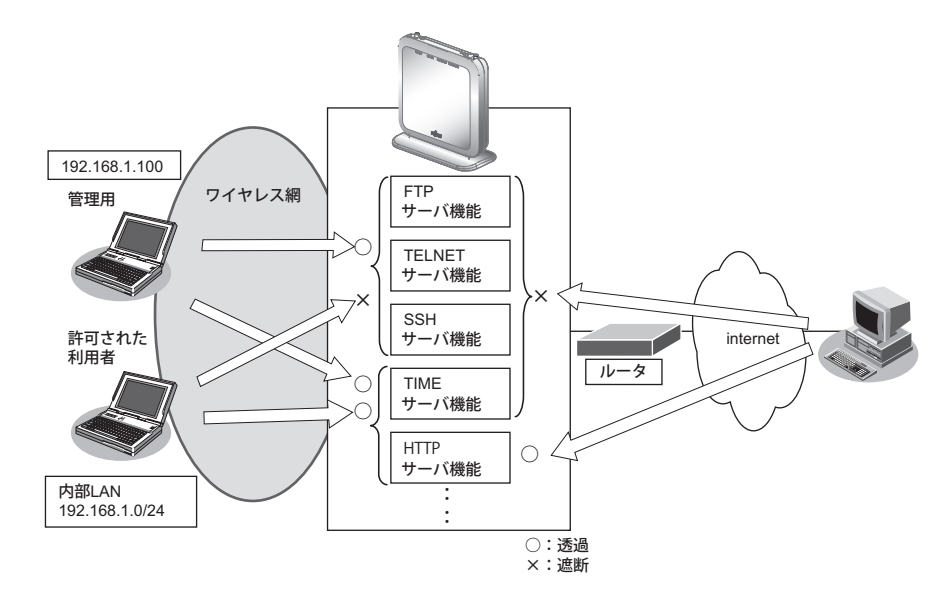

ここでは、アプリケーションフィルタを利用して各サーバ機能へのアクセスを制限する場合の設定方法を説明し ます。

## ● 設定条件

- 管理用のホスト(192.168.1.100)からだけTELNET/FTP/SSHサーバ機能へのアクセスを許可する
- 内部LANのホスト (192.168.1.0/24) からだけ TIME サーバ機能へのアクセスを許可する
- その他のサーバ機能は制限しない

#### こんな事に気をつけて

IPフィルタリングにより自装置へのパケットを遮断している場合、アプリケーションフィルタで許可する設定を行って いてもアクセスはできません。

上記の設定条件に従ってアプリケーションフィルタを設定する場合のコマンド例を示します。

## ● コマンド

制限するサーバ機能に対し、デフォルトのアクセスを遮断する # serverinfo ftp filter default reject # serverinfo telnet filter default reject # serverinfo ssh filter default reject # serverinfo time filter default reject 管理用のホストからのFTP/TELNET/SSHサーバ機能へのアクセスを許可する # acl 0 ip 192.168.1.100/32 any any # serverinfo ftp filter 0 accept acl 0 # serverinfo telnet filter 0 accept acl 0 # serverinfo ssh filter 0 accept acl 0 内部LANのホストからのTIMEサーバ機能へのアクセスを許可する # acl 1 ip 192.168.1.0/24 any any # serverinfo time filter 0 accept acl 1 設定終了 # save # commit

## 11 端末可視化機能を使う

適用機種� *SR-M630AP1,SR-M610AP1*

端末可視化機能を使用すると、ネットワーク上にどのような端末が接続されているかを詳細に把握することがで きます。

こんな事に気をつけて

- 本機能は、無線LANインタフェースに接続している端末の情報を収集します。
- IPv4を使用していないネットワーク上では端末情報を正しく検出できません。
- ARPパケットを送出しない端末のIPアドレス情報は表示されません。
- 機器種別は本機能により推定した結果であり、実際の機器種別と異なる場合があります。
- ベンダー名、機器種別は、識別できない場合があります。
- なお、識別したいベンダー名、機器種別は、ユーザが任意の識別情報を設定することも可能です。 • 本装置のOUI辞書に登録されていないOUIを検出した場合、ベンダー名には"Unknown"と表示されます。
- 本機能ではASCII文字以外は認識できません。検出した情報に認識できない文字が含まれる場合、"Unrecognized"と
- 表示されます。 • IEEE802.1X認証機能またはMACアドレス認証機能と本機能を併用する場合、認証されていない端末は検出できませ  $h_{\alpha}$
- 接続する端末が、ランダムなMACアドレスを使用する場合、以下の点に注意してください。
	- MACアドレスが変更される毎に、異なる端末として端末情報が収集されます。
	- なお、一定時間を経過した端末情報を削除するには、devsacn age コマンドを使用してください。
	- ベンダー名は識別されません。

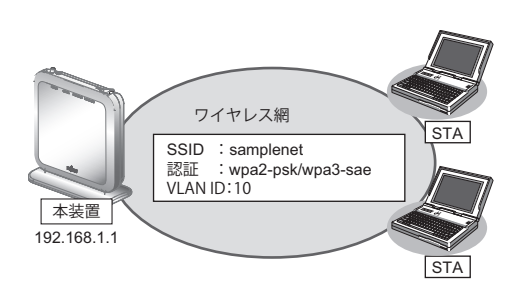

## ● 設定条件

- VLAN10で端末可視化機能を使用する
- 端末情報のエージングアウト時間 :1日
- LAN0のVLAN ID :10
- LAN0のIP アドレス :192.168.1.1

上記の設定条件に従って設定を行う場合のコマンド例を示します。

## ● コマンド

•

```
ETHER1ポートを設定する
# ether 1 vlan untag 10
```
無線LANモジュールを設定する # ieee80211 1 use on # ieee80211 1 mode 11b/g/n/ax # commit

アクセスポイントを設定する # wlan 1 use on # wlan 1 ssid samplenet # wlan 1 auth wpa2-psk/wpa3-sae # wlan 1 wpa cipher aes # wlan 1 wpa psk text abcdefgh # wlan 1 vlan untag 10 LAN0のIP アドレスを設定する # lan 0 ip address 192.168.1.1/24 3 # lan 0 vlan 10 VLAN10で端末可視化機能を設定する # devscan use on # devscan vlan 10 # devscan age 1d 設定終了 # save

**92** 端末可視化機能を使う

## 12 NXconciergeと連携する

適用機種� *SR-M630AP1,SR-M610AP1*

NXconciergeとは、ネットワーク機器を集中管理するクラウド型SD-WAN/LANプラットフォームです。 本装置は、NXconciergeによるネットワーク機器の管理に対応したエージェント機能を搭載しており、 NXconciergeと連携することで、ネットワーク経由で機器の集中管理を実現することができます。 NXconciergeと連携するためには利用申請と発行されたテナントキーが必要です。

#### こんな事に気をつけて

NXconciergeエージェント機能に割り当てるIPアドレスは、装置の物理ポートに割り当てたIPアドレスと同一のアドレ スを設定します。

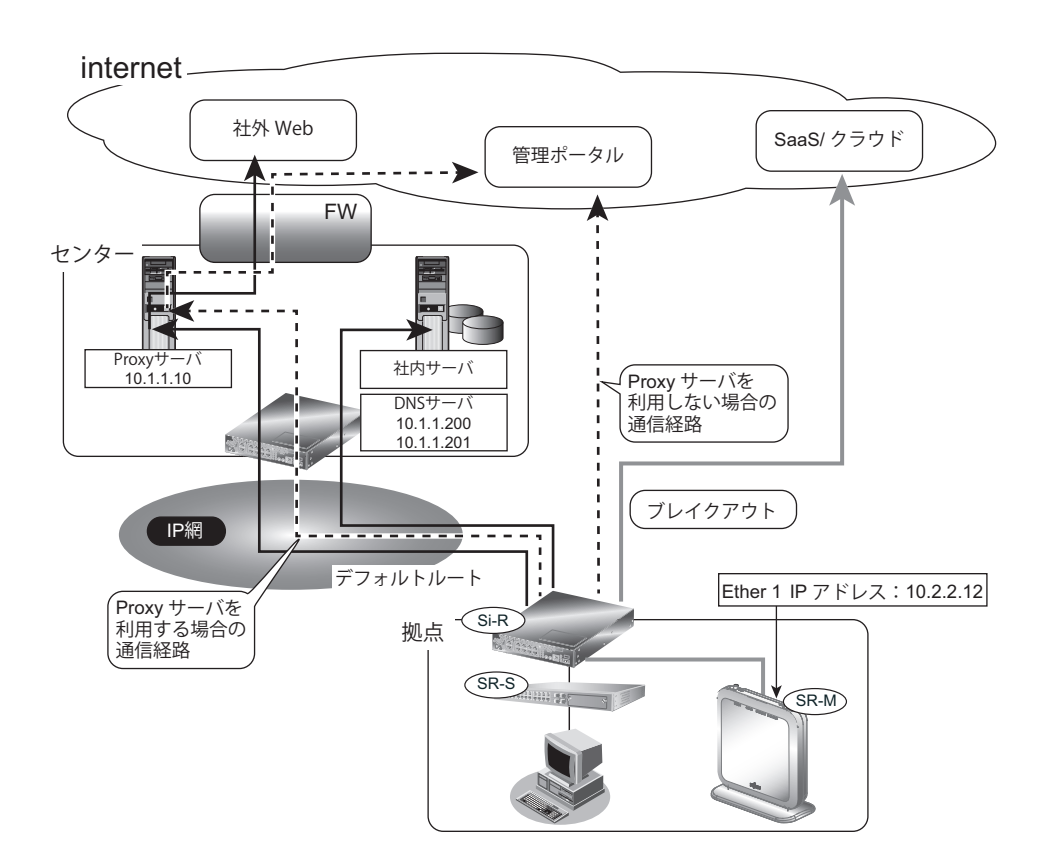

## ● 前提条件

- 管理者(admin)用パスワードが設定済み
- 時刻設定
- 現在時刻が設定済み
- ルータから、管理ポータルへの経路は、ルータの設定に依存します。

エージェントと管理ポータルとの通信時にProxyサーバを利用する場合の設定方法を説明します。

#### ● 設定条件

- LANOのVLAN ID : 10
- LAN0のIPアドレス : 10.2.2.12
- デフォルトゲートウェイのIPアドレス

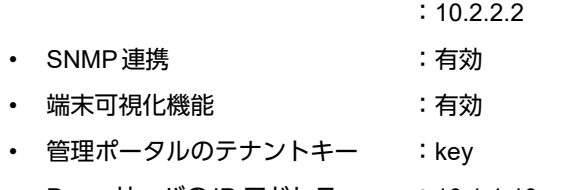

- Proxy サーバのIP アドレス :10.1.1.10
- ProxyサーバのID :id
- Proxyサーバのパスワード :pass
- DNSサーバのIPアドレス : 10.1.1.200, 10.1.1.201

## ● コマンド

ETHER1ポートを設定する # ether 1 vlan untag 10 LANアドレスを設定する # lan 0 ip address 10.2.2.12/24 3 # lan 0 vlan 10 # lan 0 ip route 0 default 10.2.2.2 1 1 SNMP連携を設定する # snmp service on # snmp agent address 10.2.2.12 # snmp manager 0 0.0.0.0 public off disable 端末可視化の設定 # devscan use on # devscan vlan 10 # devscan age 14d エージェント設定を行う # management-agent mode agent # management-agent tenantkey key # management-agent serverlogin proxy address 10.1.1.10 8080 # management-agent serverlogin proxy auth send id pass # dns-resolver server 10.1.1.200 10.1.1.201 システムログの出力を抑止する設定を行う # syslog filter 0 regexp "sshd.\*admin.\*from 10\\.2\\.2\\.12( |\\n)" 設定終了

# save # commit 次に、エージェントとNXconciergeサーバとの通信時にProxyサーバを利用せず、直接インターネット経由で通 信する場合の設定方法を説明します。

#### ● 設定条件

- $\cdot$  LAN0 O VLAN ID : 10
- LAN0のIPアドレス : 10.2.2.12
- デフォルトゲートウェイのIPアドレス
	- :10.2.2.2
- SNMP連携 :有効
- 端末可視化機能 : すい : 有効
- 管理ポータルのテナントキー :key
- DNSサーバのIPアドレス :10.1.1.200, 10.1.1.201

## ● コマンド

ETHER1ポートを設定する # ether 1 vlan untag 10 LANアドレスを設定する # lan 0 ip address 10.2.2.12/24 3 # lan 0 vlan 10 # lan 0 ip route 0 default 10.2.2.2 1 1 SNMP連携を設定する # snmp service on # snmp agent address 10.2.2.12 # snmp manager 0 0.0.0.0 public off disable 端末可視化の設定 # devscan use on # devscan vlan 10 # devscan age 14d エージェント設定を行う # management-agent mode agent # management-agent tenantkey key # dns-resolver server 10.1.1.200 10.1.1.201 システムログの出力を抑止する設定を行う # syslog filter 0 regexp "sshd.\*admin.\*from 10\\.2\\.2\\.12( |\\n)" 設定終了

# save # commit

## 13 装置を保護する

## 適用機種� *SR-M630AP1,SR-M610AP1*

本装置に対するセキュリティ対策として、以下の設定を行います。

- 管理者(admin) 用パスワードの設定
- 自動切断(オートログアウト)の設定
- Telnet/SSHおよびSNMP接続に対するアクセス制限
- 不要なサービスの停止

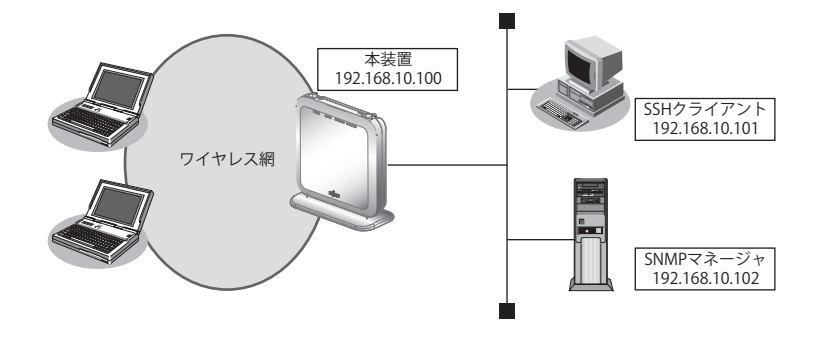

## ● 設定条件

本装置に対するセキュリティ対策として、以下の設定を行います。

- 管理者(admin) パスワードの設定 :srm\_admin-2022
- IPアドレス : 192.168.10.100
- 自動切断(オートログアウト)の設定 (ログインしたままの状態で指定時間無操作だった際に、自動切断を行う) コンソールのオートログアウト時間 :5分 SSHのオートログアウト時間 :5分 • SNMP設定 アクセス許可するSNMPマネージャ :192.168.10.102
	- コミュニティ名 :private マネージャからの書き込み :許可しない
- SSH接続を許可するホストのIPアドレス
	- :192.168.10.101
- Telnet接続 :禁止
- 不要なサーバ機能はすべて停止 # serverinfo <サーバ機能名> ip off

## ● コマンド

adminパスワードをsrm\_admin-2022に設定 # password admin set srm\_admin-2022 コンソール接続のオートログアウト時間を5分に設定 # consoleinfo autologout 5m SSHのオートログアウトまでの無操作時間を5分に設定 # telnetinfo autologout 5m 自装置IPアドレスとVLANの設定 # lan 0 ip address 192.168.10.100/24 3 # lan 0 vlan 1 SNMPを有効、コミュニティ名をprivate、書き込み許可しない # snmp service on # snmp manager 0 192.168.10.102 private v1 disable 許可するホストからのSSH接続のみ許可する # acl 0 ip 192.168.10.101/32 any any any # serverinfo ssh filter 0 accept acl 0 # serverinfo ssh filter default reject 不要なサーバ機能はすべて停止 # serverinfo telnet ip off # serverinfo ftp ip off # serverinfo sftp ip off # serverinfo http ip off # serverinfo https ip off # serverinfo sntp ip off # serverinfo time ip tcp off # serverinfo time ip udp off 設定終了 # save # commit

# 索引

## $\overline{A}$

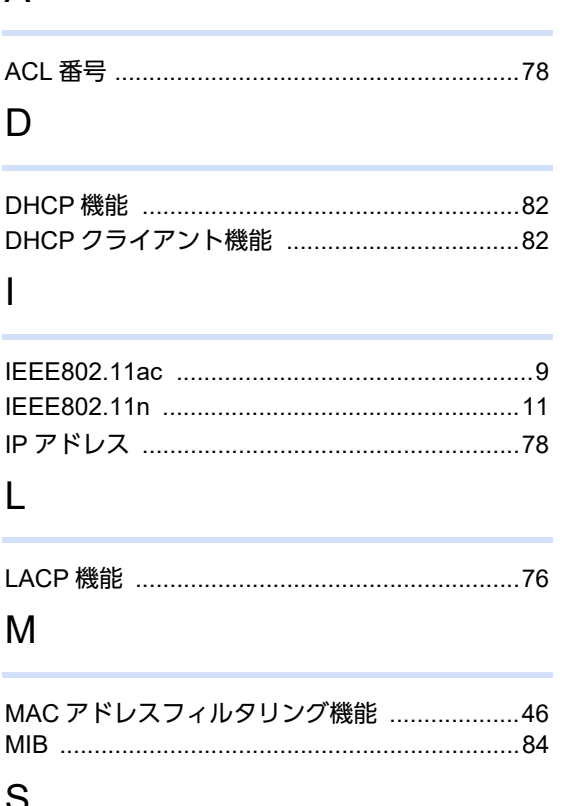

## U

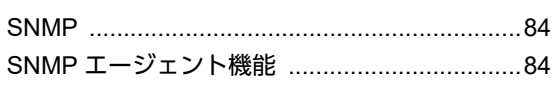

## $\vee$

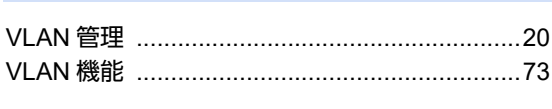

## W

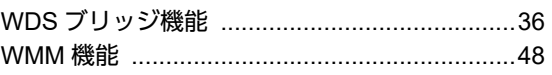

## あ

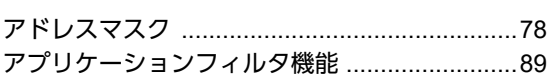

## か

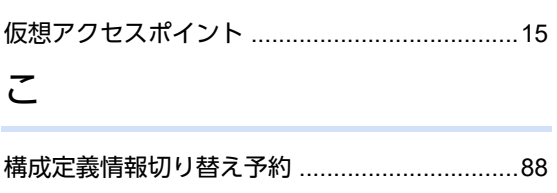

## $\cup$

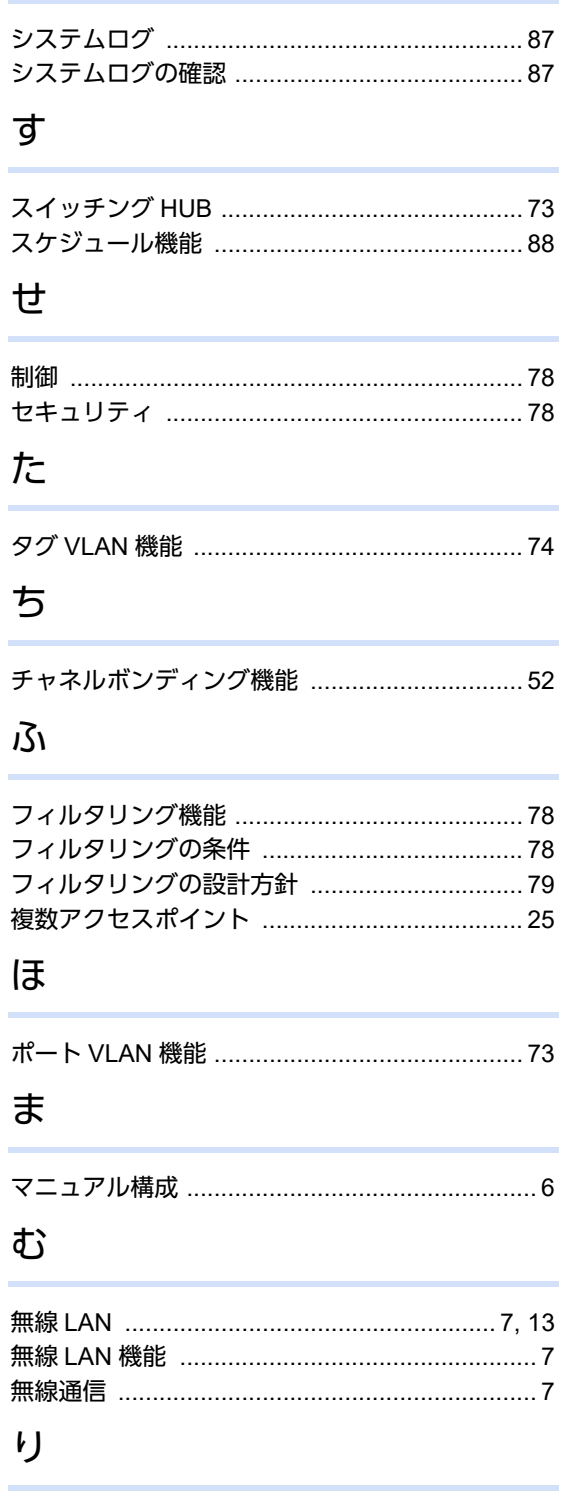

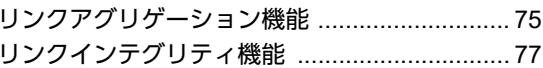

### **SR-M** コマンド設定事例集

P3NK-7512-06Z0

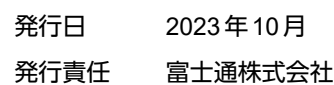

• 本書の一部または全部を無断で他に転載しないよう、お願いいたします。

• 本書は、改善のために予告なしに変更することがあります。

• 本書に記載されたデータの使用に起因する第三者の特許権、その他の権利、損害については、 弊社は その責を負いません。